# **HP Enterprise Maps**

Software Version: 2.00 Windows and Linux Operating Systems

# Administration Guide

Document Release Date:January 2015,Edition 2 Software Release Date:January 2015,Edition 2

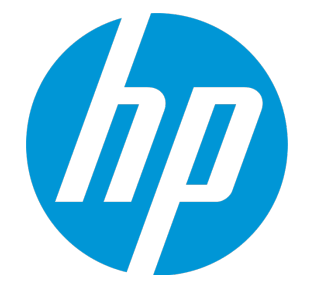

### Legal Notices

#### **Warranty**

The only warranties for HP products and services are set forth in the express warranty statements accompanying such products and services. Nothing herein should be construed as constituting an additional warranty. HP shall not be liable for technical or editorial errors or omissions contained herein.

The information contained herein is subject to change without notice.

### Restricted Rights Legend

Confidential computer software. Valid license from HP required for possession, use or copying. Consistent with FAR 12.211 and 12.212, Commercial Computer Software, Computer Software Documentation, and Technical Data for Commercial Items are licensed to the U.S. Government under vendor's standard commercial license.

### Copyright Notice

© Copyright 2014-2015 Hewlett-Packard Development Company, L.P.

### Trademark Notices

Adobe™ is a trademark of Adobe Systems Incorporated. Intel® Xeon® and Intel® Core i7® are registered trademarks of Intel Corporation in the U.S. and other countries. Microsoft®, Windows®, Windows® XP and Windows 7® are U.S. registered trademarks of Microsoft Corporation. UNIX® is a registered trademark of TheOpenGroup. Oracle and Java are registered trademarks of Oracle and/or its affiliates.

### Documentation Updates

The title page of this document contains the following identifying information:

- Software Version number, which indicates the software version.
- Document Release Date, which changes each time the document is updated.
- Software Release Date, which indicates the release date of this version of the software.

To check for recent updates or to verify that you are using the most recent edition of a document, go to: **http://h20230.www2.hp.com/selfsolve/manuals**

This site requires that you register for an HP Passport and sign in. To register for an HP Passport ID, go to: **http://h20229.www2.hp.com/passport-registration.html**

Or click the **New users - please register** link on the HP Passport login page.

You will also receive updated or new editions if you subscribe to the appropriate product support service. Contact your HP sales representative for details.

### **Support**

#### Visit the HP Software Support Online web site at: **http://www.hp.com/go/hpsoftwaresupport**

This web site provides contact information and details about the products, services, and support that HP Software offers.

HP Software online support provides customer self-solve capabilities. It provides a fast and efficient way to access interactive technical support tools needed to manage your business. As a valued support customer, you can benefit by using the support web site to:

- Search for knowledge documents of interest
- Submit and track support cases and enhancement requests
- Download software patches
- Manage support contracts
- Look up HP support contacts
- Review information about available services Enter into discussions with other software customers
- Research and register for software training
- 

Most of the support areas require that you register as an HP Passport user and sign in. Many also require a support contract. To register for an HP Passport ID, go to:

**http://h20229.www2.hp.com/passport-registration.html**

To find more information about access levels, go to:

**http://h20230.www2.hp.com/new\_access\_levels.jsp**

**HP Software Solutions Now** accesses the HPSW Solution and Integration Portal Web site. This site enables you to explore HP Product Solutions to meet your business needs, includes a full list of Integrations between HP Products, as well as a listing of ITIL Processes. The URL for this Web site is **http://h20230.www2.hp.com/sc/solutions/index.jsp**

### About this PDF Version of Online Help

This document is a PDF version of the online help. This PDF file is provided so you can easily print multiple topics from the help information or read the online help in PDF format. Because this content was originally created to be viewed as online help in a web browser, some topics may not be formatted properly. Some interactive topics may not be present in this PDF version. Those topics can be successfully printed from within the online help.

# **Contents**

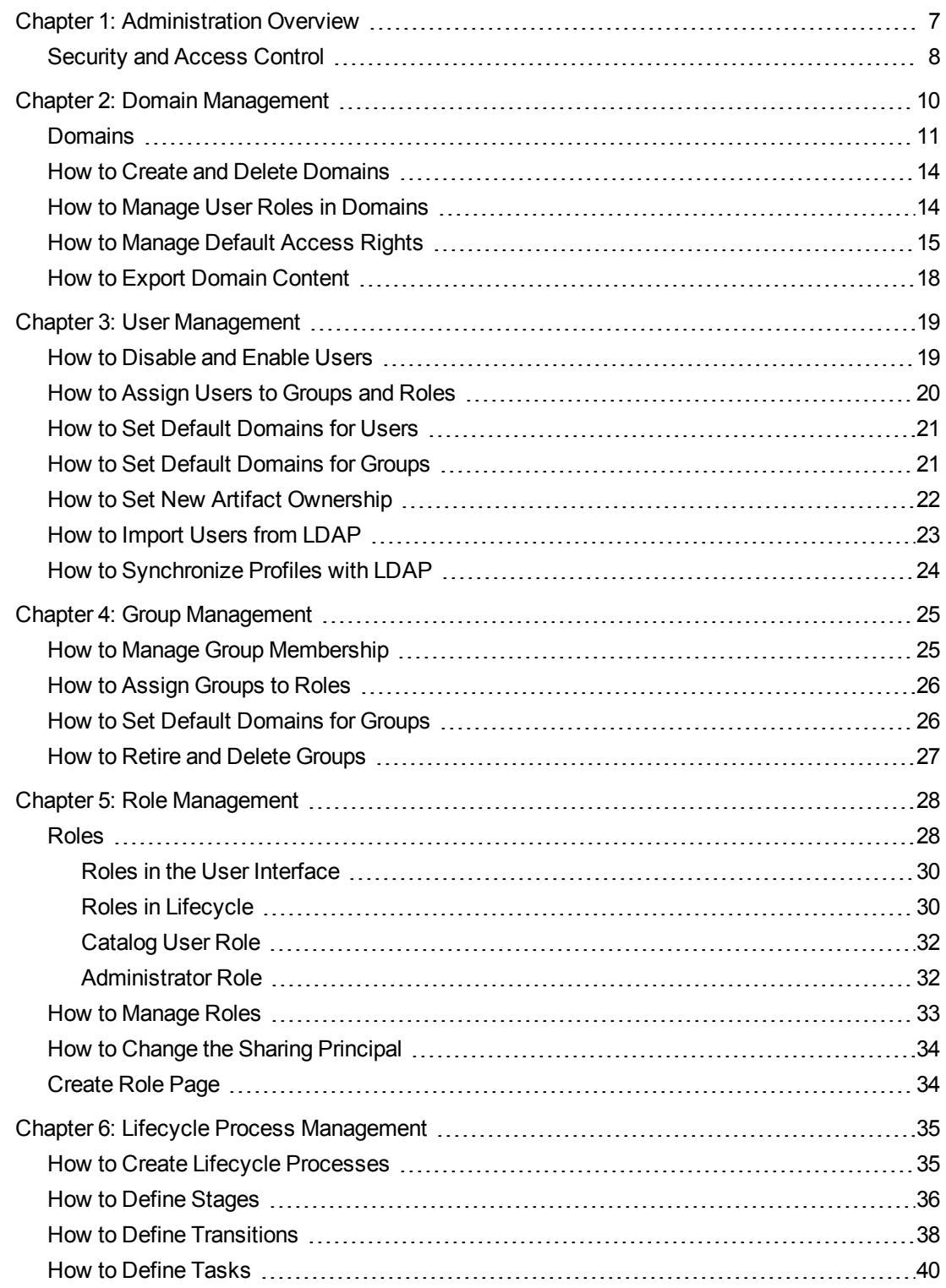

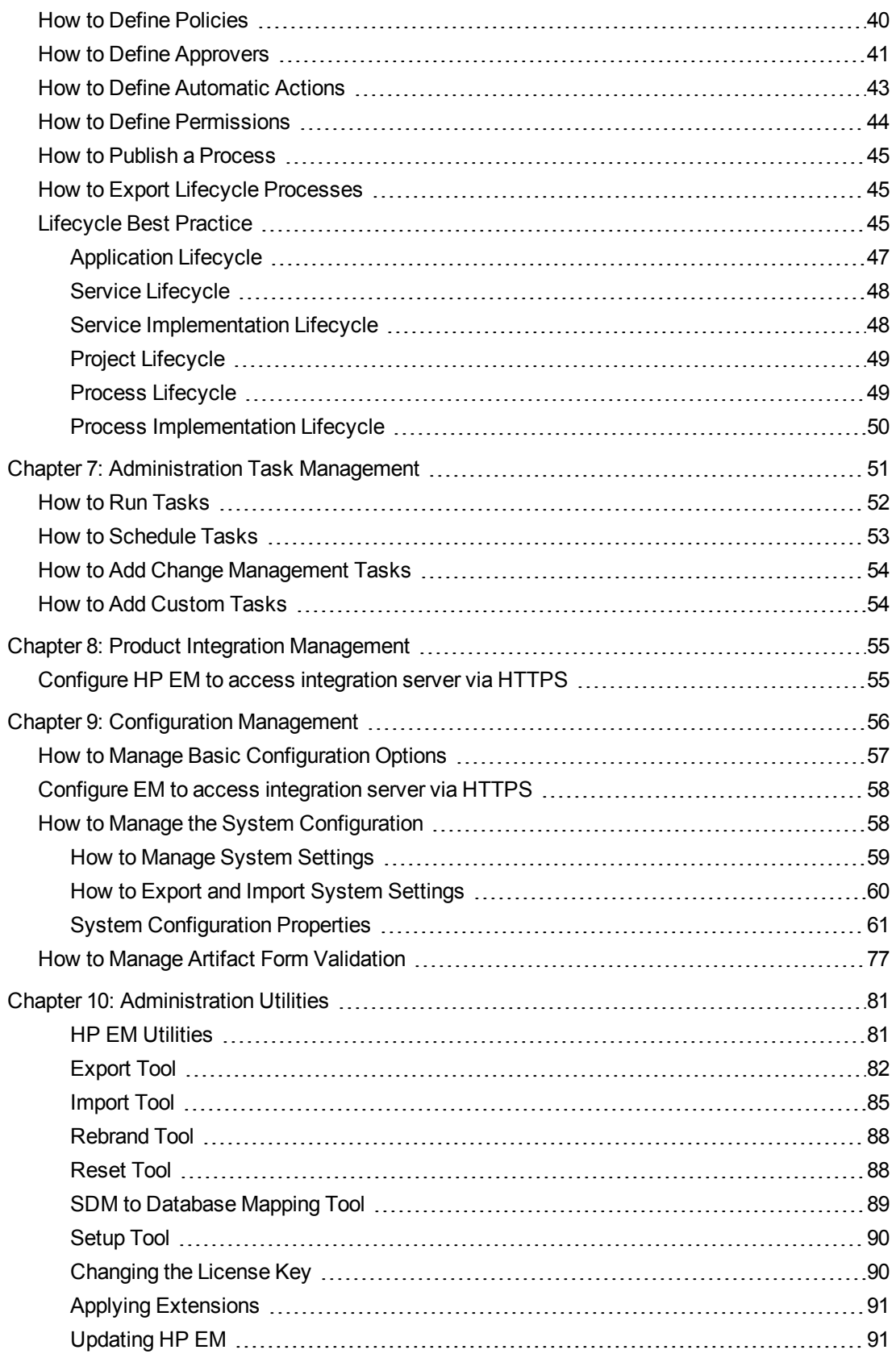

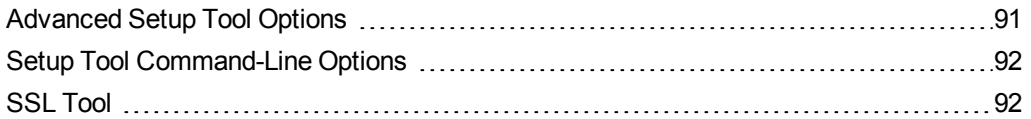

# <span id="page-6-0"></span>Chapter 1: Administration Overview

Administration in HP Enterprise Maps can be broadly divided into the following areas:

#### <sup>l</sup> **Managing Content**

The most important content management concept in HP EM is the use of *Domains*. The administrator can create a domain structure that represents your organizational structure. Each domain represents a working area with users assigned to specific roles within each domain and the content of the domain managed to restrict its visibility and access rights. For more details, see ["Domains"](#page-10-0) on page 11.

The administrator is also responsible for the day-to-day maintenance of the data content in the Catalog and reports about its status. HP EM provides a set of administration tasks that the administrator can execute manually or schedule to run at set times or periodically to maintain and update this information. For details, see ["Administration](#page-50-0) Task Management" on page 51.

#### <sup>l</sup> **Managing Users**

The management of users is normally delegated to an external user store, such as LDAP, where the management of the people and groups who actually use HP EM should take place. HP EM represents users with *User* artifacts which the particular user or an administrator can manage. Users can create additional *Contact* artifacts to represent external contacts who do not use the product in order to associate them with particular artifacts in the Catalog. For details, see ["User](#page-18-0) [Management"](#page-18-0) on page 19.

If necessary, the administrator can add and manage additional local groups to organize users into groups that are not represented by the external user store. For details, see "Group [Management"](#page-24-0) on [page 25](#page-24-0). HP recommends using roles instead of creating local groups.

An important concept in HP EM is the use of *Roles*. Roles are generic job descriptions that can apply to users and groups in specific domains. The use of roles enables the administrator to manage generic templates for lifecycle processes and security management in the top-level global domain which the resolve to specific users and groups within each working domain. Roles also control user access to functionality in the user interface. For more details, see "Role [Management"](#page-27-0) on [page 28.](#page-27-0)

Administrators within each domain are responsible for assigning users to roles within their domain. For details, see ["Domains"](#page-10-0) on page 11.

#### <sup>l</sup> **Managing Security**

The administrator is responsible for managing and controlling user access to Catalog content. HP EM uses Access Control Lists (ACL) to restrict access based on users, groups, or roles. For details, see ["Security](#page-7-0) and Access Control" on the next page.

#### <sup>l</sup> **Managing Global Artifacts**

HP EM uses domains to divide content into working areas with users assigned to specific roles within the domain. Containing all the working domains is a top-level domain which contains global artifacts which apply across all domains. HP EM restricts access to these artifacts and their management to the top-level administrator. For details, see "Lifecycle Process [Management"](#page-34-0) on [page 35](#page-34-0).

#### <sup>l</sup> **Product Integration**

The user needs to import the certificate of the server, the data of which needs to be imported and integrated into HP EM. This import activity must be done via HTTPS. For details, see ["Product](#page-54-0) Integration [Management"](#page-54-0) on page 55

#### <sup>l</sup> **Configuration and System Management**

The administrator is responsible for the configuration of each deployment of HP EM.

The Administration tab provides access to certain aspects of the configuration which can be managed while HP EM is running. For details, see ["Configuration](#page-55-0) Management" on page 56.

#### <sup>l</sup> **Administration Utilities**

The administrator is responsible for the command-line tools located in the bin directory of the Installation folder. For details, see ["Administration](#page-80-0) Utilities" on page 81

### <span id="page-7-0"></span>Security and Access Control

Most organizations restrict access to resources by user and group permissions. HP EM extends this type of security by enabling the use of domain and role-based access rights.

HP EM uses Access Control Lists (ACL) to define who can access particular resources and their permissions. Each ACL consists of a set of Access Control Elements (ACE) which define the following for a resource or collection of resources:

#### <sup>l</sup> **User Identification**

The user identification as a specified user, a group of users, or a role that resolves to users and groups in the domain that the artifact belongs to.

#### <sup>l</sup> **Granted Permission**

One of the following:

<sup>n</sup> **Read Permission**

Access to read the data and metadata of an artifact or resource, or a collection of artifacts.

<sup>n</sup> **Write Permission**

Access to modify the data and metadata of an artifact or resource, or to create new artifacts, resources, and sub-collections, and update the metadata of a collection of artifacts. Users assigned as the owner of an artifact and administrators always have write permission.

ACLs apply in the following use cases:

#### <sup>l</sup> **Artifact Creation Rights**

The administrator can define which roles can create artifact types within a domain. Within the domain, the users in the allowed roles can access the artifact creation pages for the specified artifact types. The default creation rights are cumulative, so default rights given in the top-level domain apply in all other domains, and rights given to a group or role also apply in addition to rights given to each user in the group or role. For details, see "How to [Manage](#page-14-0) Default Access Rights" on [page 15](#page-14-0).

#### <sup>l</sup> **Governed Artifact Access Rights**

The access rights for artifacts in governance are determined by the lifecycle process applicable to the artifact. The administrator can assign rights and permissions to particular roles for each stage of a lifecycle process. Within a domain, these roles resolve to the assigned users and groups who have the specified access to the artifact at that lifecycle stage. For details, see "How to [Define](#page-43-0) [Permissions"](#page-43-0) on page 44.

#### <sup>l</sup> **Ungoverned Default Artifact Access Rights**

In the cases where artifacts are not governed, the administrator can define which roles can read or write particular artifact types within a domain. Within the domain, the users in the allowed roles can access the artifact edit pages for the specified artifact types. In addition, you can extend this default access control functionality using particular values of categorization properties. For example, this enables you to define different access rights for services categorized as application services and for services categorized as infrastructure services. The default access rights are cumulative, so default rights given in the top-level domain apply in all other domains, and rights given to a group also apply to all the users of the group. For details, see "How to [Manage](#page-14-0) Default Access Rights" on [page 15](#page-14-0).

# <span id="page-9-0"></span>Chapter 2: Domain Management

HP EM enables the administrator to a create domain structure that reflects the organization of your business. Each artifact in the Catalog belongs specifically to one domain and the administrator can assign users specific roles in specific domains. This enables you to compartmentalize your Catalog and restrict the access and visibility of data to only the users who need it. For more details about the concept of domains, see ["Domains"](#page-10-0) on the next page.

Access domain management from the Administration tab. In the Administration menu, click **Domains** to view the list of all domains. Click a domain name to view its details.

Responsibility for domain management is divided into the following parts:

#### <sup>l</sup> **Managing the Domain Structure**

Users with the Administrator role have responsibility for the overall domain structure. Only the Administrator can create and delete domains. For details, see "How to Create and Delete [Domains"](#page-13-0) on [page 14.](#page-13-0)

#### <sup>l</sup> **Managing a Domain**

The Administrator can assign a separate administrator for specific domains. Users with the administrator role within a domain are responsible for the following:

- Editing the domain.
- **Setting the default role for the domain. For details, see "How to Manage User Roles in [Domains"](#page-13-1)** on [page 14](#page-13-1).
- **Assigning users to roles in the domain. For details, see "How to [Manage](#page-13-1) User Roles in** [Domains"](#page-13-1) on page 14.
- **n** Managing default permissions in the domain. For details, see "How to [Manage](#page-14-0) Default Access" Rights" on [page 15.](#page-14-0)

#### <sup>l</sup> **Setting Default Domains**

When users sign in they access their default domain. The administrator can set default domains for users and groups and individual users can set their own default domain. For details, see ["How](#page-20-0) to Set Default [Domains](#page-20-0) for Users" on page 21 and .

**Note:** By default, HP EM contains a default domain which users who are not assigned to a specific working domain sign-in to. To change which domain is the default, change the setting of the platform.catalog.defaultUiAdapter.defaultDomain property to the Domain ID of the required domain. For details, see "How to Manage System [Settings"](#page-58-0) on page 59. The administrator can also disable default domain sign-in to prevent users who are not assigned to a specific working domain from signing-in. For details, see "How to [Disable](#page-18-1) and Enable Users" on [page 19.](#page-18-1)

# <span id="page-10-0"></span>Domains

Domains provide a logical separation of data within the Catalog. Each domain can represent a discrete working area for an individual department or organizational unit. This separation allows users to focus on the data that is most relevant to them and enables data to be structured by working area.

In this release, HP EM provides support for a single layer of domains within a global top-level repository domain. For example, a domain structure representing organizational regions, Americas, EMEA, and APJ.

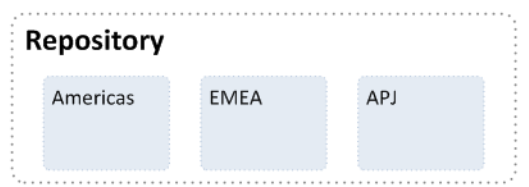

After installation, HP EM consists of the top-level repository domain and a default domain. The default domain represents a default working area for all users until the administrator creates additional working area domains and assigns users to them.

The top-level domain is a special domain containing system and global data, such as lifecycle processes, policies, and taxonomies, which apply across all domains, and each working domain contains the specific data relevant to users of that domain.

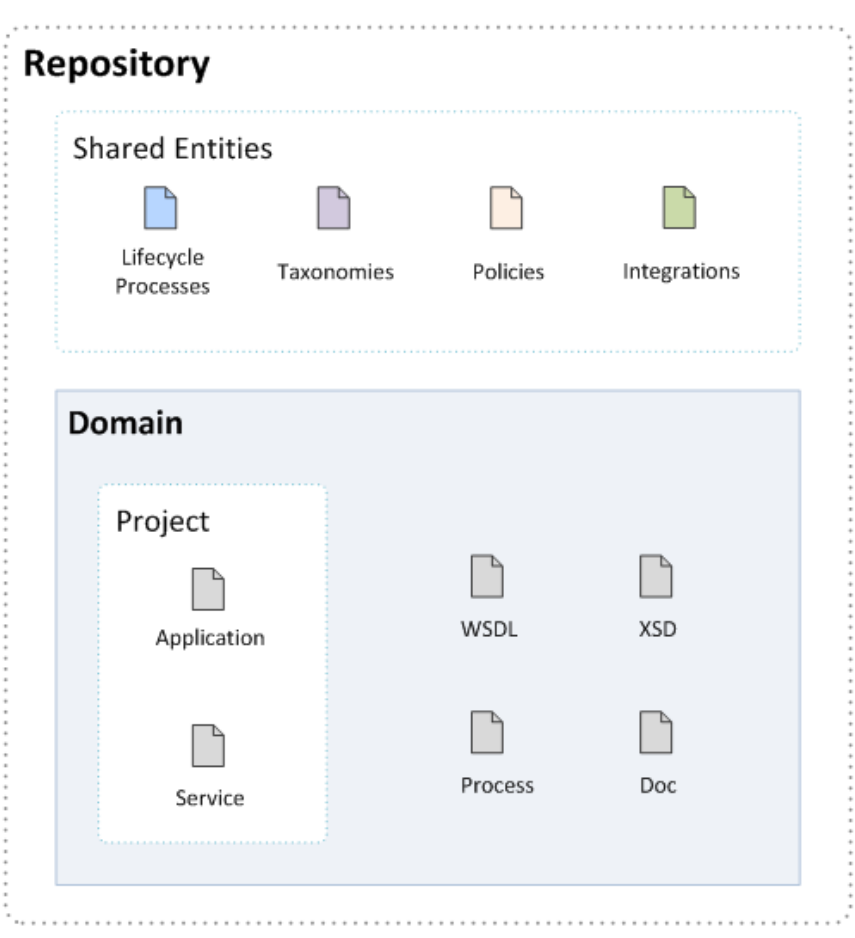

The exact separation of data between the top-level and working domains is as follows:

#### **Top-Level Domain (Global Configuration)**

- Lifecycle Processes
- Taxonomies
- Policies
- Roles Definition
- System settings (including SDM and UI customizations)

#### **Working Domains**

- Artifacts (for example, Services, Applications, WSDLs, and Documents) that belong to the domain
- User Role Assignments (for example, Joe is an architect in the EMEA domain)
- Default Settings (for example, a default server folder)
- BSM/UCMDB / SparX EA / PPM / RDBMS servers

Working domains inherit all settings applied in the top-level repository domain. For example, access rights, roles, and lifecycle processes set in the top-level domain apply in all domains.

This domain structure creates a logical separation, not only between departments or organizational units, but also between global functions and working area domain functions.

Users in HP EM perform specific functionality based on the roles assigned to them and the user interface restricts their access to functionality and artifacts based in these roles.

The user roles are split into the following user types:

#### <sup>l</sup> **Top-Level Repository Administrators**

Global administration with responsibility for the following functional areas:

- **Domain Management for all domains. For details, see "Domain [Management"](#page-9-0) on page 10.**
- **Example 20 Filters** Lifecycle process Administration. For details, see "Lifecycle Process [Management"](#page-34-0) on page 35.
- **User and Group Management. For details, see "User [Management"](#page-18-0) on page 19 and ["Group](#page-24-0)** [Management"](#page-24-0) on page 25.
- Role Administration. For details, see "Role [Management"](#page-27-0) on page 28.
- **n** Server Configuration Management. For details, see ["Configuration](#page-55-0) Management" on page 56.
- **n** The Administrator can also access all the functionality of Domain Administrators.

#### <sup>l</sup> **Domain Administrators**

Users assigned to the administrator role in a specific domain with responsibility for the following functional areas:

- **Domain Management for all domains. For details, see "Domain [Management"](#page-9-0) on page 10.**
- **n** Management of administrative tasks within their domain. For details, see ["Administration](#page-50-0) Task [Management"](#page-50-0) on page 51.

#### <sup>l</sup> **Domain Users**

Users assigned to a specific role within a domain with specific functionality associated with that role. The same user can access different domains in different roles.

This separation of functions and roles is described in more detail in "Roles" on [page 28](#page-27-1).

Each artifact belongs to exactly one domain. This domain is set to the current domain when a user creates an artifact. Typically, the domain does not change during the artifact lifecycle, but if required it is possible to transfer single artifact or multiple artifacts from one domain to another one using the Change Domain operation.

By default, artifacts are only visible in the owning domain but they can be explicitly shared for all users across all domains using the Share operation. . Typically, this operation applies to artifacts entering

production and associated with a lifecycle process. For details, see "How to Define [Automatic](#page-42-0) Actions" on [page 43.](#page-42-0)

### <span id="page-13-0"></span>How to Create and Delete Domains

The Administrator has responsibility for creating and deleting domains within the Catalog.

Access domain management functionality in the Administration tab. In the Administration menu, click **Domains** to open the Domains page. The Domains page provides Add and Delete Domain functionality for Administrators.

#### **To Add Domains**:

- 1. In the Domains page, click **Add Domain** to open the Create Domain page.
- 2. In the Create Domain page, set a name and description for the domain.
- 3. *Optional:* Set a Default Domain Location to be the default location for attached data content.
- 4. Click **Save** to create the new domain.

All working domains exist in a single layer as sub-domains of the top-level global domain. Administrators of the top-level domain have administrative rights in all domains and can assign users and groups to be administrators of specific domains.

#### **To Delete Domains**:

- 1. In the Domains page, select the domains to delete.
- 2. Click **Delete**, and confirm your choice to delete the selected domains.

**Note:** You cannot delete a domain if it contains any artifacts..

### <span id="page-13-1"></span>How to Manage User Roles in Domains

The administrator of a domain is responsible for assigning users to roles in the domain. For more details and domains and roles, see ["Domains"](#page-10-0) on page 11 and "Roles" on [page 28.](#page-27-1)

Managing roles in a domain consists of setting a default role and assigning users and groups to specific roles in the domain.

**Note:** If the administrator assigns a role to a user or a group in the top-level domain, the role assignment applies to all domains.

#### **To Set a Default Role for a Domain**:

- 1. In the Domain detail page select the Overview tab.
- 2. In the Default Role section, click **(Change)** to open the Choose Role dialog box.
- 3. Select the role from the list. Optionally, use the filter to find a particular role.
- 4. Click **Select** to set the selected role as the default role for the domain.

HP EM assigns the selected role to any user who signs into the domain who does not have a role assignment for the domain.

#### **To Assign Users and Groups to Roles for a Domain**:

- 1. In the Domain detail page select the Roles tab.
- 2. Select the role that you want to add users or groups to.
- 3. Click **Add Member** to open the Add Member dialog box.
- 4. Do one of the following:
	- <sup>n</sup> Select the Users tab, and select the users to add. Optionally, use the filter to locate a particular user.
	- **n** Select the Groups tab, and select the groups to add. Optionally, use the filter to locate a particular group.
- 5. Click **Select** to add the selected users and groups to the selected role in the domain.

#### **To Assign Roles to Users and Groups for a Domain**:

- 1. In the Domain detail page select the Members tab.
- 2. Click the Edit icon in the Roles column for the user or group you want to assign roles to. The Change Roles dialog box opens.
- 3. Select the roles that you want to add to the user or group. Optionally use the input dialog to search for a specific role.
- 4. Click **OK** to add the roles to user or group in the domain.

Once users or groups are assigned to roles within a domain, the administrator can extend their role memberships within specific domains. For details, see "How to Assign Users to [Groups](#page-19-0) and Roles" on [page 20](#page-19-0) and "How to Assign Groups to Roles" on [page 26.](#page-25-0)

### <span id="page-14-0"></span>How to Manage Default Access Rights

The administrator of a domain is responsible for defining who is able to create artifacts within the domain they manage. They can also define who has read and write access to artifact types. For more details about domains and security, see ["Domains"](#page-10-0) on page 11 and ["Security](#page-7-0) and Access Control" on [page 8.](#page-7-0)

To access default access rights, in the Administration tab Administration menu, click **Domains** to open the Domains browse page. Select the domain that you administrate to open its details page and select the **Default Access Rights** tab.

The Default Access Rights tab displays the current Artifact Creation and Read / Write Access permissions for the domain.

**Note:** Domains inherit all default access rules from the top-level global domain and displays them as non-editable rules for the domain. Any permission rules set within the scope of the domain are additive to those global rules. The administrator of the top-level domain can edit these global rules from the detail page of the top-level domain.

#### **To Manage Artifact Creation Rights**:

- 1. In the Administration tab Administration menu, click **Domains** to open the Domains browse view.
- 2. Click the name of the domain you want to set creation rights for to open its details page.
- 3. Select the **Default Access Rights** tab to view the current permissions for the domain.
- 4. In the Artifact Creation table, do one of the following:

#### <sup>n</sup> **To Add Artifact Creation Rules:**

- i. Click **Add Rule** to open the Add Artifact Creation Rule page.
- ii. Select the artifact type to add creation rights for from the **To Artifact Type** drop-down list.
- iii. In the Granted To table, click **Add Member** to open the Add Member dialog box.
- iv. Click **Browse Address Book** and select the roles to add creation rights for the selected artifact type. Optionally, use the dialog search input to find a particular role.
- v. Click **Select** to add the selected roles to the Granted To table.
- vi. Click **Save** to add the rule for the selected artifact type to the Artifact Creation table.

#### <sup>n</sup> **To Edit Artifact Creation Rules:**

- i. Click the **Edit** link for the rule to open the Edit Artifact Creation Rule page.
- ii. Use the Granted To table to add and remove roles from the rule.
- iii. Click **Save** to apply the changes to the rule to the Artifact Creation table.

#### <sup>n</sup> **To Remove Artifact Creation Rules:**

<sup>o</sup> Select the rules to remove, click **Remove Selected**, and confirm your decision.

#### **To Manage Default Read / Write Access:**

- 1. In the Administration tab Administration menu, click **Domains** to open the Domains browse view.
- 2. Click the name of the domain you want to set creation rights for to open its details page.
- 3. Select the **Default Access Rights** tab to view the current permissions for the domain.
- 4. In the Read / Write Access table, do one of the following:
	- <sup>n</sup> **To Add Read / Write Access Rules:**
		- i. Click **Add Rule** to open the Add Read / Write Access Rule page.
		- ii. Select to add **Read** only or **Read / Write** access.
		- iii. Select the artifact type to add read / write access for from the **To Artifact Type** dropdown list.
		- iv. In the Granted To table, click **Add Member** to open the Add Member dialog box.
		- v. Select the roles, users, or groups to add read / write access for the selected artifact type. Optionally, use the dialog search input to find a particular role, user, or group.
		- vi. Click **Select** to add the selected roles, users, and groups to the Granted To table.
		- vii. *Optional:* Use the Condition table to add conditions to the access rule. These conditions enable you to further restrict access rights based on artifact type specific rules.
		- viii. Click **Save** to add the rule for the selected artifact type to the Read / Write Access table.
	- <sup>n</sup> **To Edit Read / Write Access Rules:**
		- i. Click the **Edit** link for the rule you want to edit to open the Edit Read / Write Access Rule page.
		- ii. Select **Read** only or **Read / Write** access.
		- iii. Use the Granted To table to add and remove roles, users, and groups from the rule.
		- iv. *Optional:* Use the Condition table to edit conditions for the access rule. These conditions enable you to further restrict access rights based on artifact type specific rules.
		- v. Click **Save** to apply the changes to the rule to the Read / Write Access table.
	- **To Remove Read / Write Access Rules:** 
		- <sup>o</sup> Select the rules to remove, click **Remove Selected**, and confirm your decision.

**Note:** The default read and write permissions only apply to artifacts that are not governed by a lifecycle process or where the initial stage of the governing lifecycle process does not define access rights.

**Caution:** Do not remove write permission from the Contacts artifact type for the system#registered group. This permission is required for the registration of new users.

### <span id="page-17-0"></span>How to Export Domain Content

The administrator can export the content of an entire domain. Using this functionality for the top-level domain enables you to export the entire content of the Catalog.

**Caution:** The export / import functionality of the UI is not compatible with the command-line export / import tools available to the administrator. For more details about command-line export / import, see*HP Enterprise Maps Developer Guide - CSV Import and Export Tools*.

#### **To Export Domains**:

- 1. In the Domain Details page Overview tab, click the **Export** context action to open the Export dialog box.
- 2. *Optional:* Change the name of the archive.
- 3. *Optional:* Expand **Advanced Options**, and select from the following options:

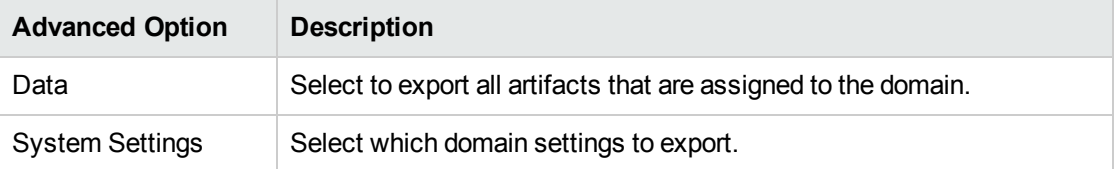

4. Click **Export** to create a ZIP archive containing the domain artifacts.

This process executes as a bulk operation. An information bar opens informing you that the operation is in progress with a progress bar with options to **Stop** the operation or to **Notify Me** when the operation is complete.

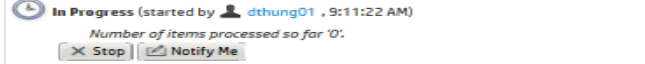

The operation executes asynchronously, so you can navigate and perform other tasks while the operation completes.

5. When the export archive is complete you are prompted for a download location. Alternatively, open the export report and click **Download Content** to save the archive.

The archive is available for import using the Import Repository Archive functionality.

# <span id="page-18-0"></span>Chapter 3: User Management

HP EM delegates user management to LDAP or an application server user store. Users are represented in HP EM by user artifacts for artifact ownership, notification, and contact purposes.

User artifacts represent users in the user store and contact artifacts represent external contacts. A contact does not have a corresponding LDAP or application user store account and cannot sign in.

When users first sign in, they are authenticated against the external user store and HP EM creates a user artifact based on their external account.

**Note:** HP EM also checks new users against existing contacts. If a matching contact artifact exists, the login name is attached and the contact becomes a user artifact.

Responsibility for user management is divided into the following parts:

- Each user can manage their own user artifact.
- Users with appropriate permissions can create new contacts in the Catalog tab.

**Caution:** Only create contacts for people who need to be represented in the Catalog but who do not need to use HP EM. Use LDAP or your application server user store to create users who use HP EM.

- The Administrator is responsible for the following aspects of user management:
	- "How to [Disable](#page-18-1) and Enable Users" below
	- "How to Assign Users to [Groups](#page-19-0) and Roles" on the next page
	- "How to Set Default [Domains](#page-20-0) for Users" on page 21
	- "How to Set New Artifact [Ownership"](#page-21-0) on page 22
	- "How to Import Users from LDAP" on [page 23](#page-22-0)
	- "How to [Synchronize](#page-23-0) Profiles with LDAP" on page 24

### <span id="page-18-1"></span>How to Disable and Enable Users

The administrator can block access to HP EM by disabling users.

#### **To Disable Multiple Users:**

- 1. In the Administration tab Administration menu, click **Users** to open the Users browse page.
- 2. Select the users to disable.
- 3. Click **Disable** and confirm your selection to block the selected users from accessing HP EM.

#### **To Disable or Enable a Single User:**

- 1. In the Administration tab Administration menu, click Users to open the Users browse page.
- 2. Click the name of the User you want to Disable or Enable to open their User details page.
- <span id="page-19-0"></span>3. In the User details page Overview tab, click the **Disable** or **Enable** context action.

### How to Assign Users to Groups and Roles

The administrator can assign a user to be a member of multiple groups or roles within specific domains.

#### **To Assign Users to Groups:**

- 1. In the Administration tab Administration menu, click **Users** to open the Users browse page.
- 2. Click the name of the User to open its detail page.
- 3. Select the **Groups and Roles** tab to view the group details for the user.
- 4. In the Groups table, do one of the following:
	- **To** remove the users from groups:
		- i. Select the groups to remove the user from.
		- ii. Click Remove and confirm your decision.
	- <sup>n</sup> **To add the users to groups:**
		- i. Click **Add to Group** to open the Add Groups to User dialog box.
		- ii. Select the groups to add the user to.
		- iii. Click **Select** to add the user to the selected groups.

The administrator can also manage the membership of groups from the group perspective. For details, see "How to Manage Group [Membership"](#page-24-1) on page 25.

#### **To Assign Users to Roles:**

- 1. In the Administration tab Administration menu, click **Users** to open the Users browse page.
- 2. Click the name of the User to open its detail page.
- 3. Select the **Groups and Roles** tab to view the role details for the user.
- 4. In the Roles by Domain section, click **Change** for the required domain to open the Change Role Membership dialog box.
- 5. Select the additional roles to assign to the user for the domain and click **Set** to apply the changes.

**Note:** This functionality is only available if the user is already assigned to roles in a domain and can only be used to extend the roles set there. For details, see "How to [Manage](#page-13-1) User Roles in [Domains"](#page-13-1) on page 14.

### <span id="page-20-0"></span>How to Set Default Domains for Users

The administrator can set the default domain that new users sign in to.

#### **To Set the Default Domain for a Single User:**

- 1. In the Administration tab Administration menu, click **Users** to open the Users browse page.
- 2. Click a user name to open their details page.
- 3. In the Overview tab Access Security section, click the Default Domain **Change** link to open the Set Default Domain dialog box.
- 4. Select a default domain and click **Select**.

When the user signs in for the first time they access the selected domain.

#### **To Set the Default Domain for Multiple Users:**

- 1. In the Administration tab Administration menu, click **Users** to open the Users browse page.
- 2. Expand Manage Members, and select **Set Default Domain** to open the Set Default Domain dialog box.
- 3. Select a domain from the list and click **Select** to set the domain as the default for new users.

When the selected users sign in for the first time they access the selected domain.

Default domains can also be set for groups and individual users can set their own default domain. For details, see "How to Set Default [Domains](#page-25-1) for Groups" on page 26

### <span id="page-20-1"></span>How to Set Default Domains for Groups

The administrator can set the default domain that members of groups sign in to.

#### **To Set the Default Domain for Groups:**

- 1. In the Administration tab Administration menu, click **Groups** to open the Groups browse page.
- 2. Click the name of the group to open its details page.
- 3. Click **Set Default Domain** to open the Set Default Domain dialog box.
- 4. Select a domain from the list and click **Select** to set the domain as the default for the group.

When members of the selected group sign in they access the selected domain.

<span id="page-21-0"></span>Default domains can also be set for users and individual users can set their own default domain.

### How to Set New Artifact Ownership

By default, users who create artifacts become the *owner* of the artifact. The owner of an artifact has default read / write permission for the new artifact.

The administrator can configure new artifact ownership for users so that instead of the artifact ownership being assigned to the user, it is instead assigned to a specified role or group.

#### **To Set New Artifact Ownership for a Single User:**

- 1. In the Administration tab Administration menu, click **Users** to open the Users browse page.
- 2. Click a user name to open their details page.
- 3. In the Overview tab Access Security section, click the New Artifact Ownership **Change** link to open the Select New Artifacts Ownership dialog box.
- 4. Click **Change** to select a new owner.
- 5. Input a role or group search term or click **Browse Address Book** and select from the list of roles or groups.

**Note:** The users must be members of the selected group or assigned to the selected role in at least one domain.

6. Click **Select** to apply the new artifact ownership assignment to the selected users.

#### **To Set New Artifact Ownership for Multiple Users:**

- 1. In the Administration tab Administration menu, click **Users** to open the Users browse page.
- 2. Select the users to apply new artifact ownership assignment to.
- 3. Expand Manage Members, and select **Set New Artifacts Ownership** to open the Set New Artifacts Ownership dialog box.
- 4. Click **Change** to open the dialog box.

5. Input a role or group search term or click **Browse Address Book** and select from the list of roles or groups.

**Note:** The users must be members of the selected group or assigned to the selected role in at least one domain.

6. Click **Select** to apply the new artifact ownership assignment to the selected users.

<span id="page-22-0"></span>When the selected users create artifacts, HP EM assigns ownership to the specified role or group.

### How to Import Users from LDAP

If HP EM is synchronized with an LDAP user store you can create user artifacts based on corresponding LDAP accounts.

#### **To Import LDAP Accounts:**

- 1. In the Administration tab Administration menu, click **Users** to open the Users browse page.
- 2. Click **Import** to open the Select Import Users dialog box.
- 3. Do one of the following:
	- <sup>n</sup> Use the Search input and click **Search** to populate the Users list with users in the LDAP user store matching the search term.

**Tip:** Select a user from the *as-you-type* drop-down to immediately create a matching user artifact.

- <sup>n</sup> Click **Browse Address Book** to populate the Users list with all the users in the LDAP user store.
- 4. Select users from the Users or Groups list, and click **Select** to create matching user artifacts.

This process executes as a bulk operation. An information bar opens informing you that the operation is in progress with a progress bar with options to **Stop** the operation or to **Notify Me** when the operation is complete.

```
(D In Progress (started by L dthung01, 9:11:22 AM)
     Number of items processed so far '0'.
X Stop | Motify Me
```
The operation executes asynchronously, so you can navigate and perform other tasks while the operation completes.

**Note:** Import uses the LDAP cache so changes in LDAP may not be immediately visible in HP

EM.

### <span id="page-23-0"></span>How to Synchronize Profiles with LDAP

If HP EM is synchronized with an LDAP user store you can update user artifacts with the latest versions of the corresponding LDAP accounts.

#### **To Synchronize Profiles with LDAP Accounts:**

- 1. In the Administration tab Administration menu, click **Users** to open the Users browse page.
- 2. In the Users browse page, select the users you want to synchronize.
- 3. Click **Synchronize** and confirm your decision.

This process executes as a bulk operation. An information bar opens informing you that the operation is in progress with a progress bar with options to **Stop** the operation or to **Notify Me** when the operation is complete.

```
In Progress (started by L dthung01, 9:11:22 AM)
     Number of items processed so far '0'.
\times Stop \Box Notify Me
```
The operation executes asynchronously, so you can navigate and perform other tasks while the operation completes.

**Note:** Synchronize uses the LDAP cache so changes in LDAP may not be immediately visible in HP EM.

# <span id="page-24-0"></span>Chapter 4: Group Management

In addition to any groups managed by the external user store, the administrator can manage local groups in HP EM.

**Note:** HP Software recommend using roles instead of local groups.

Access group management from the Administration tab. In the Administration menu, click **Groups** to view the list of all groups. Click a group name to view its details.

#### **To Create Groups:**

- . In the Groups page, click **Create Group** to open the New Group page.
- **Enter a name and description, and optionally add group members as described in "How to [Manage](#page-24-1)"** Group [Membership"](#page-24-1) below.

The administrator is also responsible for the following aspects of group management:

- <sup>l</sup> "How to Manage Group [Membership"](#page-24-1) below
- "How to Assign [Groups](#page-25-0) to Roles" on the next page
- "How to Set Default [Domains](#page-25-1) for Groups" on the next page
- <span id="page-24-1"></span>• "How to Retire and Delete [Groups"](#page-26-0) on page 27

### How to Manage Group Membership

The administrator is responsible for managing the membership of local groups.

#### **To Manage Group Membership:**

- 1. In the Administration tab Administration menu, click **Groups** to open the Groups browse page.
- 2. Click the name of the group to open its details page.
- 3. Click **Edit** to open the Edit Group page.
- 4. In the Members table, do one of the following:
	- <sup>n</sup> **To remove users from the group:**
		- i. Select the users to remove from the group.
		- ii. Click **Remove** and confirm your decision.
- <sup>n</sup> **To add users to the group:**
	- i. Click **Add Member** to open the Add Users to Group dialog box.
	- ii. Select the users to add to the group.
	- iii. Click **Select** to add the selected users to the group.
- 5. Click **Save** to apply your group membership changes.

The administrator can also manage the membership of groups from the user perspective. For details, see "How to Assign Users to Groups and Roles" on [page 20](#page-19-0).

### <span id="page-25-0"></span>How to Assign Groups to Roles

The administrator can assign a group to be a member roles within specific domains.

#### **To Assign Groups to Roles:**

- 1. In the Administration tab Administration menu, click **Groups** to open the Groups browse page.
- 2. Click the name of the Group to open its detail page.
- 3. In the Roles by Domain section, click **Change** for the required domain to open the Change Role Membership dialog box.
- 4. Select the additional roles to assign to the group for the domain and click **Set** to apply the changes.

**Note:** This functionality is only available if the group is already assigned to roles in a domain and can only be used to extend the roles set there. For details, see "How to [Manage](#page-13-1) User Roles in [Domains"](#page-13-1) on page 14.

### <span id="page-25-1"></span>How to Set Default Domains for Groups

The administrator can set the default domain that members of groups sign in to.

#### **To Set the Default Domain for Groups:**

- 1. In the Administration tab Administration menu, click **Groups** to open the Groups browse page.
- 2. Click the name of the group to open its details page.
- 3. Click **Set Default Domain** to open the Set Default Domain dialog box.
- 4. Select a domain from the list and click **Select** to set the domain as the default for the group.

When members of the selected group sign in they access the selected domain.

Default domains can also be set for users and individual users can set their own default domain.

### <span id="page-26-0"></span>How to Retire and Delete Groups

The Administrator can retire and then delete internal groups.

**Note:** These processes do not retire or delete the users who are members of these groups.

#### **To Retire Multiple Groups:**

In the Groups browse page, select the groups to retire, click **Retire** and confirm your decision.

#### **To Retire a Single Group:**

- 1. In the Group details page, click the **Retire Group** context action to open the Retire Group dialog box.
- 2. Click **(Change)** to select a new owner for any artifacts owned by members of the group.

#### **To Delete Multiple Groups:**

 $\bullet$  In the Groups browse page, select the groups to delete, click **Delete** and confirm your decision.

#### **To Delete a Single Group:**

<sup>l</sup> In the Group details page, click the **Delete Group** context action.

**Note:** A group must be retired before you can delete it.

# <span id="page-27-0"></span>Chapter 5: Role Management

HP EM enables the administrator to assign users to specific roles related to their job functions. These roles restrict their access to artifacts, and limit their functionality only to that appropriate to their role. For more details about the concept of roles, see ["Roles"](#page-27-1) below.

Access role management from the Administration tab. In the Administration menu, click **Roles** to view the list of all roles. Click a role name to view its details.

Responsibility for role management is divided into the following parts:

#### <sup>l</sup> **Managing Roles**

Users with the Administrator role have responsibility for the roles available in HP EM. Only the Administrator of the top-level domain can create and delete roles. For details, see "How to [Manage](#page-32-0) Roles" on [page 33](#page-32-0).

#### <sup>l</sup> **Assigning Users to Roles**

Users with the administrator role within a domain are responsible assigning users to specific roles within their domain and setting a default role for new users of the domain. For details, see ["How](#page-13-1) to Manage User Roles in [Domains"](#page-13-1) on page 14.

### <span id="page-27-1"></span>Roles

HP EM offers functionality across the entire service development lifecycle. In most organizations, these functions are performed by many individuals and teams with specific permissions. HP EM uses *Roles* to enable you to define and assign these permissions, and use these assignments to focus each user or group on specific functionality and tasks and restrict their access to artifacts appropriate to their role.

The administrator defines roles in the top-level domain, but user assignment to roles can be global or to different roles in different domains. For example, in the following diagram, Joe is assigned a global architect role in the top-level repository domain, Fernando is assigned the architect role in Domain A, Pam is assigned the manager role in Domain A and the architect role in Domain B, and Eric is assigned to the manager role in Domain B.

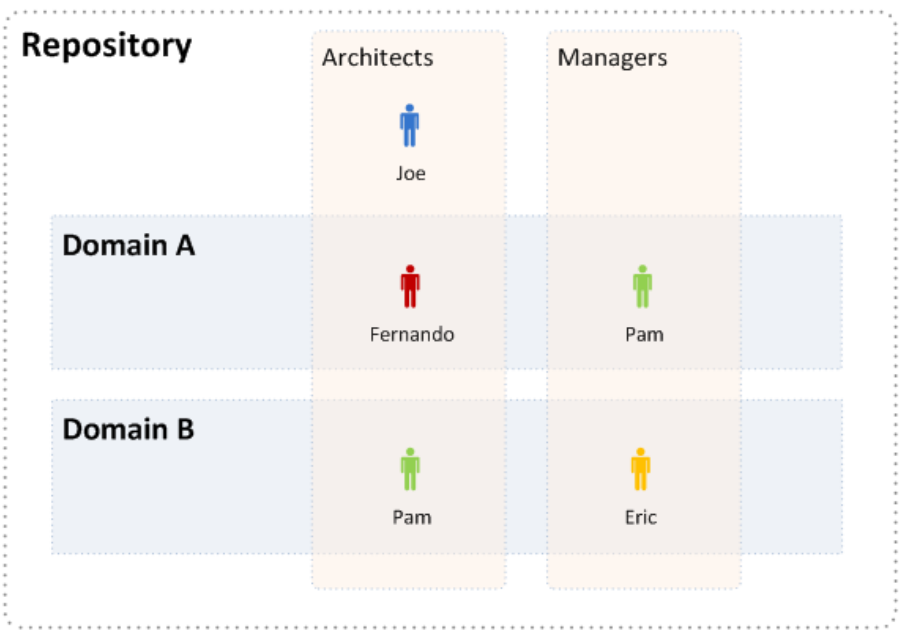

These assignments mean that in Domain A, Joe and Fernando access functionality and artifacts relevant to the architect role, whereas Pam accesses functionality relevant to the manager role.

Pam has a different role in Domain B, so along with Joe, accesses architect functionality, whereas Eric accesses functionality relevant to the manager role.

To assign users or groups to roles, see "How to Manage User Roles in [Domains"](#page-13-1) on page 14. For more details about domains, see ["Domains"](#page-10-0) on page 11.

The following topics describe in more detail how HP EM uses roles:

• "Roles in the User [Interface"](#page-29-0) on the next page

The UI uses roles to restrict the availability of functionality to users in appropriate roles.

• "Roles in [Lifecycle"](#page-29-1) on the next page

You can create Lifecycle templates with specified tasks and actions assigned to specific roles.

• ["Catalog](#page-31-0) User Role" on page 32

A role common to most users with access given to perform most tasks.

**.** ["Security](#page-7-0) and Access Control" on page 8

HP EM restricts access to artifact types using ACLs which can use roles as well as users and groups.

The default roles and their assigned functionality is described in the following topic:

• ["Administrator](#page-31-1) Role" on page 32

The administrator can extend the default roles by adding additional customized roles. For details, see "How to [Manage](#page-32-0) Roles" on page 33.

HP EM also includes a special role, Sharing Principal, specifically associated with sharing artifacts. By default, this role is associated with the system#registered group which represents all users who access HP EM. For more details, see "How to Change the Sharing [Principal"](#page-33-0) on page 34.

### <span id="page-29-0"></span>Roles in the User Interface

HP EM restricts access to UI functionality according to your role.

#### <sup>l</sup> **Catalog User**

The Catalog tab enables users in the Catalog User role to create, develop, and manage artifacts in architectures. For more details, see ["Catalog](#page-31-0) User Role" on page 32.

The Navigator tab provides a visual representation of the relationships between the artifacts. It provides various layouts and role-based filters to enable you to visualize the content of the repository from your point of view.

The Reports tab provides access to view and create reports on the Catalog content.

#### **Administrator**

In addition to all the tabs and functionality accessible by users in the Catalog User role, administrators access an Administration tab to enable them to manage users, groups, roles, domains, and other system artifacts. For more details, see ["Administration](#page-6-0) Overview" on page 7.

### <span id="page-29-1"></span>Roles in Lifecycle

Lifecycle management makes use of roles to enable global lifecycle process management with rolebased assignments in a lifecycle process template.

The administrator of the top-level domain manages lifecycle processes and uses roles to define the following:

- The user role responsible for approving particular lifecycle stages.
- The user roles with read-only, write access, and ownership permissions for artifacts at particular lifecycle stages.
- The user roles responsible for performing tasks associated with a lifecycle stage.
- The user roles that are automatically notified as a result of specific events within the lifecycle.

Within specific domains, these role assignments resolve to the users and groups assigned to the role in that domain. For example, consider the development stage of a lifecycle process for services.

The stage might consist of the following role assignments:

- A task to build and test the service assigned to the QA Engineer role.
- A stage approver in the Service Provider role.
- An automatic action to notify the users in the Operations Manager role when a service is approved at the development stage.

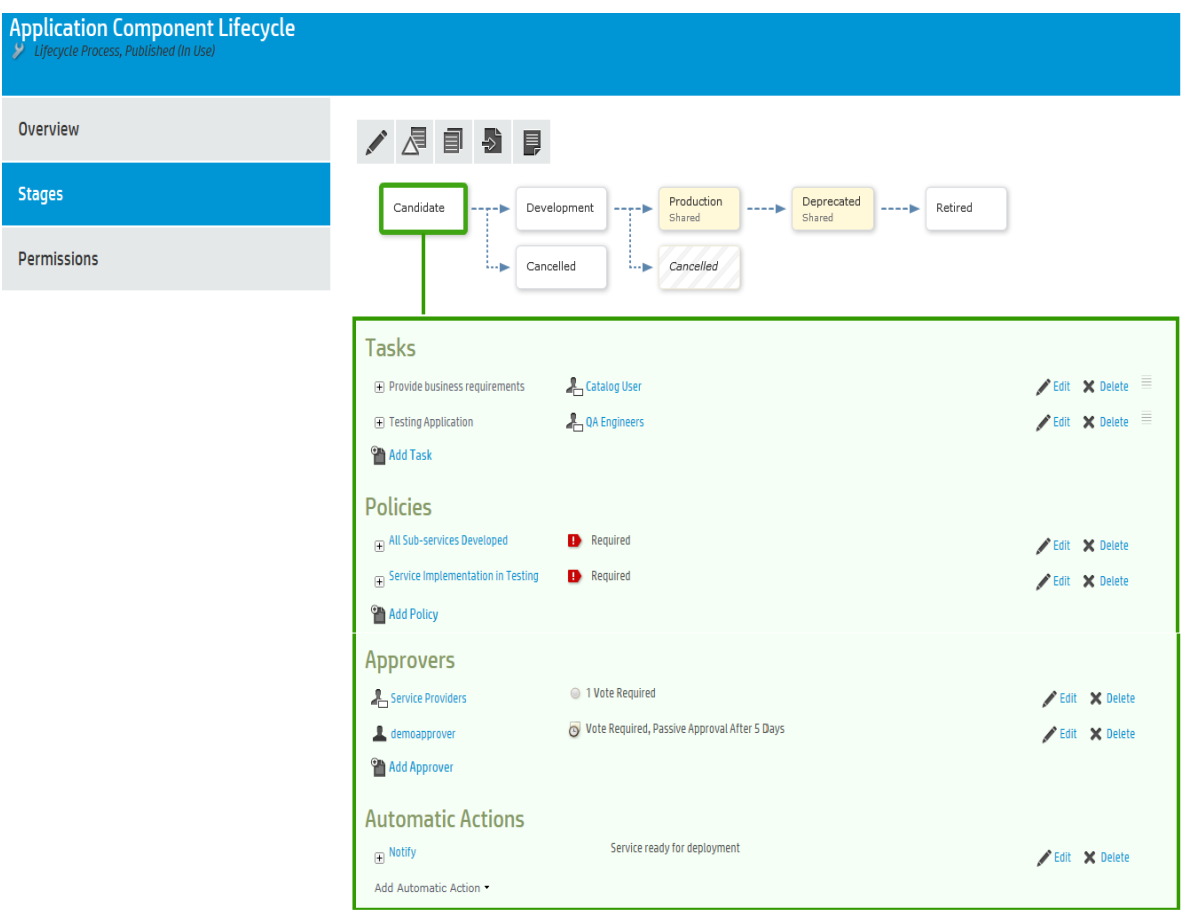

In different domains, different users perform each of these roles. Within domains, HP EM replaces the roles in the template with the specific users and groups assigned to that role in that domain.

In the EMEA domain, this could result in the following specific assignments:

- A member of the EMEA QA Engineers group, assigned to the QA Engineer role, must complete the Build and Test task.
- An EMEA domain user, assigned to the Service Provider role, must approve the development stage for the service.
- When the service is approved, all users in the Operations Manager role in the EMEA domain are notified that the service is ready for deployment.

In the US domain these assignments are to different users and groups performing the same roles.

### <span id="page-31-0"></span>Catalog User Role

The Catalog User role is a common role for most users of Enterprise Maps. General users must be assigned to this role so that they can do most of the tasks including view, navigate and manage artifacts; view and print existing reports; and create new policy reports.

Users in the Catalog User role perform the following functions:

- <sup>l</sup> Search and Discover artifacts. For details, see "Searching for Artifacts" in the *User Guide*.
- Collaborate with your colleagues, leave comments or rating on a particular artifact. For details, see "Collaboration Overview" in the *User Guide*.
- Author new Catalog content. For details, see "Creating Artifacts" and "Relationship Editor" in the *User Guide*.
- <sup>l</sup> View and edit existing Catalog content. For details, see "Artifact View Page" in the *User Guide*.
- Visualize the Catalog content in Navigator graphical view.
- <sup>l</sup> Synchronize Catalog content with integrated products. For details, see "Integrations" in the *User Guide*.
- Synchronize Catalog content with architecture tools. For details, see "Extension for Sparx Systems" EA" in the *User Guide*.
- <sup>l</sup> Participate in the lifecycle of Catalog content. For details, see "Lifecycle Overview" in the *User Guide*.
- <span id="page-31-1"></span><sup>l</sup> View and print reports on Catalog content. For details, see "Reports" in the *User Guide*.

### Administrator Role

HP EM provides an administrator role with responsibility for managing users, groups, roles, and system artifacts. The responsibilities of administrators vary according to the domain that they manage.

<sup>l</sup> **Top-Level Repository Administrators**

Global administration with responsibility for the following functional areas:

- **Domain Management for all domains. For details, see "Domain [Management"](#page-9-0) on page 10.**
- **Example Process Administration. For details, see "Lifecycle Process [Management"](#page-34-0) on page 35.**
- **Dearman Broup Management. For details, see "User [Management"](#page-18-0) on page 19 and ["Group](#page-24-0)"** [Management"](#page-24-0) on page 25.
- Role Administration. For details, see "Role [Management"](#page-27-0) on page 28.
- **n** Server Configuration Management. For details, see ["Configuration](#page-55-0) Management" on page 56.
- <sup>n</sup> The Administrator can also access all the functionality of Domain Administrators.

#### <sup>l</sup> **Domain Administrators**

Users assigned to the administrator role in a specific domain with responsibility for the following functional areas:

- **Domain Management for their domain. For details, see "Domain [Management"](#page-9-0) on page 10.**
- **n** Management of administrative tasks within their domain. For details, see ["Administration](#page-50-0) Task [Management"](#page-50-0) on page 51.

### <span id="page-32-0"></span>How to Manage Roles

The Administrator has responsibility for managing roles in HP EM. For details about the concept of roles, see "Roles" on [page 28](#page-27-1).

To view the list of roles in HP EM, in the Administration tab Administration menu, click **Roles** to open the Roles browse page.

The Roles browse page provides the following functionality:

<sup>l</sup> **Delete**

Select the roles to delete, and click **Delete**.

**Note:** You cannot delete the default roles.

<sup>l</sup> **Create Role**

Click **Create Role** to open the ["Create](#page-33-1) Role Page" on the next page.

After you create a role, it is available for user and group assignment, for use in lifecycle processes, and for default access rights.

Click a role name to open its details page, showing its properties and UI Access details.

Click **Edit** to change the details for a role. For system roles, you can only change the UI Access details. For details of the Edit Role page parameters, see ["Create](#page-33-1) Role Page" on the next page.

For details about using roles, see the following topics:

- "How to Manage User Roles in [Domains"](#page-13-1) on page 14
- "How to Create Lifecycle [Processes"](#page-34-1) on page 35
- "How to [Manage](#page-14-0) Default Access Rights" on page 15

# <span id="page-33-0"></span>How to Change the Sharing Principal

The Sharing Principal is a special role associated with sharing artifacts to make them visible to more users. The default functionality is to use the system#registered group which represents all users who access HP EM.

#### **To Change the Sharing Principal:**

- 1. In the Administration tab Administration menu, select **Domains** to open the Domains page.
- 2. Select the Top-Level domain to open the Domains details page.
- 3. Select the Roles tab to view the roles and their membership for the domain.
- 4. Select the Sharing Principal role to view its membership.
- 5. Use **Remove Selected** and **Add Member** to edit the membership of the role.

<span id="page-33-1"></span>The selected users and groups see any artifacts that are shared.

### Create Role Page

The Create and Edit Role pages contain the following parameters:

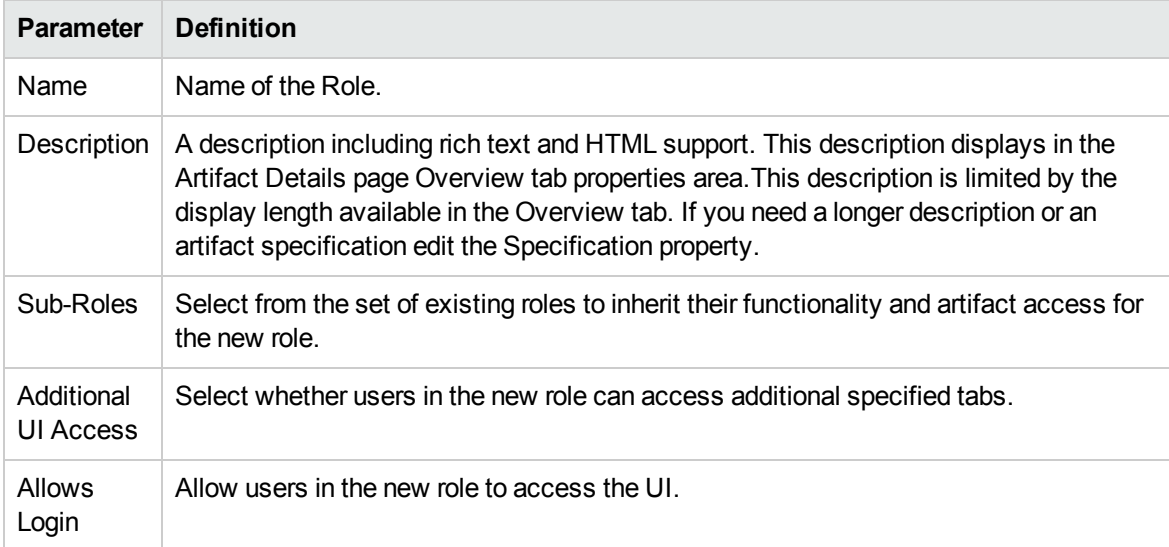

# <span id="page-34-0"></span>Chapter 6: Lifecycle Process Management

Before a Lifecycle Process can be used, it must be first defined and published by a user with Administrator rights.

A Lifecycle Process can also be copied and modified so as to maintain certain values rather than having to be constructed from the beginning.

Lifecycle Processes are defined by clicking **Lifecycle Processes** under the Administration tab and either selecting an existing process for modification or clicking **Create** to build a new one.

In the Lifecycle Process Overview or Stages tab it is possible to edit, publish, clone, delete or export the current process by clicking on the appropriate action.

The following tasks may be required when defining a new, or editing an existing Lifecycle Process:

- "How to Create Lifecycle [Processes"](#page-34-1) below
- "How to Define [Stages"](#page-35-0) on the next page
- "How to Define [Transitions"](#page-37-0) on page 38
- "How to Define Tasks" on [page 40](#page-39-0)
- "How to Define [Policies"](#page-39-1) on page 40
- "How to Define [Approvers"](#page-40-0) on page 41
- "How to Define [Automatic](#page-42-0) Actions" on page 43
- "How to Define [Permissions"](#page-43-0) on page 44
- "How to Publish a [Process"](#page-44-0) on page 45
- "How to Export Lifecycle [Processes"](#page-44-1) on page 45

["Lifecycle](#page-44-2) Best Practice" on page 45 describes HP recommended principles for lifecycle governance and describes the default lifecycle processes included with HP EM.

<span id="page-34-1"></span>See "Lifecycle Overview" in the *User Guide* for the user view of Lifecycle Processes.

### How to Create Lifecycle Processes

The first step in artifact lifecycle management is the creation of a lifecycle process.

#### **To create a new lifecycle process:**

- 1. In the Administration menu, click **Lifecycle Processes** to open the Lifecycle Processes page, and then click **Create**.
- 2. In the upper section, enter a **Name** and **Description** for the lifecycle process.
- 3. Define the lifecycle stages for the lifecycle process as follows:
	- a. Select the Root Artifact Type from the drop down list.
	- b. Optionally select the Sub-Artifact Type(s) by selecting the check box of the required types
	- c. Traverse ArchiMate relationships: if unchecked, ArchiMate relationships are completely ignored on searching for sub-artifacts.
	- d. Traverse 'Composed of' only: if checked, when searching for sub-artifacts all ArchiMate relationships are ignored except 'Composed of'.
- 4. If the new process is to be automatically assigned to artifacts, click the check box and add categories for **Categorized as** and **Not Categorized as** to apply taxonomic association rules for the automatic assignment of the lifecycle process to artifacts based on their categorizations
	- **n Categories**: Artifacts must contain these categories to be automatically assigned to the lifecycle process.
	- **Not In Categories:** Artifacts must not contain these categories to be automatically assigned to the lifecycle process.
	- **n** In Domains: Select which domains lifecycle process will be used in.

**Note:** In cases where two or more automatically assigned lifecycle processes apply for an artifact type, HP EM uses these association rules to assign the most appropriate lifecycle process.

5. Click **Save**.

The status of a newly created lifecycle process is set to **Draft** and the user is redirected to the Overview tab of the process page in which lifecycle stages can be defined.

### <span id="page-35-0"></span>How to Define Stages

Lifecycle stages represent important milestones in the lifecycle process. Lifecycle stages and their order are defined in the lifecycle process definition. New lifecycle processes have no stages assigned to them.

#### **To define lifecycle stages:**

1. In the Administration menu of the Administration interface, click **Lifecycle Processes** to open the Lifecycle Processes page, and then click the name of the required process.
The Lifecycle Processes page opens in the **Overview** tab.

2. To set a initial stage definition for artifacts click **Add Stage**. The Add Initial Stage dialog opens

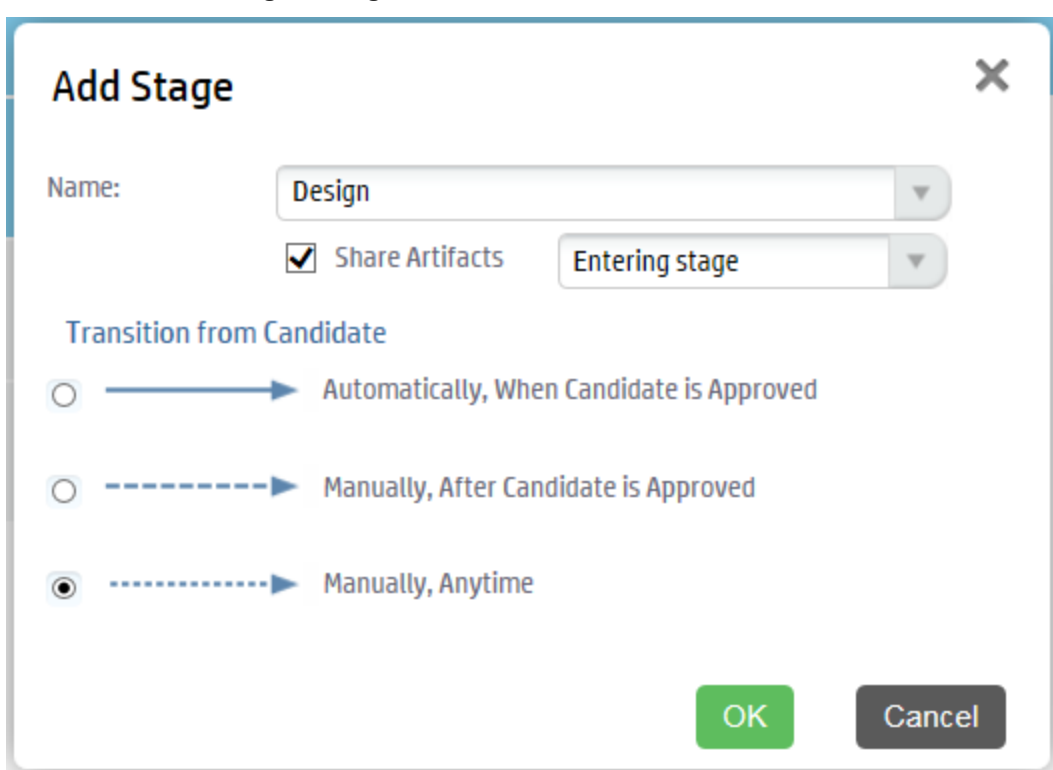

## **Screenshot: Add Stage Dialog**

3. Select Stage name from dropdown list or the user may enter a custom name.

Click the **Share Artifacts** radio button and select when the artifact will be shared if required (this can also be altered in the **Permissions** tab). The *After Approval* option is not available if the transition to the next stage is automatic.

### Click **OK**

Additional stages can be added by clicking **Add Stage**, selecting a Stage name and a transition type.

Any process can be edited, cloned, exported, deprecated or deleted by clicking the appropriate button

It is also possible to add the same stage into a process multiple times. These are called referral stages and are visually different from regular stages. Attempting to edit a referral stage will automatically send the user back the properties of the initial version of that stage.

4. Before publishing the process, go to the Stages tab and do the following:

**Note:** A valid stage definition must contain at least one of the following conditions.

 $\blacksquare$  Set transitions

For details, see "How to Define [Transitions"](#page-37-0) below

■ Set voters for approval

For details, see "How to Define [Approvers"](#page-40-0) on page 41.

Define tasks to complete before stage approval.

For details, see "How to Define Tasks" on [page 40](#page-39-0)

■ Set policies to comply with before stage approval.

For details, see "How to Define [Policies"](#page-39-1) on page 40

Define automatic actions to execute when a lifecycle transition occurs.

For details, see ""How to Define [Automatic](#page-42-0) Actions" on page 43"

■ Specify whether to automatically promote on stage approval

For details, see"How to Define [Permissions"](#page-43-0) on page 44

Click **Save** to save the Stage Definition and return to the Lifecycle Process page.

All stage details are listed. You can edit or copy a stage definition using **Edit** or **Copy**. Stages can also be deleted by clicking the **Delete** link.

When process is complete, click **Publish** to make active.

**Note:** Stage layout cannot be changed once the process is published.

## <span id="page-37-0"></span>How to Define Transitions

When adding a stage a type of transition is required by HP EM and there are three options to choose from.

## **Screenshot: Transition Options**

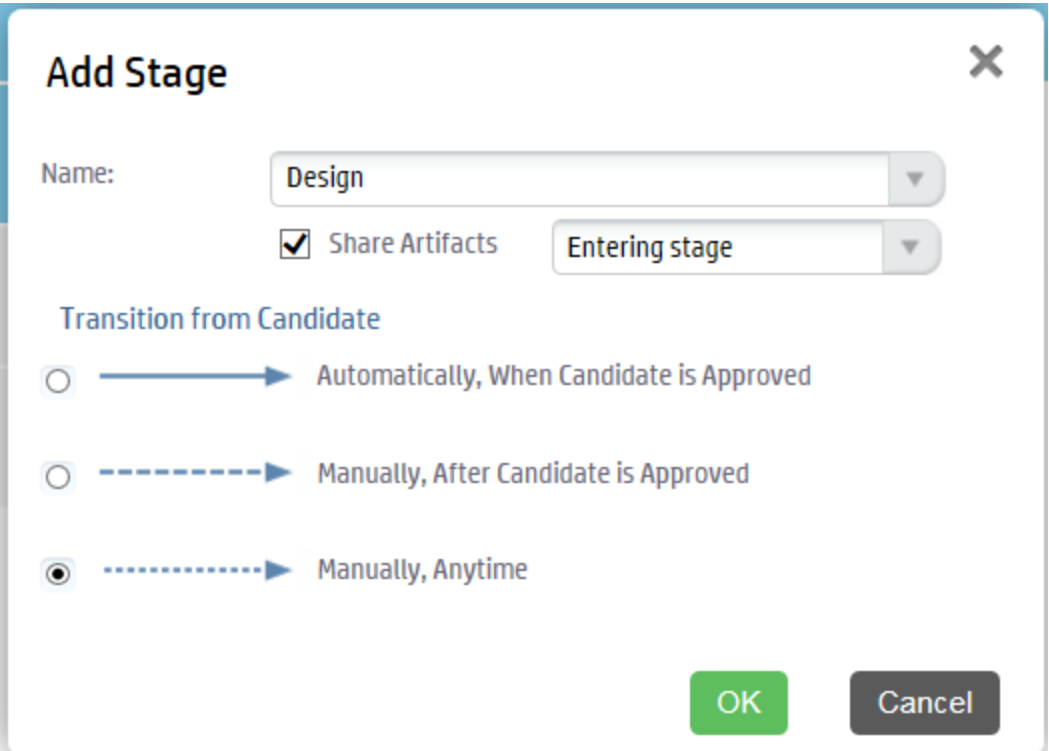

### *Automatically, When stage\_name is Approved*

• Stage will transition to the next stage as soon as approved by designated approvers.

### *Manually, After stage\_name is Approved*

• Stage will require approval from all designated approvers before it can be manually advanced to the next stage.

### *Manually, Anytime*

• Stage does not require approval from all designated users before being manually advanced

Hovering over the stage or the transition between stages and clicking the pencil icon allows you to edit a transition.

**Note:** If a stage shares several common previous stages, the transitions types are presented together when editing the stage.

**Caution:** If a stage has several next stages, only one of the transitions may be automatic and the rest must be set as **Manually, Anytime**. In case of conflict the user will be notified about the automatic change.

## <span id="page-39-0"></span>How to Define Tasks

You can define a set of manual tasks to be performed as part of a lifecycle stage.

### **To add a task:**

- 1. Click the **Stages** tab to enter the **Stage Definition** window and click on the stage that you would like to add a task to.
- 2. Click **Add Task** to open the Add Task dialog box.

### **Screenshot: Add Task Dialog**

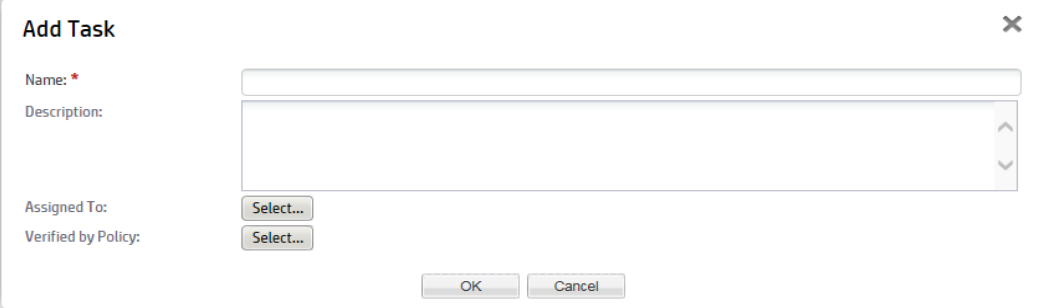

- 3. Enter a name and optional description for the task
- 4. A Task may be assigned to a Role, a User or a Group by clicking the **Select** next to **Assigned To:** label. Clicking the **Browse Addressbook** button will reveal lists of Roles, Users and Groups that can have assigned tasks.
- 5. A Task may be verified by policy by clicking the **Select** next to **Verified by Policy** label which will provide a list of existing policies that may be applied.

**Note:** Only one policy may be associated with a task at a time. Only policies not used within the same stage can be selected (either in tasks or policies).

6. Click **Ok**.

The new task is added to the Tasks field.

## <span id="page-39-1"></span>How to Define Policies

You can define a set of policies to validate artifact compliance as part of a lifecycle stage.

### **To add a policy:**

- 1. Click **Stages** to open the **Stage Definition** window and click on the stage that requires a policy.
- 2. Click **Add Policy** to open the **Add Policy** dialog box.

## **Screenshot: Add Policy Dialog**

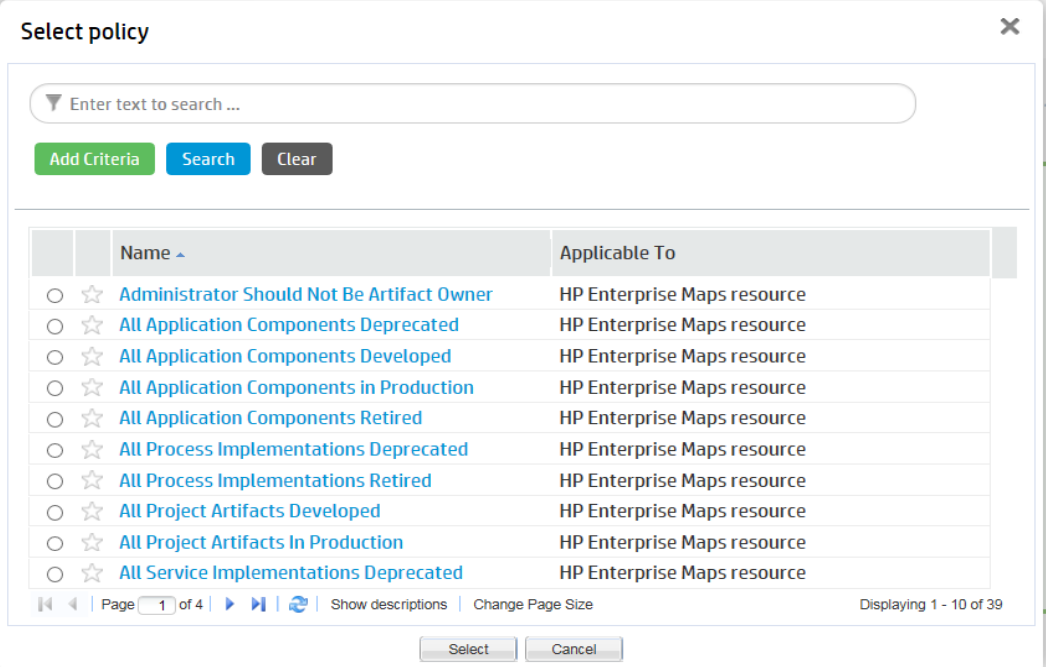

You may use either the search function or select a policy from the presented list using the radio button.

**Note:** Only policies not used within the same stage can be selected (either in tasks or policies).

3. Click **Select**.

The next windows allows you to change your choice of policy, the artifact type it is applicable to and whether the policy is required to approve the stage.

<span id="page-40-0"></span>4. Click **OK** to apply the policy.

## How to Define Approvers

For each lifecycle stage in a lifecycle process you can define a unique set of approvers. The approvers determine whether the artifacts governed by the process are complete for the current stage.

#### **To define voters for approval:**

<sup>l</sup> Click the **Stages** tab on the **Lifecycle Processes** page and then select the stage you require an approval.

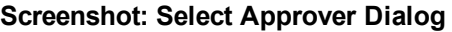

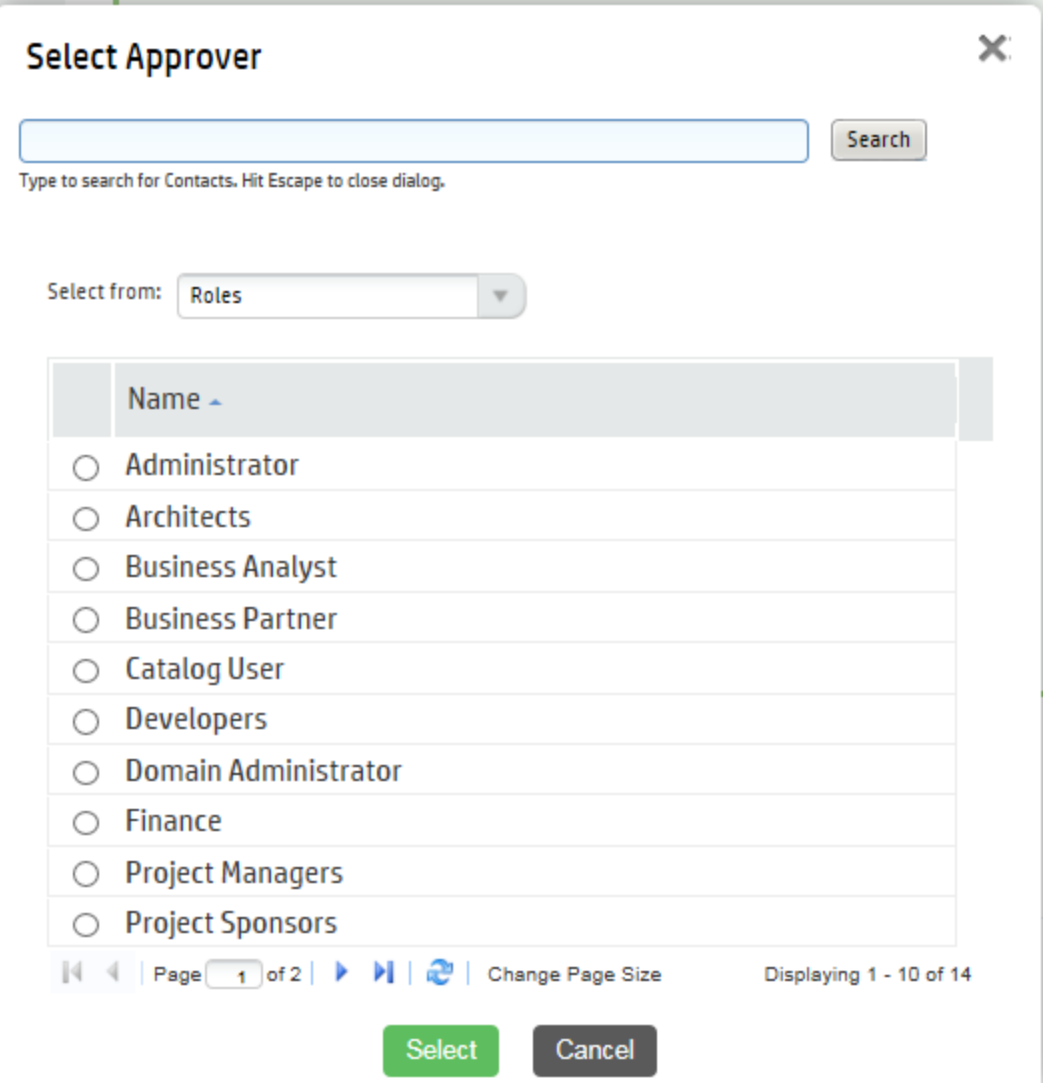

- To add an individual, group or role of voter(s):
	- a. Click the **Browse Addressbook** button.
	- b. Principals can be found in the lists or can be found by entering a name in the **Search** field and clicking **Search** to show matching search results.
	- c. Click the radio button next to the Role/User/Group required and click **Select** to add selection as an approver.
	- d. If the selected approver is not an individual, but a role or group, select the number of votes required by that role or group.
	- e. The Passive Approval option can now be selected with a specified number of days before

automatic approval.

- f. Click **OK** to add the Approver
- **.** To remove voters, click on the **Delete** button next to their name.
- To edit the Passive Approval option, click the **Edit** button next to the name of the approver.

**Note:** Approvers can also be viewed, edited or added under the **Permissions** tab.

## <span id="page-42-0"></span>How to Define Automatic Actions

To define automatic actions, click on the **Add Automatic Actions** link at the bottom of the stage details window on the stages tab.

Dependent on the artifact type, the following actions may be available:

- **Execute Script** Invoke a custom javascript code previously defined using administration, customization, and manage scripts. In the Advanced tab, you can define a javascript fragment, which is executed prior to running the referenced script artifact.
- **Parent Request Approval** Create approval request for parent artifact. Parent Artifact Type and Parent Stage must be selected in the pop-up dialog. Click **OK** to add automatic action. The approval on parent's artifact will be requested automatically.
- **Remove Comments** Once artifact goes into production, all comments will be removed.
- Notify HP EM Enables you to send e-mail notifications to artifact stakeholders. You can send set up automatic notifications to be sent as a result of lifecycle changes. Notifications require a subject, and may include Lifecycle Status and an attached text.

The possible recipients of the notification are described in the following table:

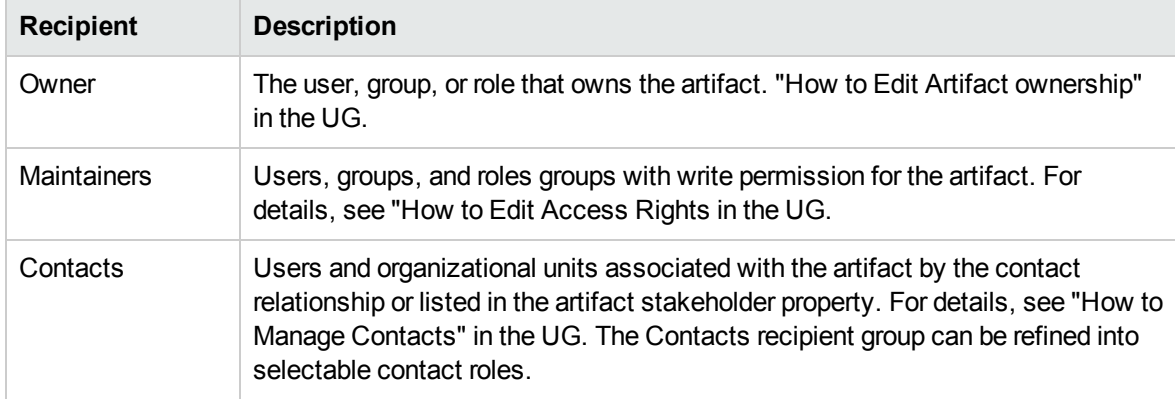

#### **Notification Recipients**

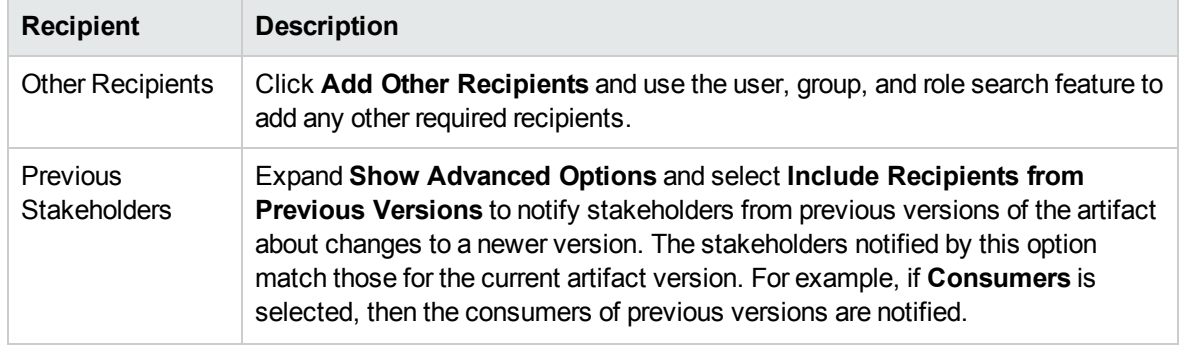

## **Notification Recipients, continued**

Automatic actions can be deleted by clicking the **Delete** icon and the Notifications and Parent Request Approval actions can be edited by clicking the **Edit** icon.

## <span id="page-43-0"></span>How to Define Permissions

For each lifecycle stage in a lifecycle process you can define a set of permissions. These permissions determine which Role, Group or User has ownership, access rights, approver status and whether artifacts are shared or not.

**Note:** Permission settings are not carried forward to the next stage.

To set permissions for a stage, select the **Permissions** tab in the **Lifecycle Process** window.

### **Screenshot: Permissions Matrix**

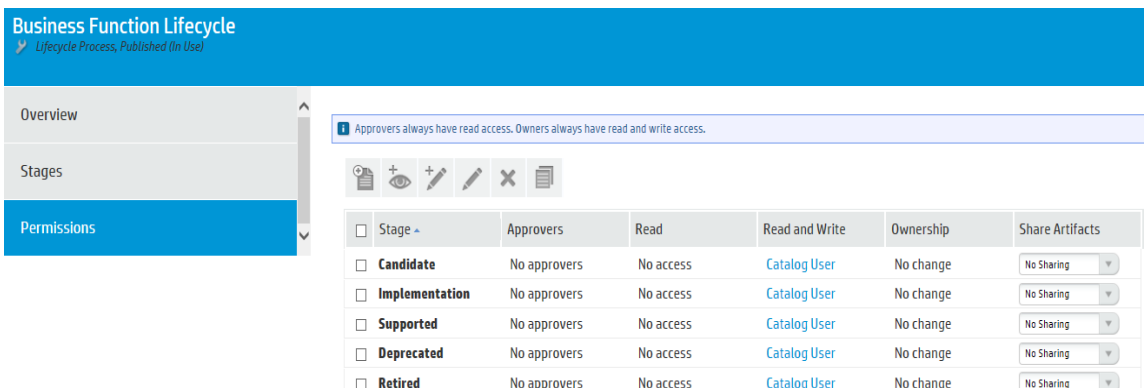

Click the select box for any stage that requires a change in **Permissions** setting.

### **Add Approver**

**.** Click **Add Approver** to open the Add Approver dialog box

Approvers can be assigned from either the Roles, Users or Groups lists

<sup>l</sup> Click **Select**

The Approver can be given passive approval with a set date if required

<sup>l</sup> Click **OK**

Read or Write Access can be assigned to individual Users, Roles or Groups by clicking on the Add Read Access or Add Write Access buttons or the corresponding value in the permissions matrix.

- <sup>l</sup> The owner of the Stage can be assigned by clicking the **Set Owner** button or the **Ownership** value in the matrix.
- <sup>l</sup> Artifacts can be shared by selecting a value from the **Share Artifacts** drop-down list.
- **Permissions for a stage can be removed by clicking the Clear button**
- **Defined Stage Permissions can be copied to another stage by clicking the Copy button and** selecting which stages and/or roles require the copies values.

## How to Publish a Process

After creating a lifecycle process, the next step is to make it available for the governance of artifacts.

### **To publish a lifecycle process:**

- From the Lifecycle Processes page, select the processes to be published by clicking on the check box next to the process name and click **Publish**.
- Processes can also be published from the Overview or Stages tab of a selected process.
- **Processes can be deprecated by clicking the Deprecate** button in either the processes page or the Overview or Stages tab of a selected process.

This lifecycle process is now available to be used in the governance of root and sub-artifacts.

## How to Export Lifecycle Processes

Any Lifecycle Process can be exported from either the Overview or Stages tab.

- 1. Click **Export** from the right menu.
- 2. Provide a name for the exported file and click **Export** in the dialog window.
- 3. Either open or provide a location for the exported file.

## Lifecycle Best Practice

The following list enumerates the lifecycle basic best practice:

**.** Govern all artifacts.

HP recommends governing artifacts whenever possible. We are aware that in some situations (such as for system artifacts) there may be additional overhead, but the benefits gained are worth it. For example, versioning works properly only for governed artifacts.

• Assign lifecycle processes automatically.

HP recommends marking lifecycle processes as automatically assignable. In our opinion, common users should not select a lifecycle process for their artifact(s). Instead, the Administrator should create an appropriate lifecycle process that is assigned to the artifact automatically after artifact creation.

Action Set Lifecycle Process / Stage provides users with the possibility to set any process to the artifact. Administrators can even set a specific stage and mark it as approved. This action is intended mainly for administrators who import data to the repository. If the data is suitable, Administrators can use this action to set for example, Production stage.

• Separate lifecycle processes.

HP recommends separating lifecycle processes and defining different lifecycle process for different artifact types. These processes can be connected together via policies but it is crucial to not govern all artifacts in one process.

As an example, you can review the default lifecycle processes include in this topic. There is a special lifecycle process for Project artifacts containing only Project artifacts and their documents. And similarly there are separated lifecycle processes for Applications, Services, and Processes.

As mentioned, processes are separated but they can be tied together. For example it is possible to define the following rules.

• A Project can be approved at the Implementation stage only if all project artifacts (Applications, Services or Processes) are approved at the Development stage. Similarly, a Project can be approved at the Closed stage only if all underlying artifacts (such as applications, services and processes) are approved at the Production stage.

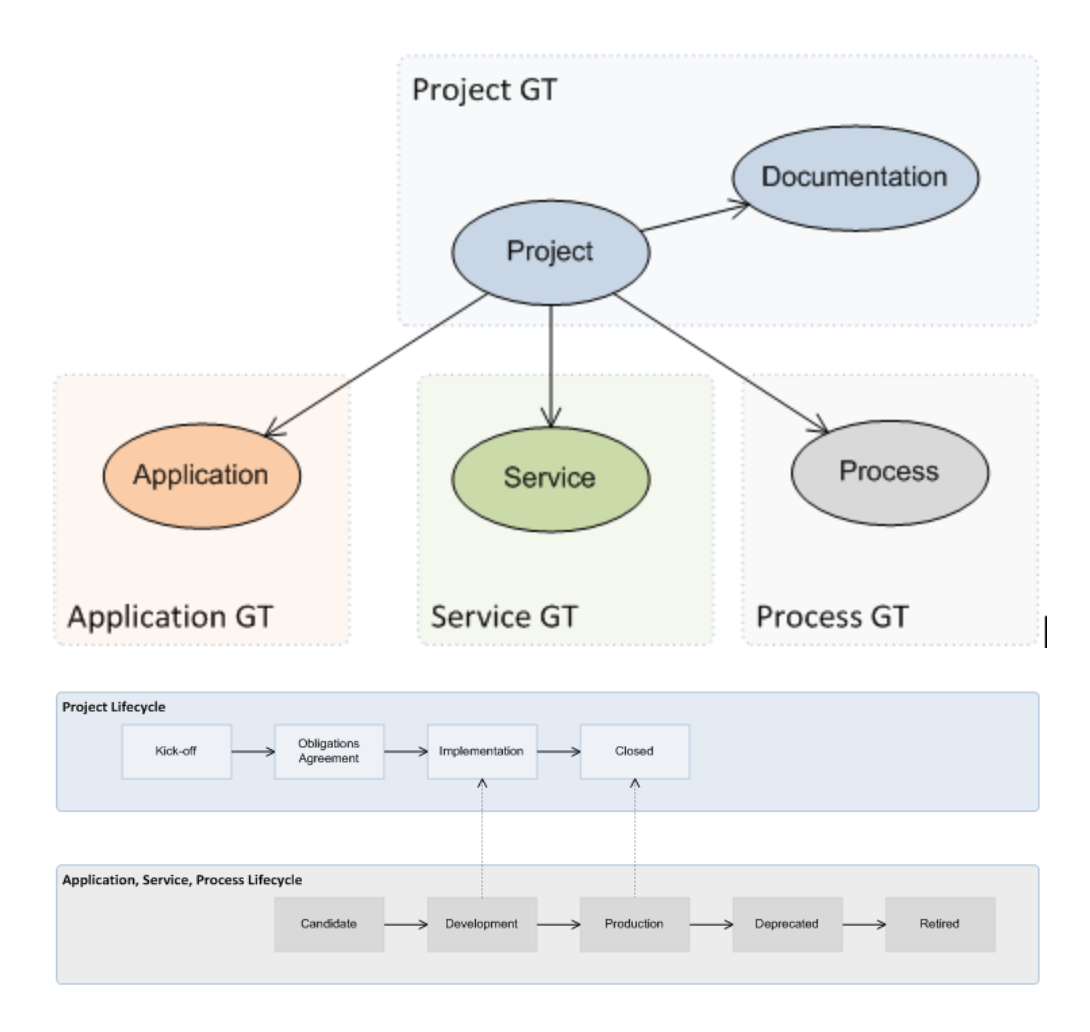

## Application Lifecycle

Applications represent business functionality in the real world. Applications can consist of multiple components (services and business processes) but these do not form part of the application lifecycle tree.

## **Application Lifecycle Tree**:

- Application
	- **n** Documentation
	- <sup>n</sup> SLO

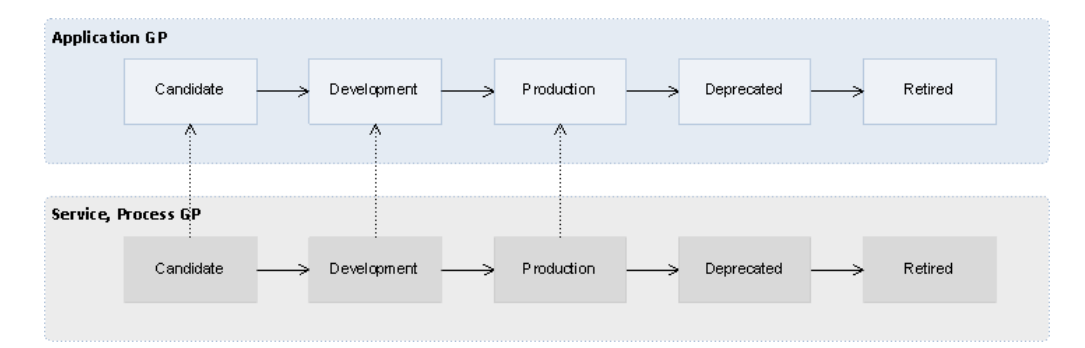

The Application Lifecycle Process depends on the lifecycle processes of its component artifacts. For example, the Production stage of an application cannot be approved until all its component artifacts are approved in the Production stage.

## <span id="page-47-0"></span>Service Lifecycle

Services represent business functionality (or concepts) in the real world. Services consist of subservices and implementations but these do not form part of the lifecycle tree.

### **Service Lifecycle Tree**:

- Service
	- **Documentation**
	- <sup>n</sup> SLO

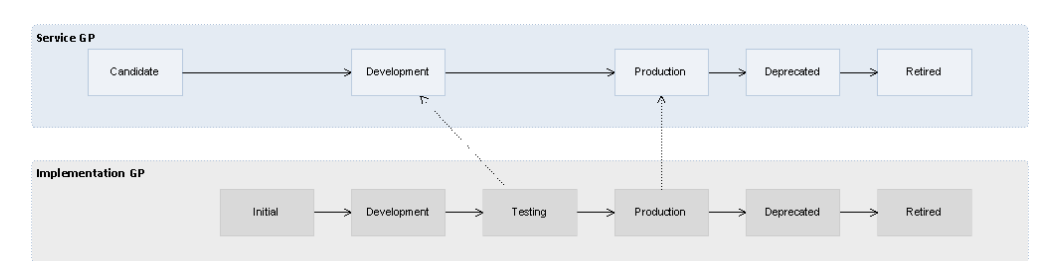

The Service Lifecycle Process depends on the lifecycle processes of its constituent artifacts. For example, the Development stage of a service cannot be approved until all its sub-services are approved in the Development stage and at least one of its implementations is approved in the Testing stage.

## Service Implementation Lifecycle

In the real world an implementation represents a specific service version being implemented, in the repository it represents a package with the service executables which can be later deployed to multiple environments.

## **Service Lifecycle Tree**:

- Implementation
	- **Operation**
	- **Endpoint**
	- Interface (WSDL)
	- Schema (XSD)
	- **Documentation**
	- <sup>n</sup> SLO

Each implementation represents one service and the Service Lifecycle Process depends on the Implementation Lifecycle Process. For details, see "Service [Lifecycle"](#page-47-0) on the previous page

## Project Lifecycle

Projects represent any progressive activity (such as service development). Projects can be composed of services, applications, business processes, and other artifacts. In this release, the goal of a project is to successfully deploy its constituent artifacts to a production environment.

## **Project Lifecycle Tree**:

- Project
	- **n** Documentation

Promotion is automatic after the approval of each stage as per the following image:

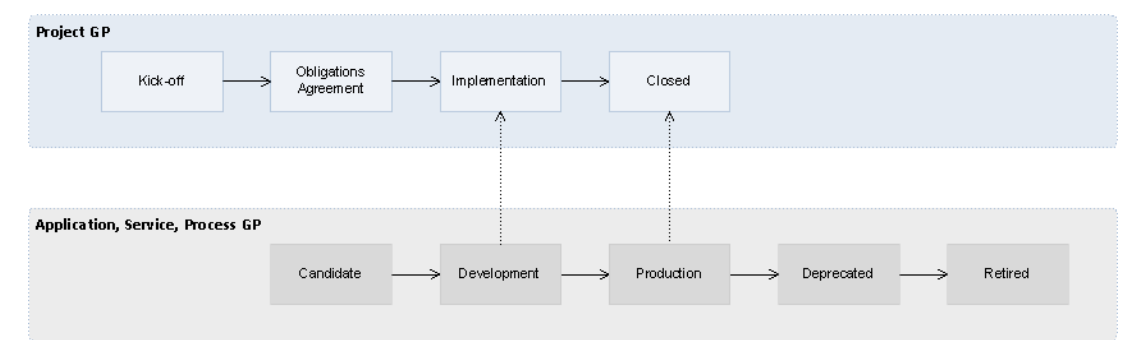

The Project Lifecycle Process depends on the lifecycle processes of its constituent artifacts (applications, services, and business processes). For example, the Closed stage of a project cannot be approved until all its constituent artifacts are approved in the Production stage.

## Process Lifecycle

The Process lifecycle is similar to the Service Lifecycle. Some of the tasks and policies vary, but the stages and dependency on the process implementation lifecycle is the same as that between a service and its implementation.

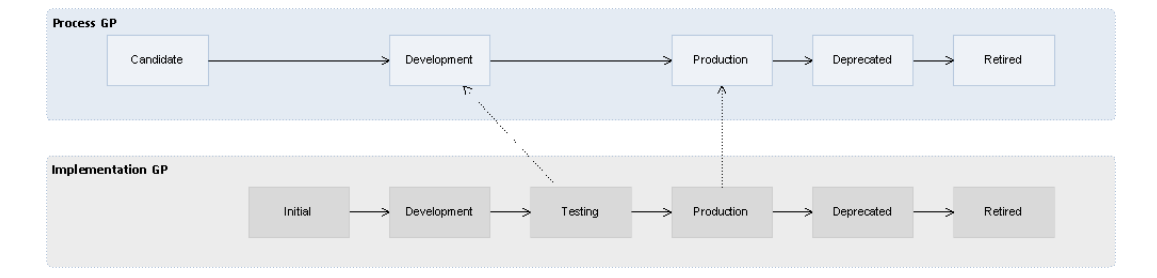

## Process Implementation Lifecycle

The lifecycle process for business process implementations is similar to that for service implementations. Some tasks and policies vary, but the stages and relationships to the process lifecycle are the same.

# <span id="page-50-0"></span>Chapter 7: Administration Task Management

HP EM includes a number of default administration tasks to help administrators to manage their deployment and the data it contains. In addition, the administrator can configure additional tasks to perform change management or custom tasks included in an extension.

Access Task Management from the Administration tab. In the Administration menu, click **Tasks** to open the Tasks page.

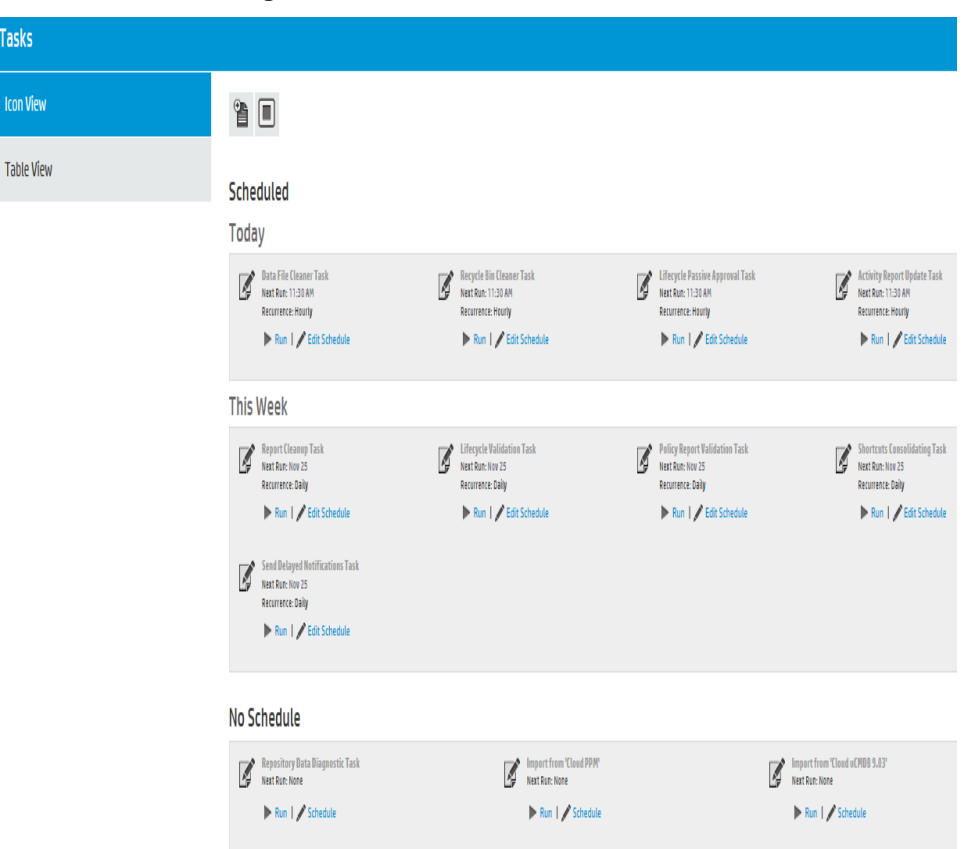

## **Screenshot: Tasks Page**

The initial view of the Administrator Task page provides a simplified grid interface for dealing with the administration of Daily, Weekly, and unscheduled tasks. Any running tasks will also be visible with a options to either stop them independently or to stop all running tasks.

HP EM provides the following default administration tasks:

### <sup>l</sup> **Activity Report Update**

Updates the artifact activity data used to generate the Activity Report shown in the Reports tab Homepage.

## <sup>l</sup> **Lifecycle Passive Approval**

Approves Lifecycle stages that have been set to automatic approval after a set number of days.

### <sup>l</sup> **Lifecycle Validation**

Performs a validation of all artifacts in governance against the policies that apply to their current lifecycle stage.

### <sup>l</sup> **Policy Report Validation**

Performs an update of any policy reports.

### <sup>l</sup> **Recycle Bin Cleaner**

Permanently removes deleted artifacts from the recycle bin as the defined schedule.

### <sup>l</sup> **Report Cleanup**

Removes old reports and events based on their age against properties set in the Configuration page Report Cleanup tab. For details, see ["Configuration](#page-55-0) Management" on page 56.

### <sup>l</sup> **Data File Cleaner**

Removes deleted artifacts in recycle bin based on their age against property platform.recycleBin.timeout set in the Configuration page System Properties tab. For details, see "System [Configuration](#page-60-0) Properties" on page 61.

### <sup>l</sup> **Shortcuts Consolidating**

Consolidates all shortcut instances available in the server.

### <sup>l</sup> **Send Delayed Notifications**

Sends all expired delayed notifications.

The administrator can execute tasks immediately or schedule them to run on a periodic basis. For details, see "How to Run [Tasks"](#page-51-0) below and "How to [Schedule](#page-52-0) Tasks" on the next page.

In addition to the default tasks, the administrator can add change management tasks and custom tasks. For details, see "How to Add Change [Management](#page-53-0) Tasks" on page 54and "How to Add [Custom](#page-53-1) Tasks" on [page 54.](#page-53-1)

## <span id="page-51-0"></span>How to Run Tasks

You may want to immediately execute a task. If you have sufficient permissions, there is a **Run** option in the initial Tasks overview as well as in the detail view of the task.

### **To Manually Execute Tasks:**

**Click Run** in either the Task overview or in the Task detail page.

## <span id="page-52-0"></span>How to Schedule Tasks

HP EM enables you to execute tasks on a timed or periodic basis.

**Caution:** HP EM converts and stores any input time to GMT. If you import scheduled tasks from a data image, review the scheduling to ensure that the tasks execute at the local time that you require.

### **To Schedule Tasks:**

- 1. Do the following:
	- <sup>n</sup> In the task window or detail view of the task click **Edit Schedule** to open the Edit Schedule dialog.

### **Screenshot: Edit Schedule Dialog**

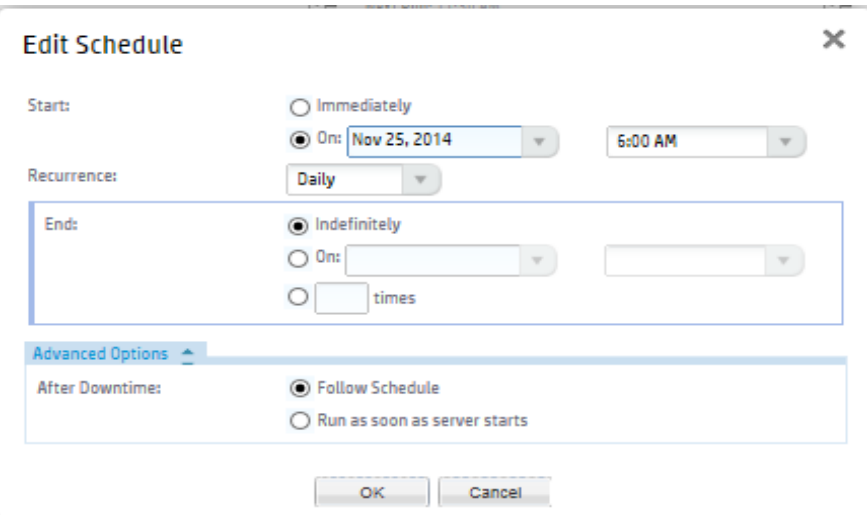

- Select a start date and start time for the task
- $\blacksquare$  Set the frequency that the task will run
- Either set the task to run Indefinitely, set a finish date and time or enter a value representing the number of times the task should run
- Advanced Options allow you to select whether the schedule should be followed during downtime or to wait until HP EM start running.
- Click **OK** to set the schedule for the task

## <span id="page-53-0"></span>How to Add Change Management Tasks

Sync Tasks enable the administrator to synchronize artifacts in the repository with those imported from an external source

## **To Create Sync Tasks:**

- 1. Click **Add Data Synchronization Task** to open the dialog.
- 2. Add a name and optional description for the task.
- 3. Artifacts can be selected through using either standard search methods or they can be selected from a filtered list.

Click **Save** .

- 4. Clicking **Edit Schedule** will allow you to set a schedule for the running of the new task or the task can be run immediately by clicking **Run**.
- <span id="page-53-1"></span>5. The task may be edited by clicking on **Edit**.

## How to Add Custom Tasks

If HP EM includes an extension which contains custom task implementations, you can add and schedule them in the Tasks page.

## **To Create Custom Tasks:**

- 1. Click **Add Javascript Task** to open the dialog.
- 2. Select a Task Implementation and add a name for the task.

Task parameters and variables are defined according to how the task component was composed.

- 3. Click **Save** .
- 4. Clicking **Edit Schedule** will allow you to set a schedule for the running of the new task or the task can be run immediately by clicking **Run**.
- 5. The task may be edited by clicking on **Edit**.

# Chapter 8: Product Integration Management

To enable product integration in Enterprise Maps, the administrator must create server artifacts representing the integrated servers and perform some configuration tasks.

Access server management from the Administration tab Administration menu. Click Configuration to open the Integration tab in the current domain.

**Note:** There can only be one instance of BSM / UCMDB and they are associated with the top-level domain, regardless of the domain you are using when you create the server.

## Configure HP EM to access integration server via HTTPS

In order for the HP EM server to connect with the integration server (BSM/UCMDB, PPM, etc.) via HTTPS protocol, you need to import the certificate of that server into HP EM truststore.

To import the certificate of integration server into HP EM:

- 1. Access the integration server URL (HTTPS protocol) via web browser. The web browser asks for import of the server certificate.
- 2. Export the certificate from the web browser (for example: export the certificate into bsm.cert).
- 3. Run the following command:

```
keytool -import -alias myBSMServer -file bsm.cert -keystore EM_
HOME/conf/client.truststore
```
- 4. Restart EM server.
- 5. Login to EM as administrator and create an integration server using HTTPS protocol.

# <span id="page-55-0"></span>Chapter 9: Configuration Management

HP EM provides a customizable configuration that enables the administrator to control nearly every aspect of the behavior of HP EM.

The Administrator can modify most parts of the configuration of HP EM from the Administration tab.

In the Administration menu, select **Configuration**> **Setting** to open the Configuration page.

The Configuration page is split into the following tabs:

#### <sup>l</sup> **Basic Settings**

Settings that affect the operation of HP EM repository. For more details, see "How to [Manage](#page-56-0) Basic [Configuration](#page-56-0) Options" on the next page.

#### <sup>l</sup> **System Properties**

The detail level settings of the configuration. The administrator can use this tab to modify individual settings at a global, or domain level. This tab also enables the export and import of the configuration as a whole. For details, see "How to Manage System [Settings"](#page-58-0) on page 59.

### <sup>l</sup> **License**

A summary page detailing the terms of the current license with an option to enter a new license key and manage licensed users. For more details, see "License Management" in the *Installation and Deployment Guide*.

#### <sup>l</sup> **Self-Test**

Details the status of HP EM with an option to disable self-test. For more details, see ["Configure](#page-57-0) EM to access [integration](#page-57-0) server via HTTPS" on page 58.

### <sup>l</sup> **Report Cleanup**

Set the maximum age of reports and events to be retained when the Report Cleaner Task executes. You can set a different age by report and event type. You can also use the following system properties to filter the processing of the Report Cleaner Task:

- platform.reportCleanerDao.batchNum Sets the number of reports to be cleaned in a database transaction. The default value is 20.
- platform.reportCleanerDao.interval Sets the interval (in millisecond) that the Report Cleaner Task will sleep after a database transaction is committed. The default value is 10000.

Manage the execution and scheduling of the Report Cleaner Task using the Tasks page. For details, see ["Administration](#page-50-0) Task Management" on page 51.

## <span id="page-56-0"></span>How to Manage Basic Configuration Options

HP EM enables the administrator to control some basic aspects of the configuration from the Administration tab.

## **To Configure Basic Settings:**

- 1. In the Administration menu, select **Configuration** > **Setting** to open the Configuration page in the Basic Settings tab.
- 2. In the Basic Settings tab, set any of the following options:

## <sup>n</sup> **Full Text Search**

Select this option to enable full text search in the HP EM UI.

**Note:** Full-text search must also be enabled on the database as described in the following sections of the *Installation and Deployment Guide* under *Deploying HP EM*:

- <sup>o</sup> Enable Full-Text Search in MSSQL
- <sup>o</sup> Enable Full-Text Search in Oracle

By default, HP EM appends a % to search terms. To disable this functionality after installation, set the configuration property shared.db.fulltextsearch.appendpercentage to FALSE. For details, see "How to Manage System [Settings"](#page-58-0) on page 59.

### <sup>n</sup> **Create Empty Data Artifacts**

Data artifacts are normally associated with data content, such as a WSDL or document, uploaded from an external source.

By default, HP EM does not offer the option to directly create new data artifacts (for example, documentation or WSDLs) and only creates artifacts of these types when data content is uploaded. For example, a documentation artifact can only be created by uploading a document.

Set the **Create Empty Data Artifacts** option if you want to enable the creation of new data artifacts without requiring the upload of associated data content.

### <sup>n</sup> **SSL Customization**

Select the authentication method to apply to SSL certificates.

### **Certificate Trust and Customization Categories**

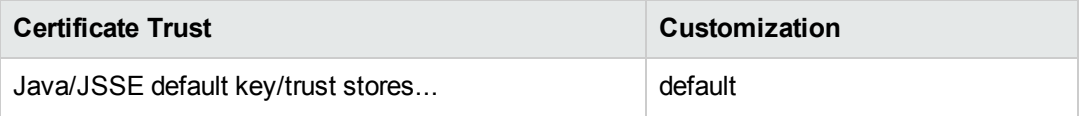

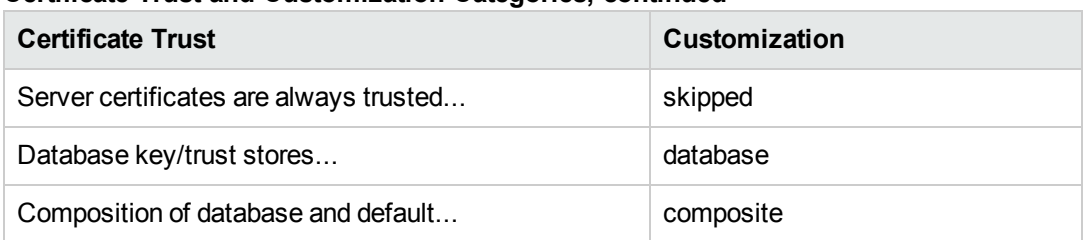

## **Certificate Trust and Customization Categories, continued**

<span id="page-57-0"></span>3. Click **Save** to make your changes or **Reset to Defaults** to restore these settings to their defaults.

## Configure EM to access integration server via HTTPS

In order for the HP EM server to connect with the integration server (BSM/UCMDB, PPM, etc.) via HTTPS protocol, you will need to import the certificate of that server into HP EM truststore.

To import the certificate of integration server into HP EM:

- 1. Access the URL (HTTPS protocol) of integration server via web browser. The web browser will ask you to import that server certificate.
- 2. Export the certificate from the web browser (for example, export the certificate into bsm.cert).
- 3. Run the following command:

```
keytool -import -alias myBSMServer -file bsm.cert -keystore EM_
HOME/conf/client.truststore
```
- 4. Restart EM server.
- 5. Login to EM as administrator and create an integration server using HTTPS protocol.

## How to Manage the System Configuration

HP EM stores system settings in a configuration file in the installation folder. The Administrator can view and edit these settings directly in the Administration tab.

In the Administration menu, click **Configuration** > **Setting** to open the Configuration page, and select the **System Properties** tab to view the current system configuration.

The Configuration page System Settings tab provides functionality described in the following topics:

- "How to Manage System [Settings"](#page-58-0) on the next page
- "How to Export and Import System [Settings"](#page-59-0) on page 60
- <sup>l</sup> "System [Configuration](#page-60-0) Properties" on page 61 provides a reference to configuration properties available in the System Settings tab.

## <span id="page-58-0"></span>How to Manage System Settings

In the Configuration page System Settings tab, the administrator can add, edit, and remove system properties.

System properties can apply globally, or within a specific domain. If a domain setting exists, it takes precedence over a global setting.

### **To Add System Properties:**

- 1. In the Configuration page System Settings tab, click **New Property** to open the New Property dialog box.
- 2. *Optional:* Click **Change** to alter the domain that the setting applies to.

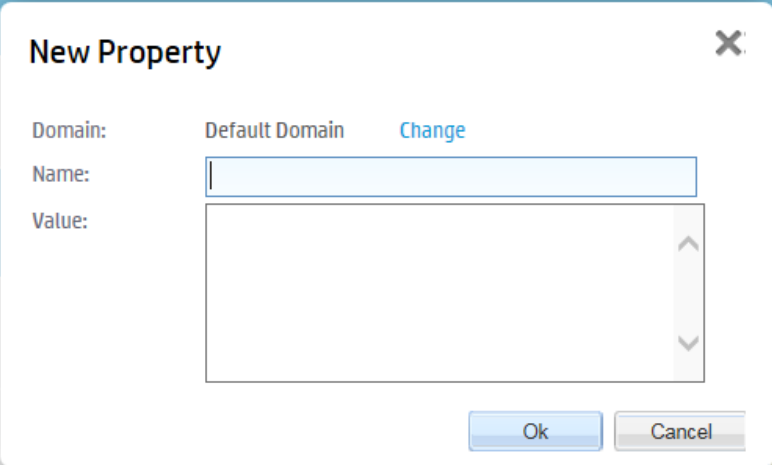

3. Set a name and value for the property, and click **OK** to add the property to the system settings for the selected domain.

### **To Add System Properties from a File:**

- 1. In the System Settings tab, click **Add File Property** to open the Add File Property dialog box.
- 2. *Optional:* Click **Change** to alter the domain that the setting applies to.
- 3. Set a name for the property, browse for the file on your local filesystem, and click **OK** to add the property to the system settings for the selected domain.

### **To Edit System Settings**:

- 1. In the System Settings tab, use the Name filter to locate the setting you want to edit.
- 2. Click **Edit** for the setting to open the Edit Property dialog box.

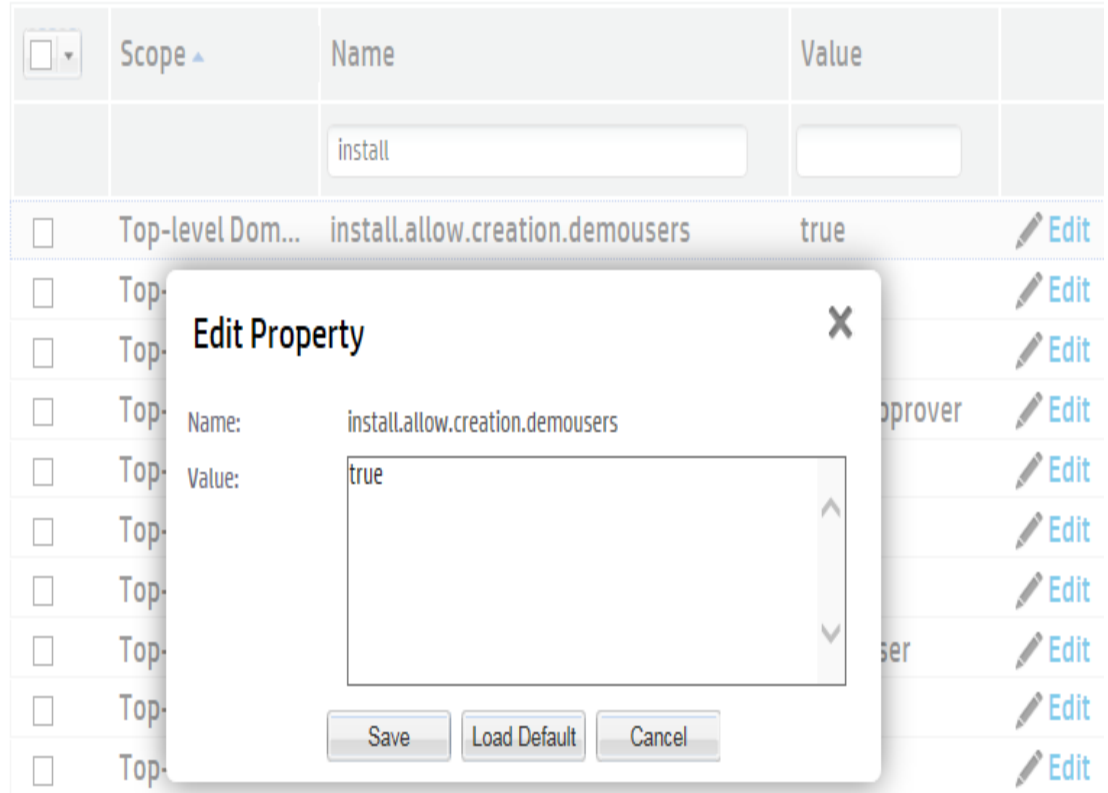

- 3. Do one of the following:
	- **n** Input a new value and click **Save** to set a new value.
	- **n** Click Load Default Value to reset the value to its default installation value.

### **To Delete System Settings:**

- 1. In the System Settings tab, select the properties you want to delete.
- <span id="page-59-0"></span>2. Click **Remove** and confirm your decision.

## How to Export and Import System Settings

The administrator can export system settings to a ZIP file to preserve a particular configuration. Import enables a stored configuration to overwrite the current settings.

### **To Export System Settings**:

- 1. In the Configuration page System Settings tab, select the properties to export, click **Export**, and confirm your decision.
- 2. Click **Save** and select a file location for the ZIP file.

## **To Import System Settings:**

- 1. In the System Settings tab, click **Import** to open the Import dialog box.
- <span id="page-60-0"></span>2. Input or Browse for the file, and click **OK**.

## System Configuration Properties

This reference topic divides the configuration properties by module and specified their type into the following scenarios:

- **SC-I:** Runtime configurable properties that apply immediately.
- SC-II: Runtime configurable properties with additional steps required. After the change, the administrator should make some additional changes outside the application, for example, change the application server configuration.
- SC-III: Runtime configurable properties which require a restart of the application server.
- **SC-IV**: These properties can only be changed using the Setup Tool.

#### **Usage Statistics**

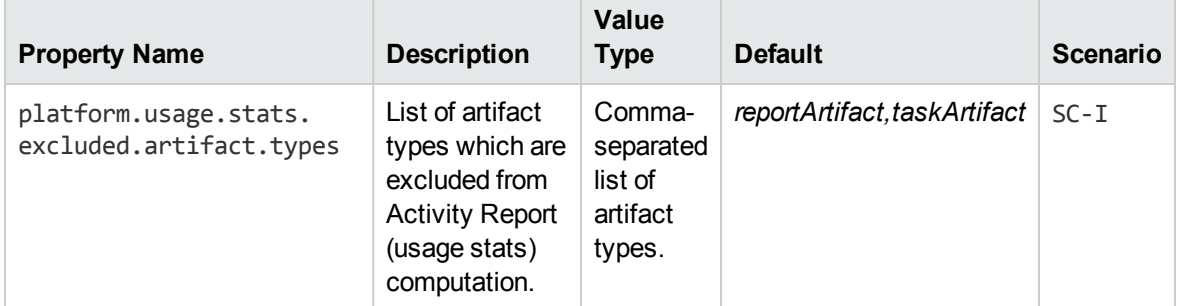

### **Security**

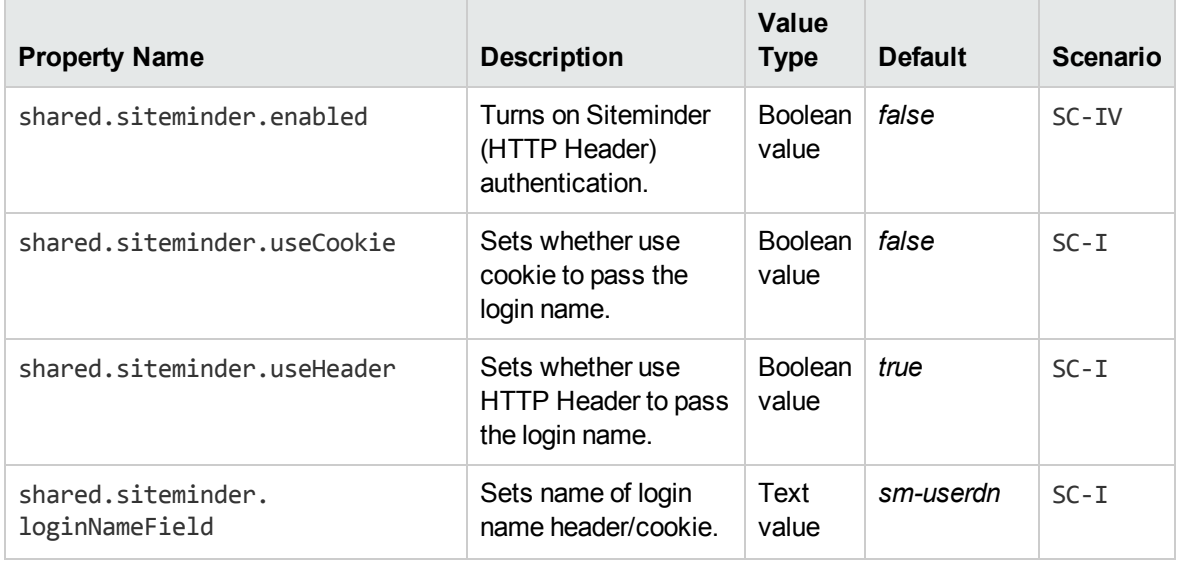

## **Security, continued**

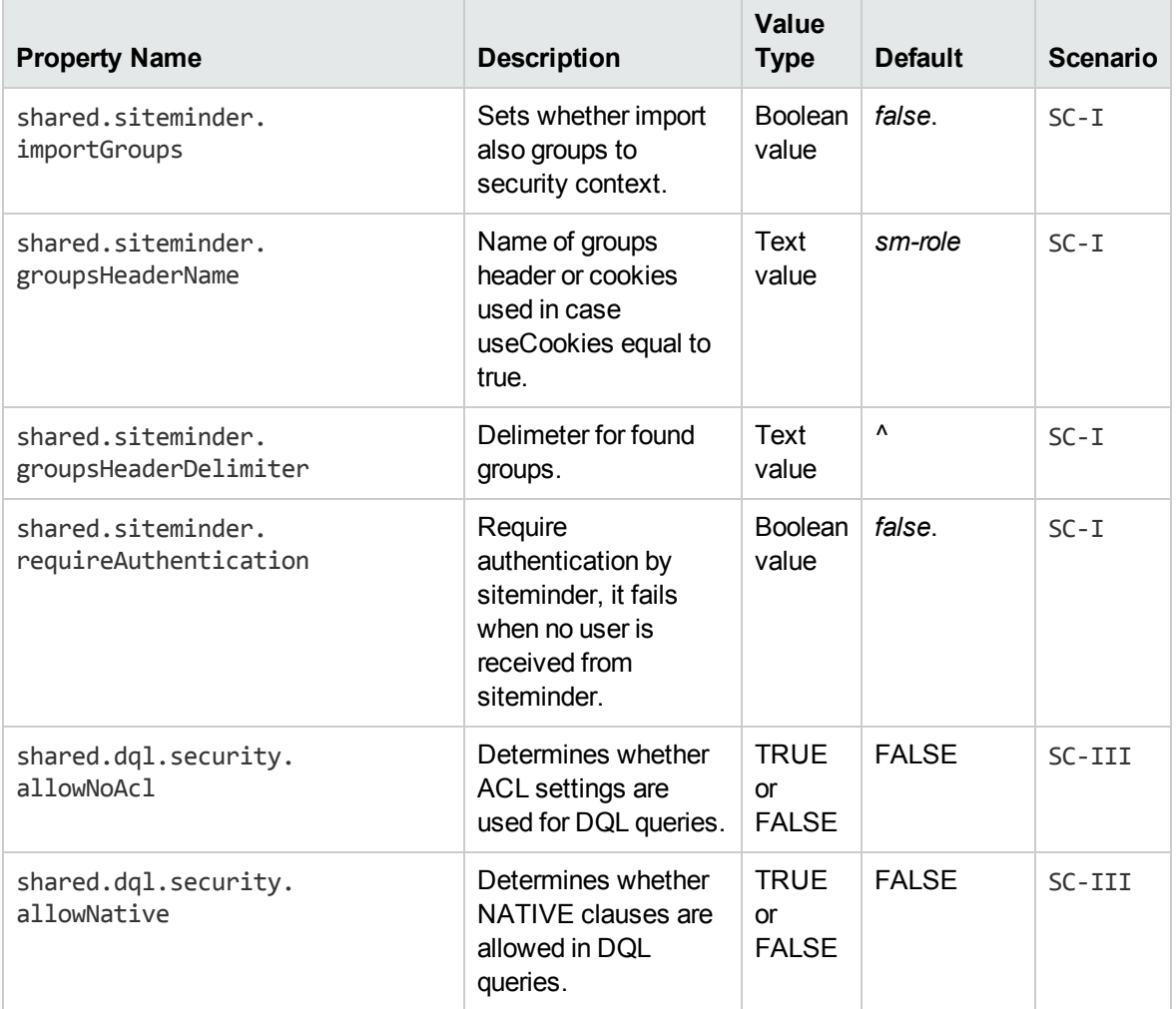

## **Versioning**

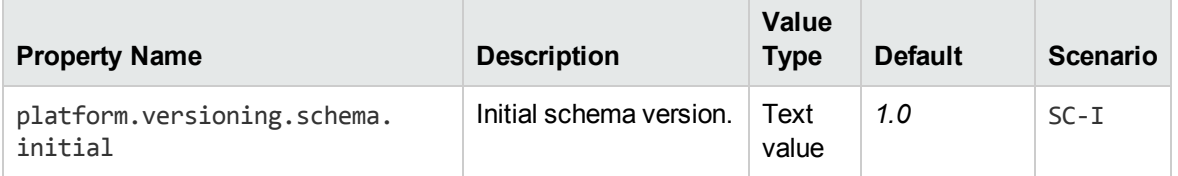

## **HTTP Client**

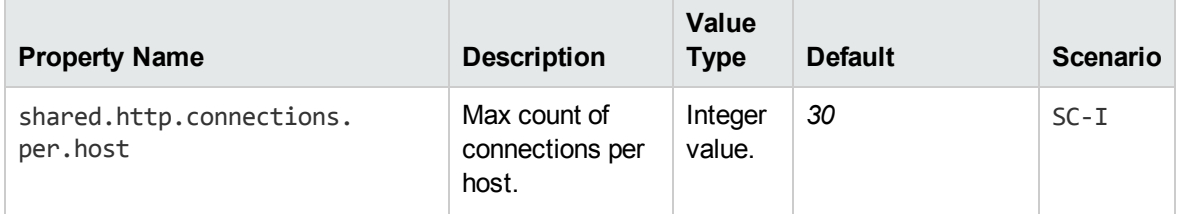

## **HTTP Client, continued**

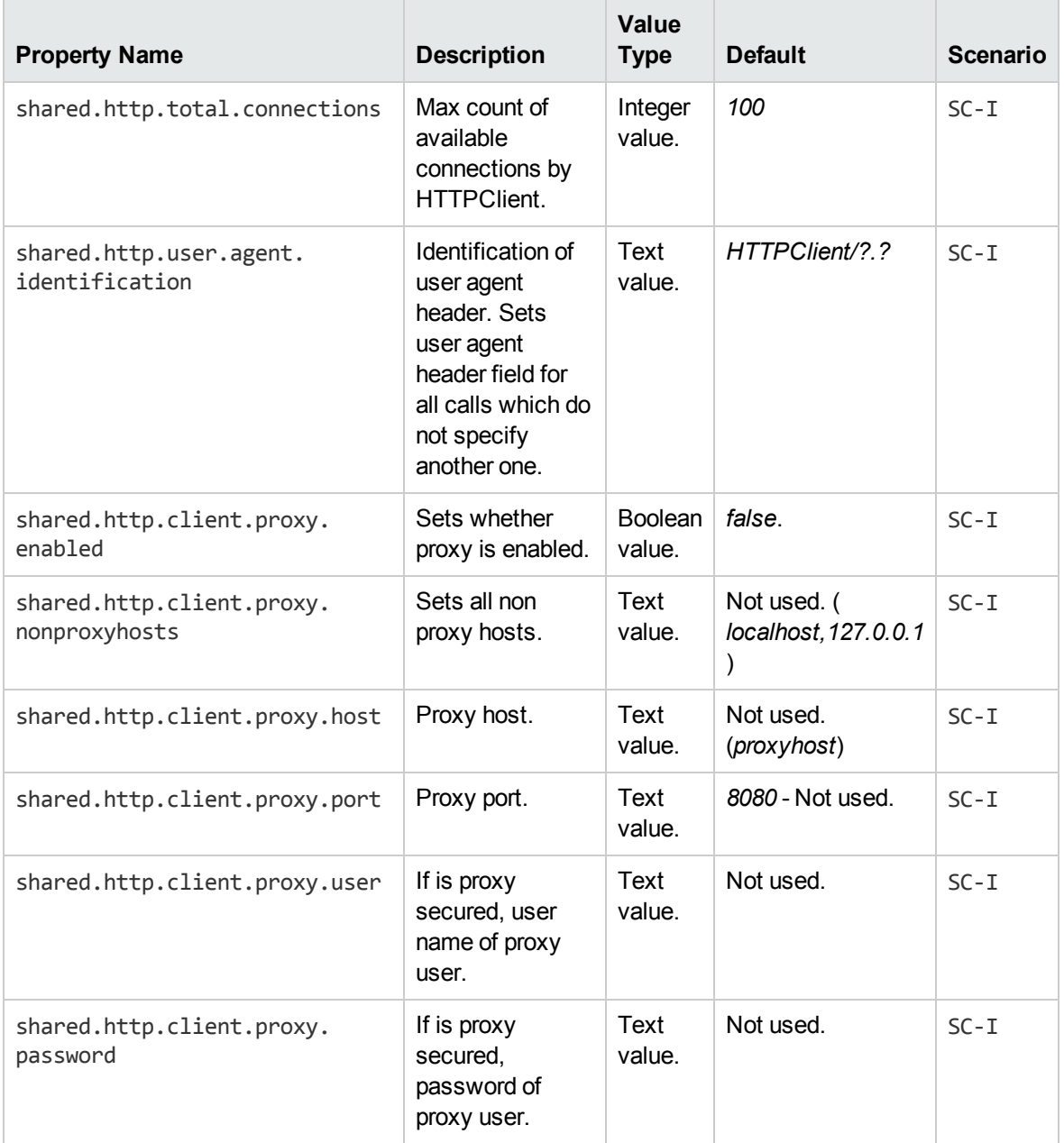

## **Publishing**

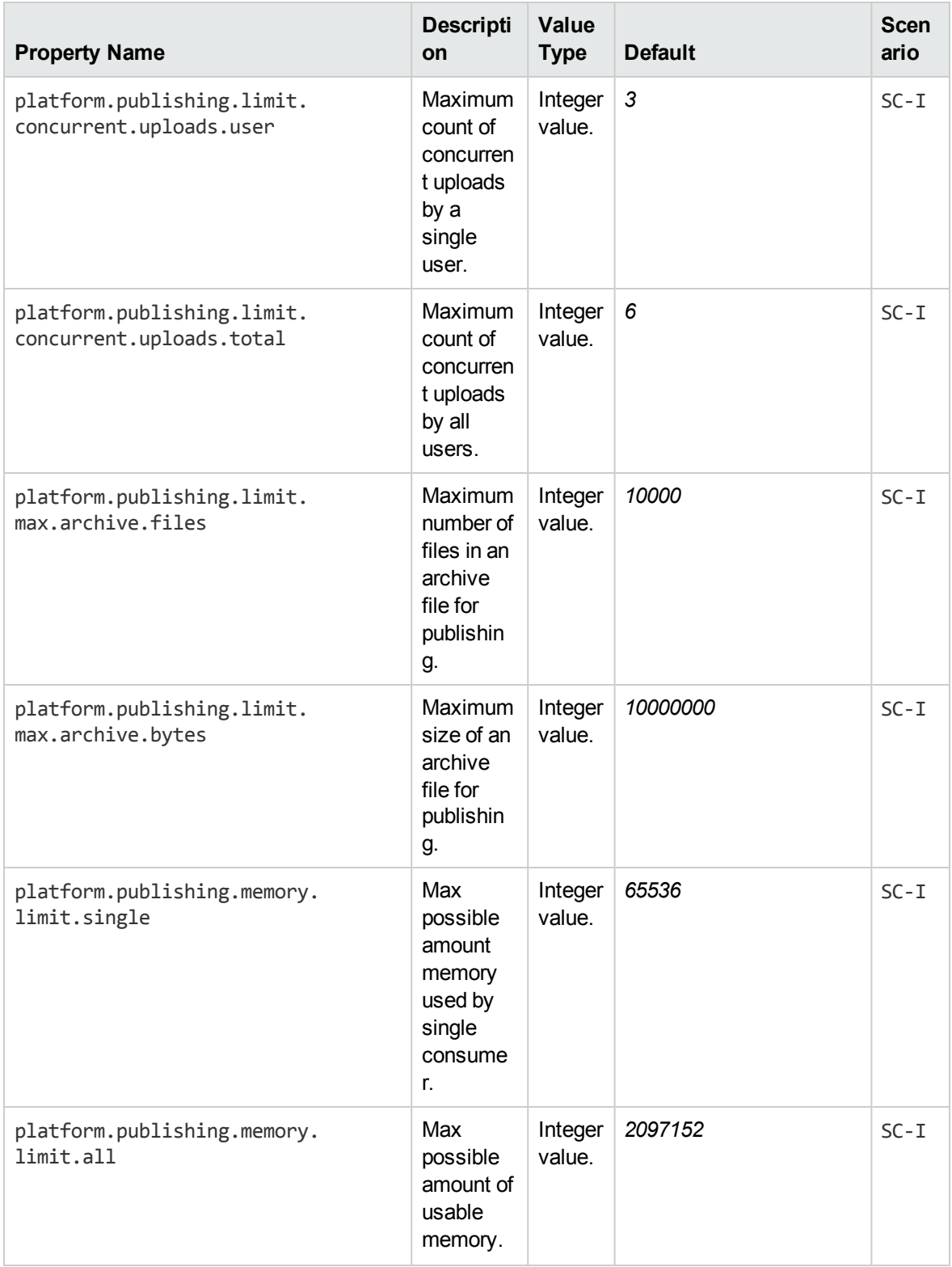

## **Publishing, continued**

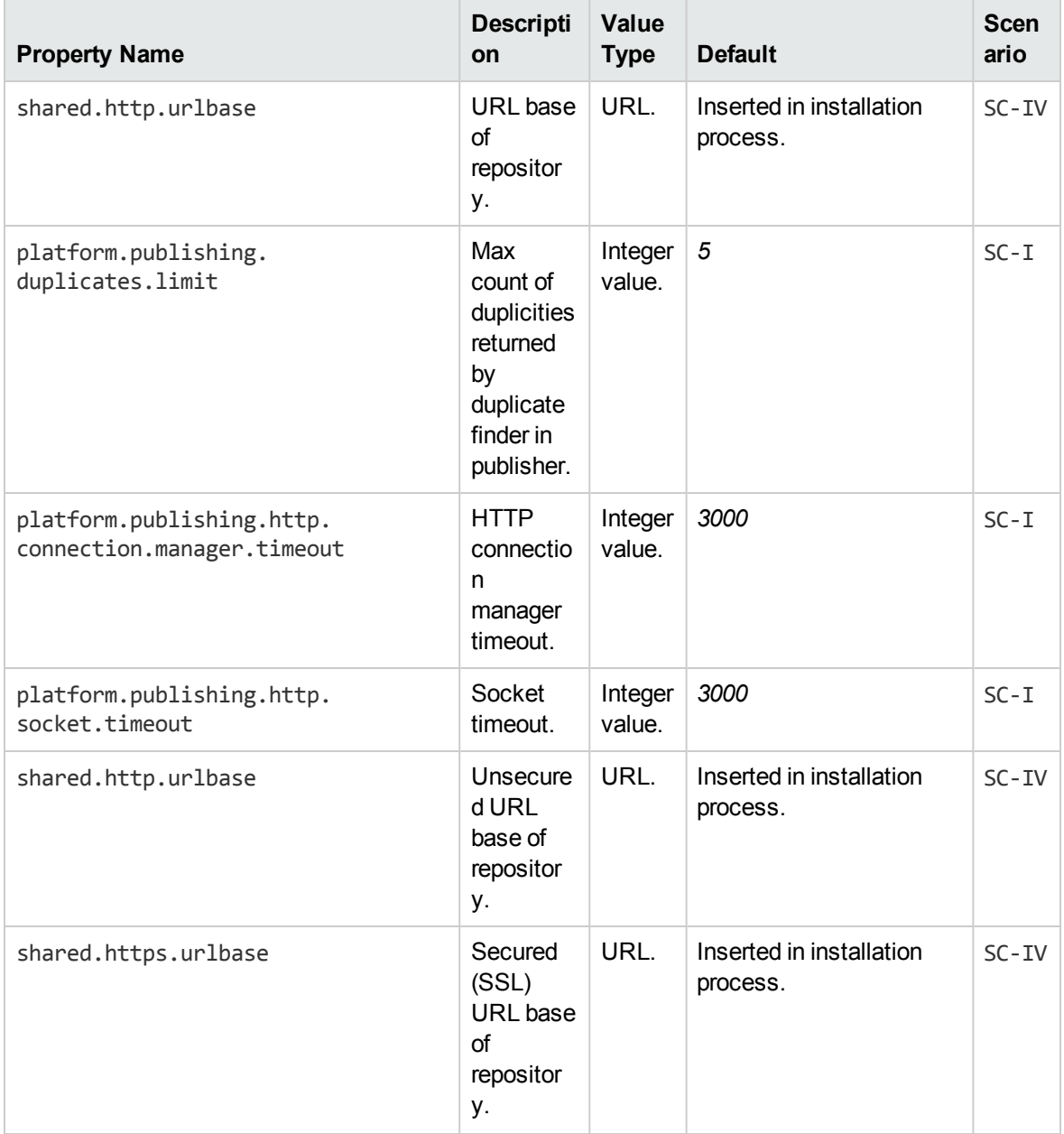

## **Publishing, continued**

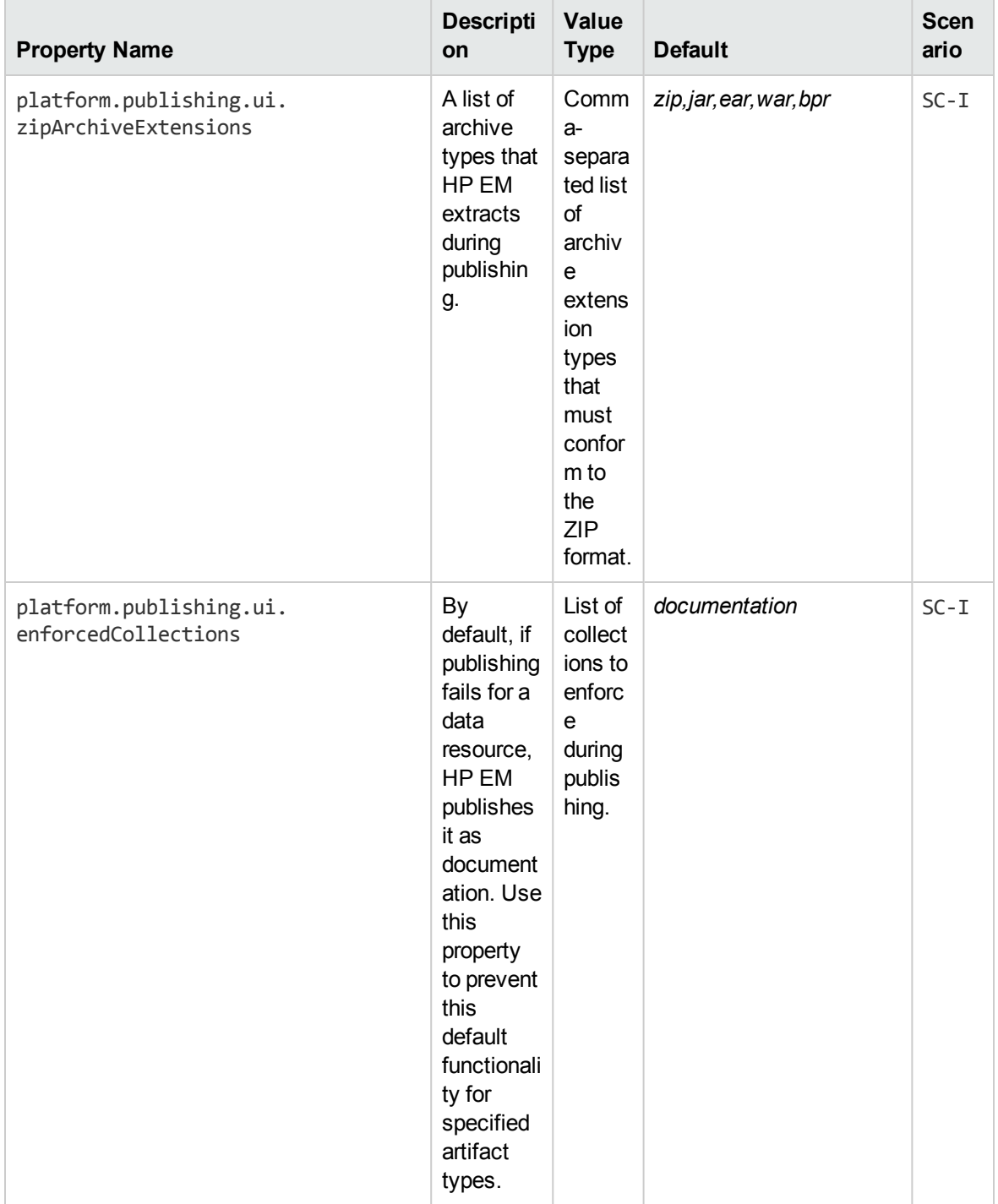

## **Publishing, continued**

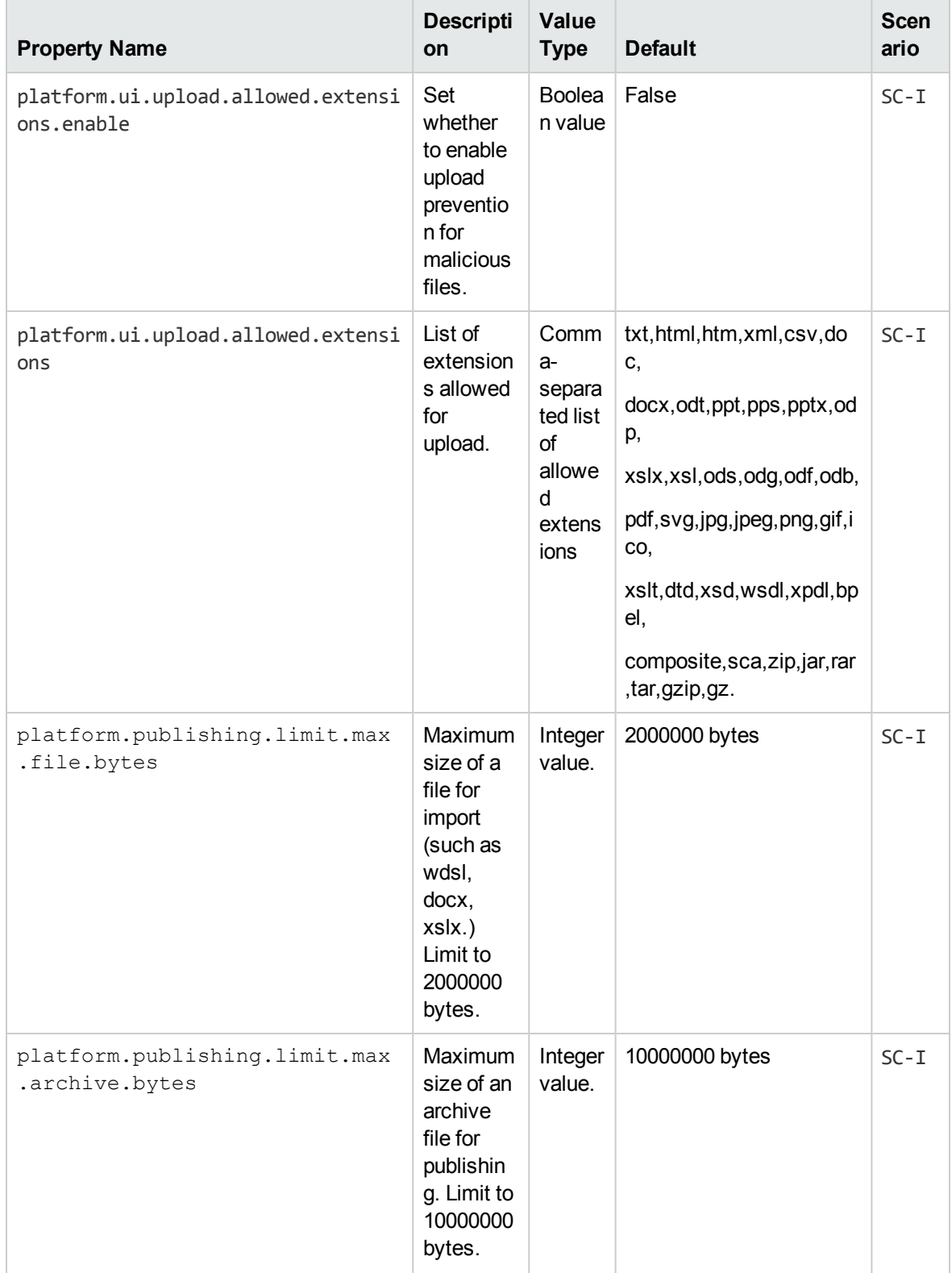

## **WSDL Publishing**

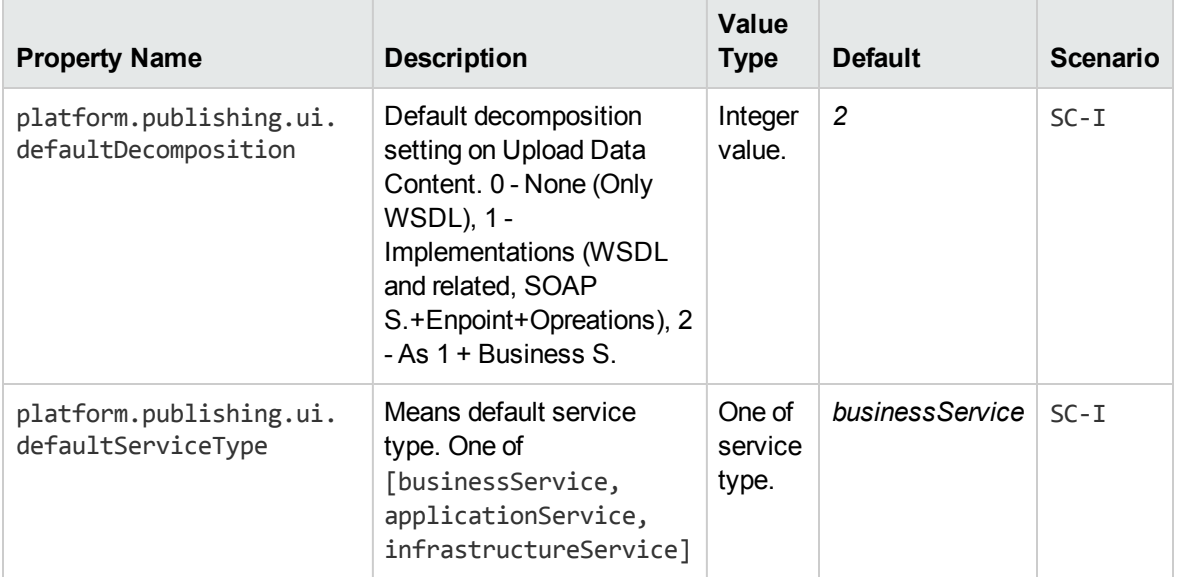

## **Contract Management**

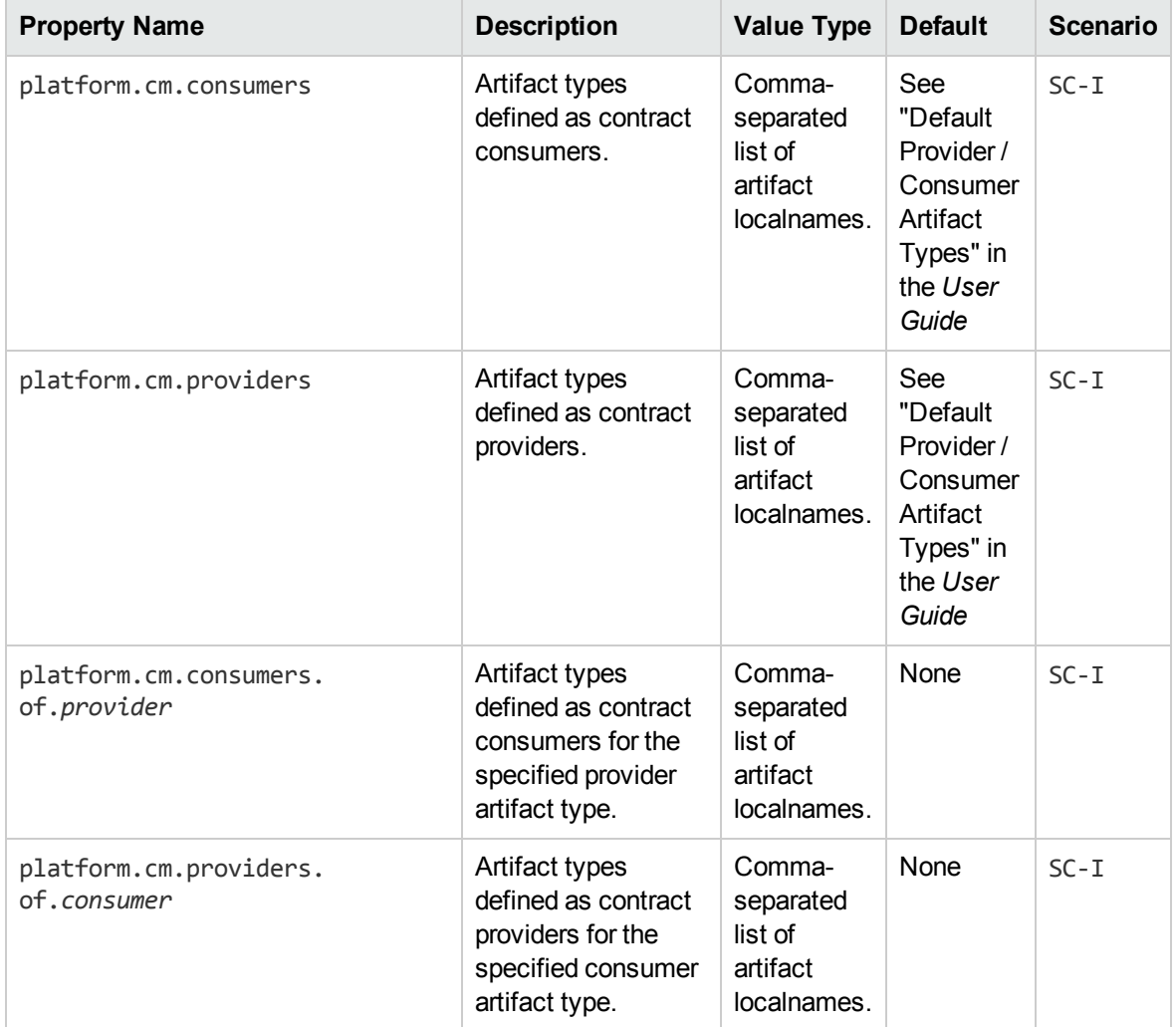

## **Lifecycle**

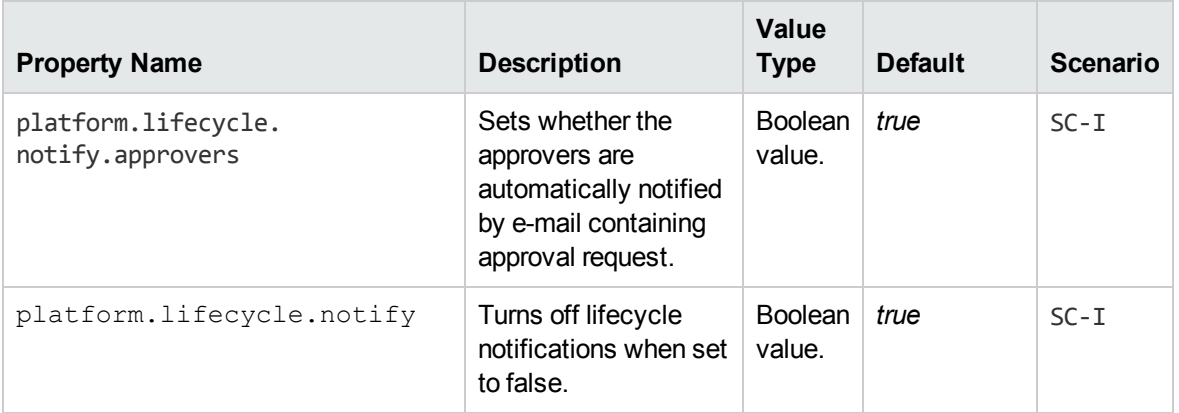

## **Artifact Icons**

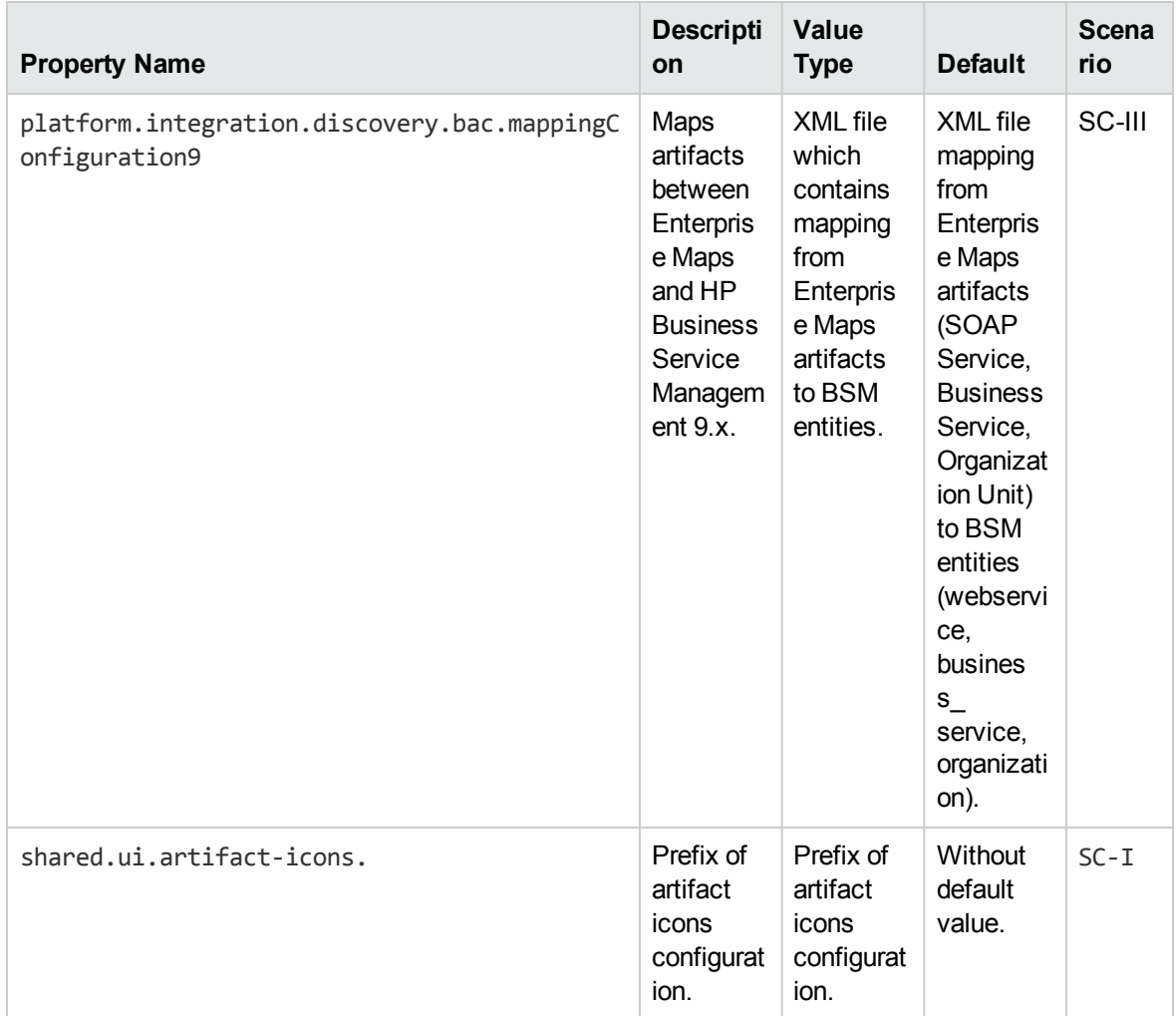

## **User Management**

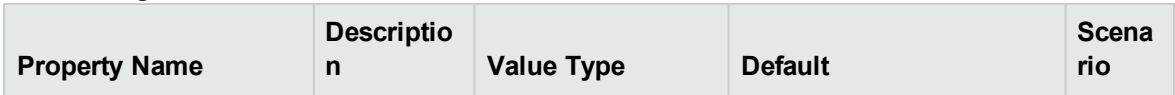

## **User Management, continued**

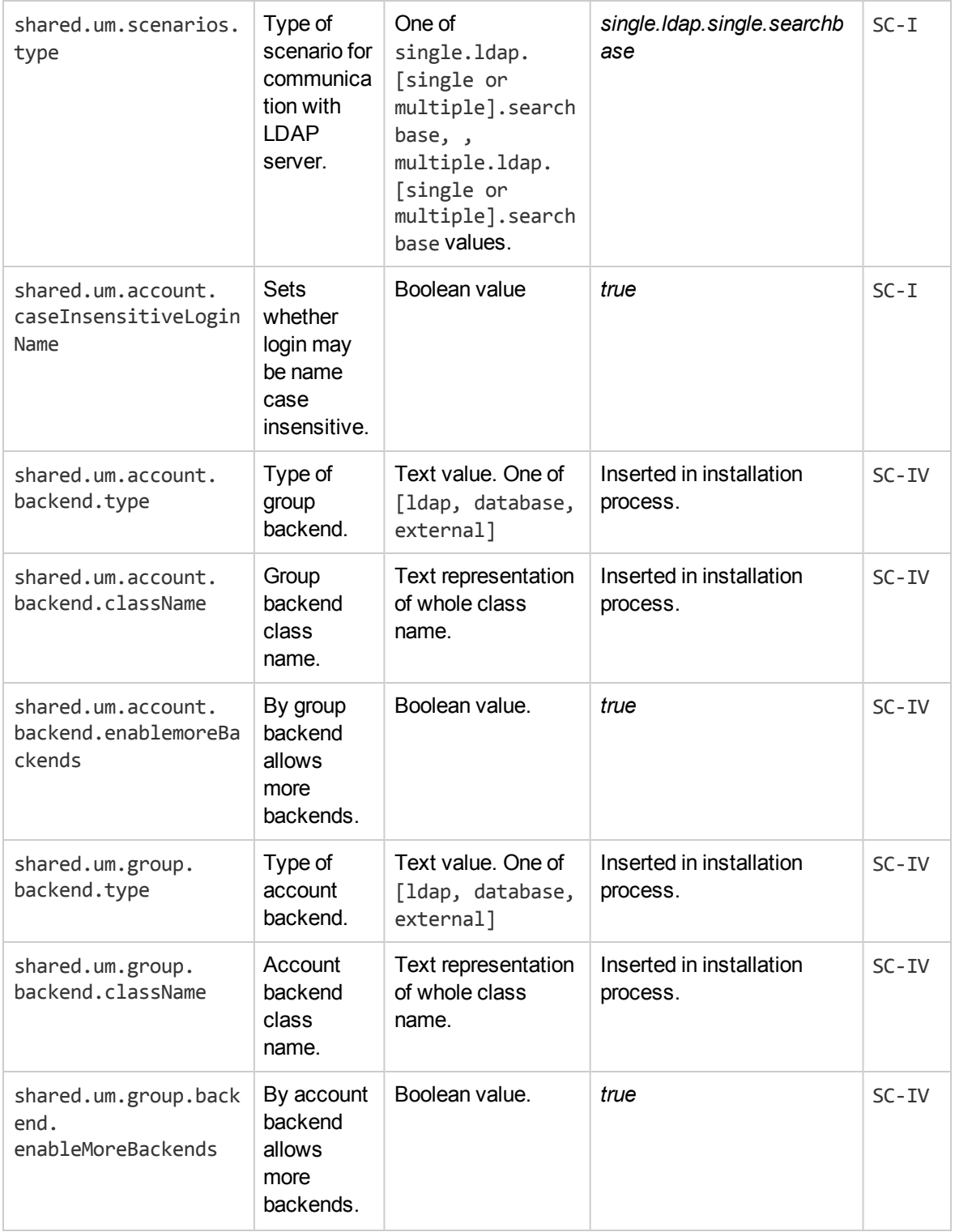

## **User Management, continued**

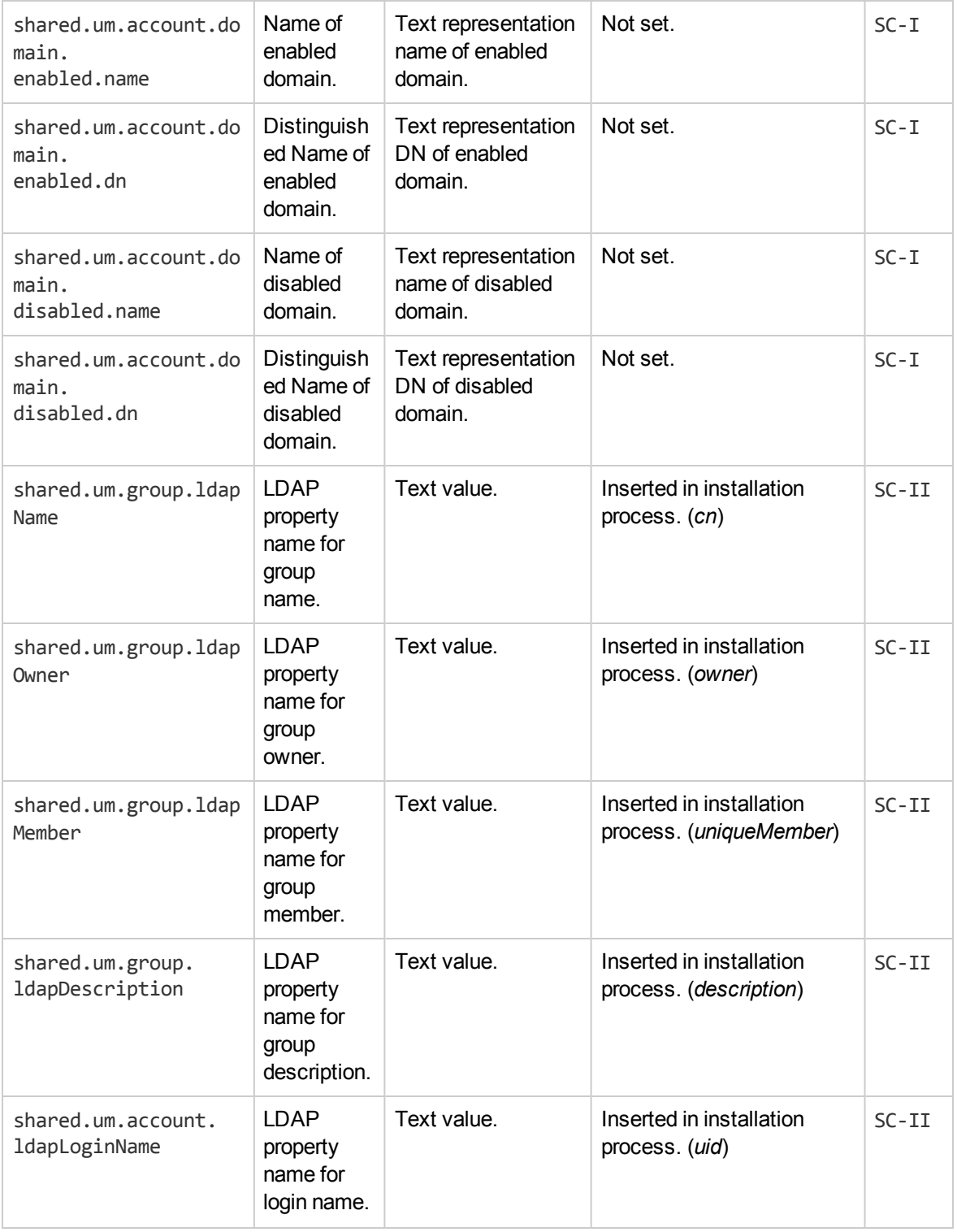

## **User Management, continued**

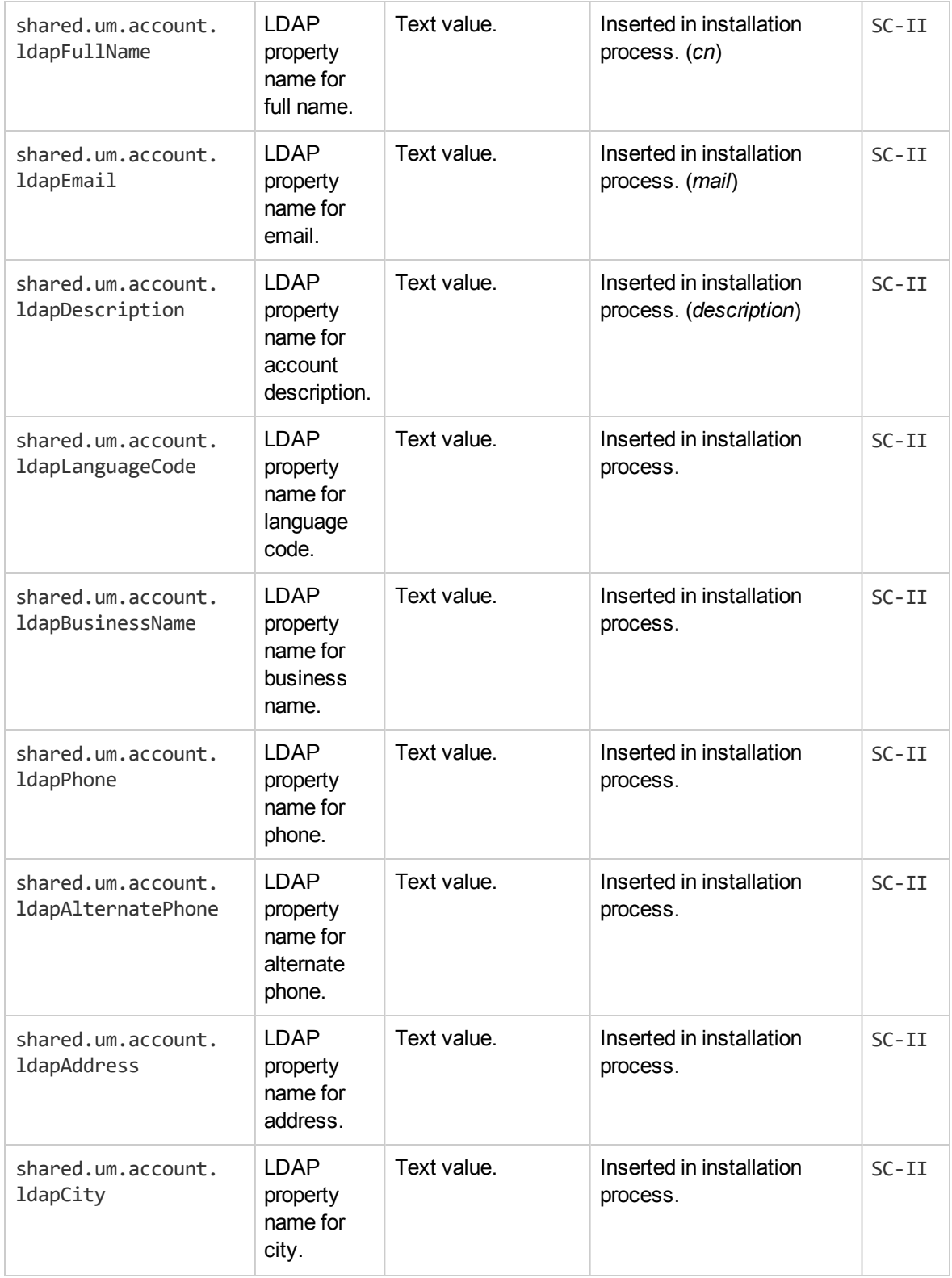
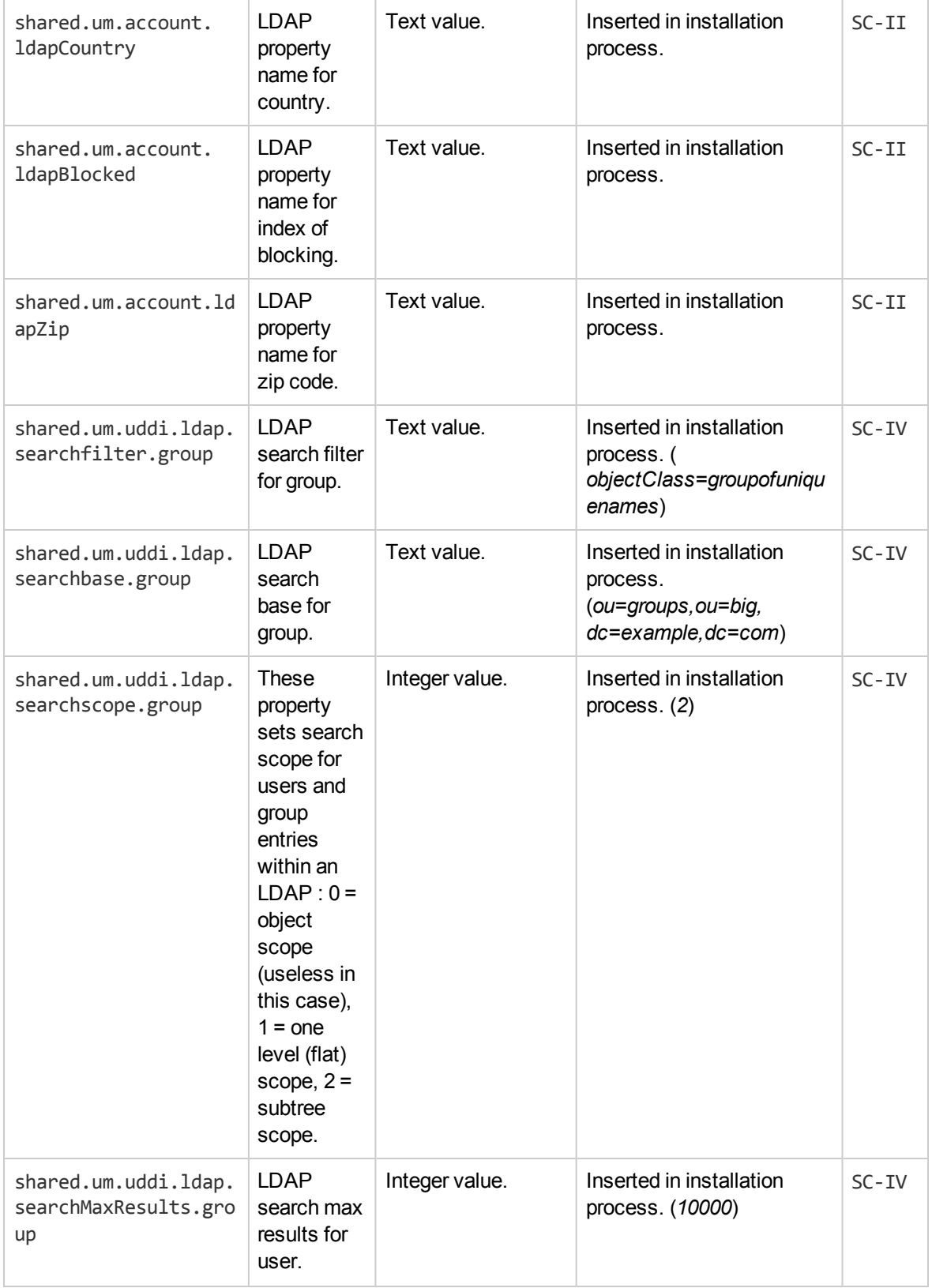

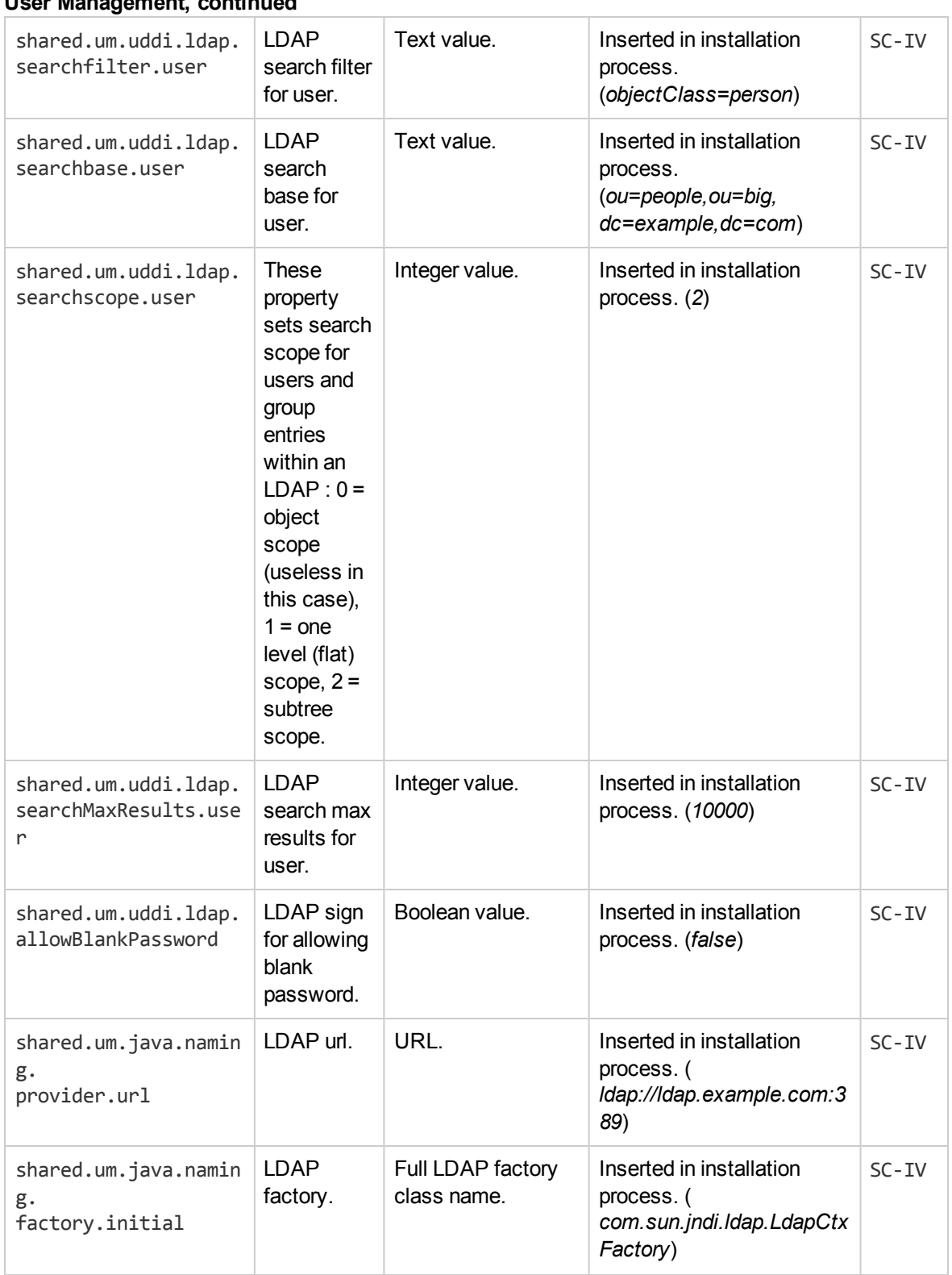

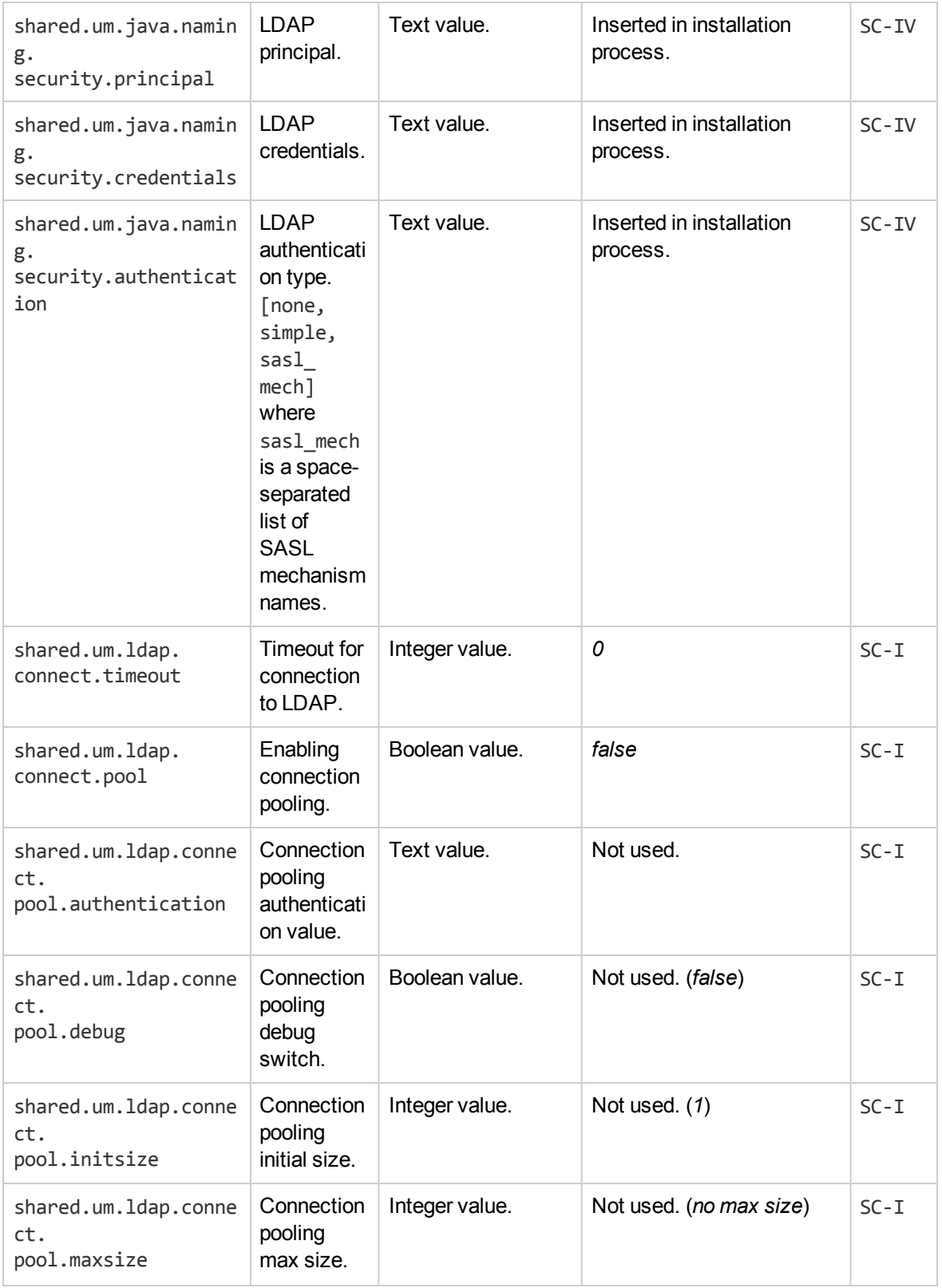

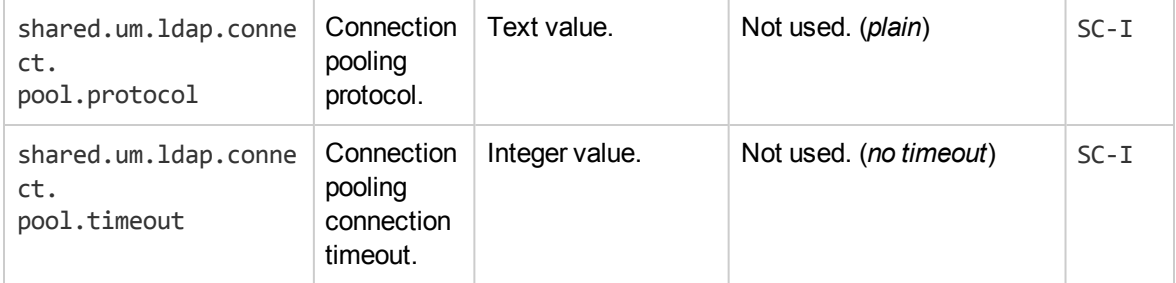

### **Uncategorized**

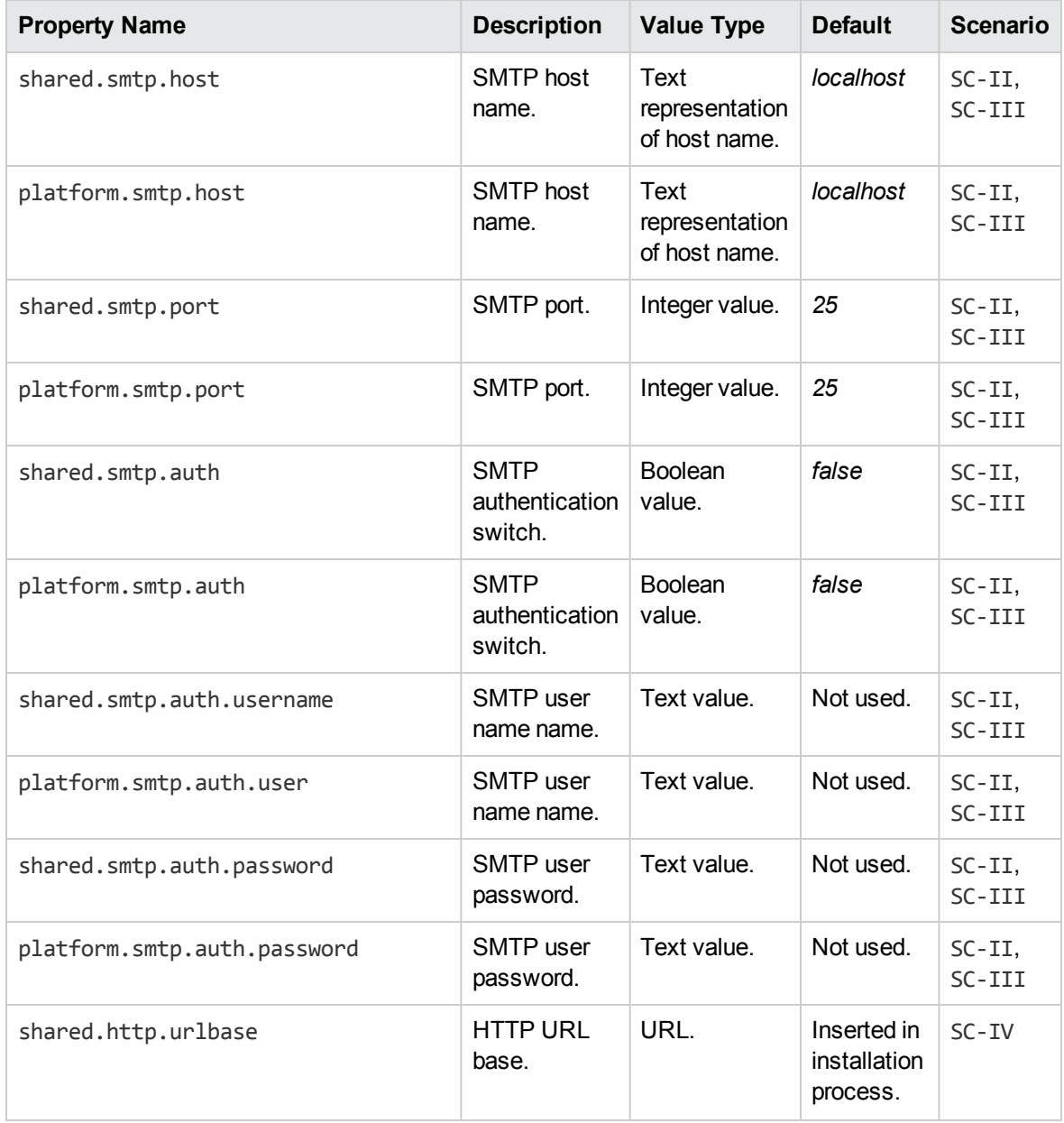

#### **Uncategorized, continued**

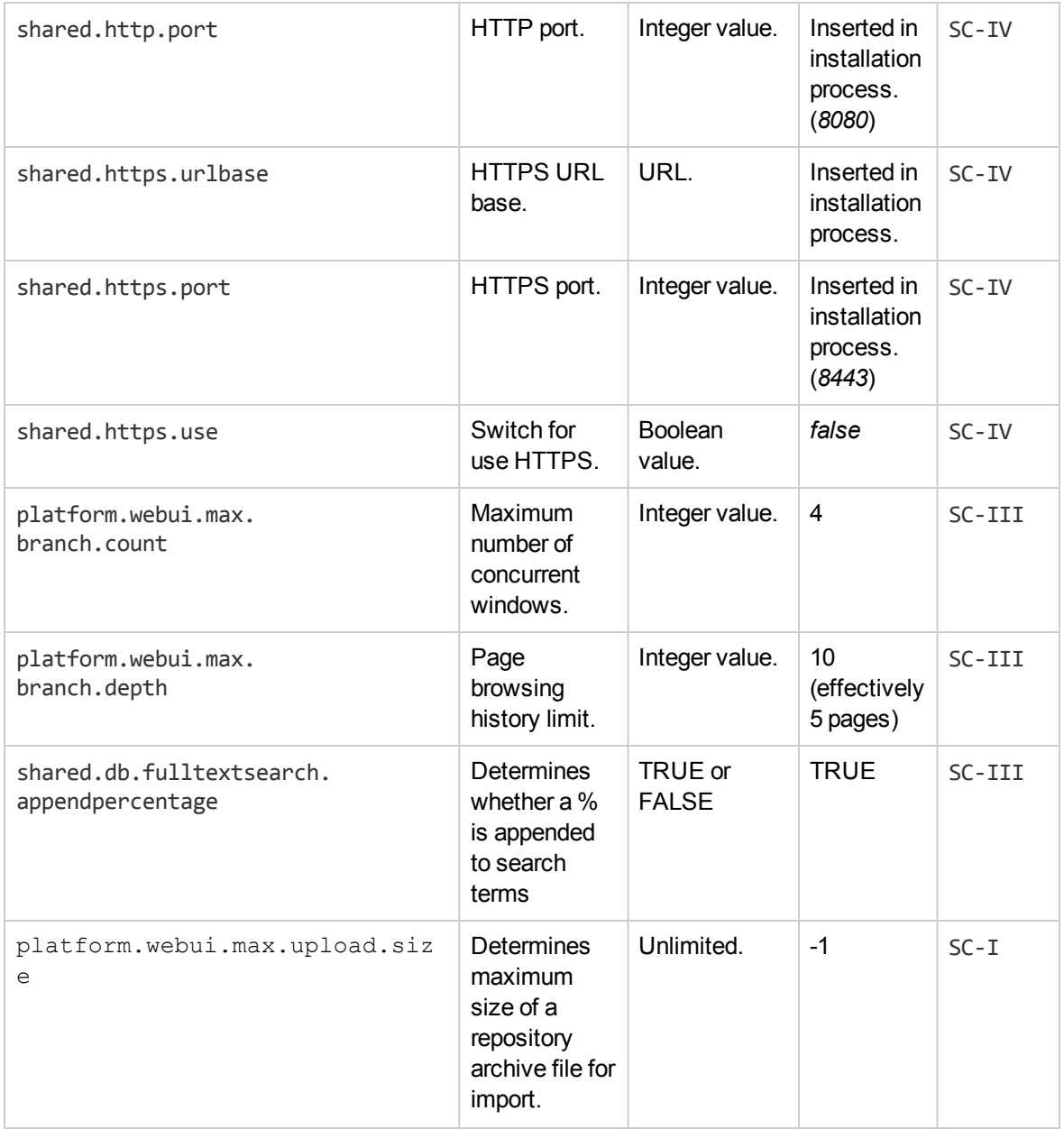

# How to Manage Artifact Form Validation

The Administrator can assign policies to validate artifacts when a user creates or edits them. For example, to ensure that keywords are set when a user creates a service.

#### **To Assign Artifact Validation Policies:**

1. In the Administration tab Administration menu, click **Governance** > **Data Integrity Constraints** to open the Artifact Validation page.

2. Select the artifact type that you want to validate for creation and edit. The Validated By table refreshes to show the policies used to validate the selected artifact type.

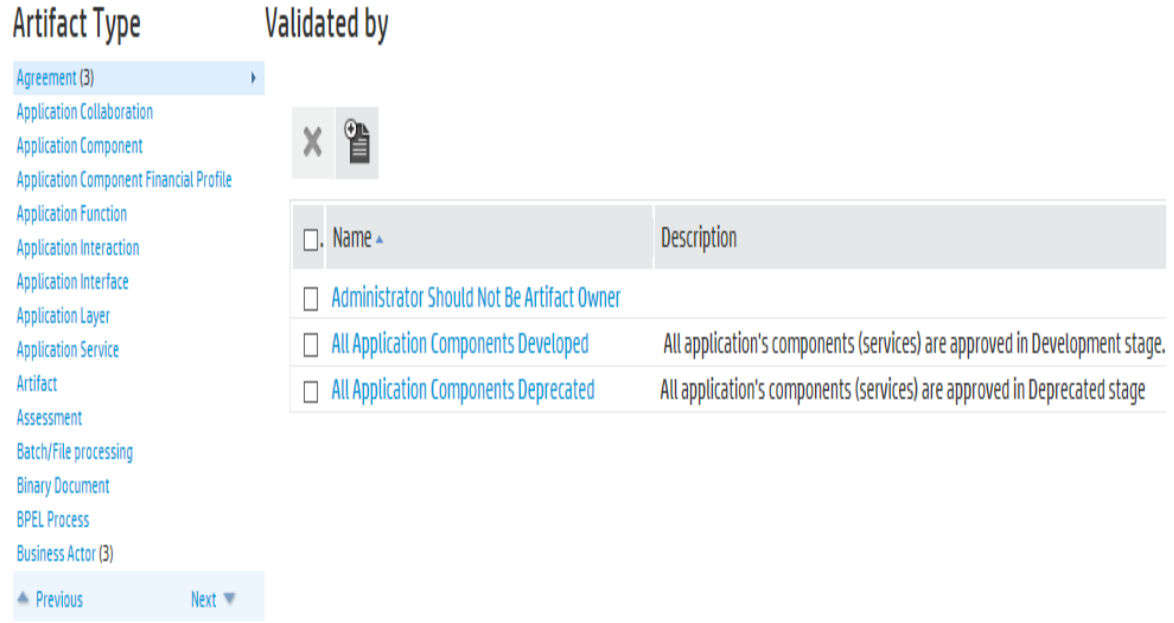

- 3. Do one of the following:
	- <sup>n</sup> **To Add Policies:**
		- i. Click **Add technical policy** to open the Add Policy dialog.
		- ii. Use the search criteria to locate the technical policies you want to use.
		- iii. Select the policies to use and click **Select** to add the policies to the Validate By table.

### **Add Policy**

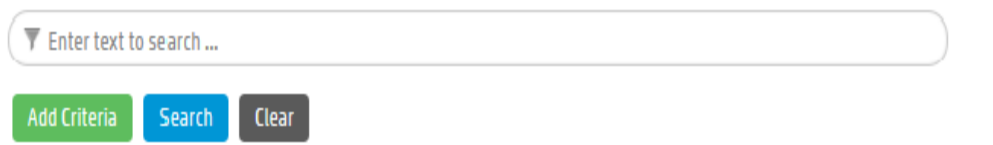

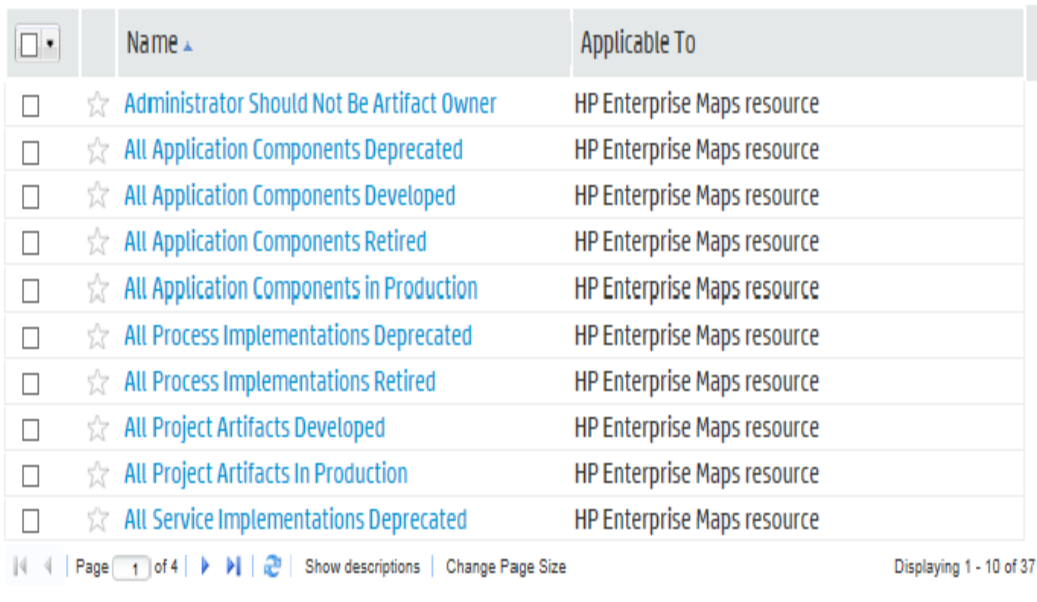

#### <sup>n</sup> **To Remove Policies:**

- i. Select the policies to remove.
- ii. Click **Remove all selected policies** and confirm your decision to remove the selected policies from the Validated By table.

Cancel

 $OK$ 

# **Validated by**

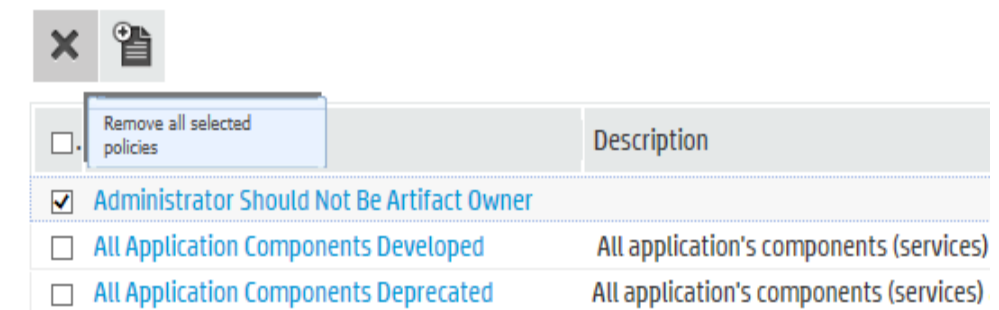

You can extend form validation to also validate data attachments to artifacts. Set property platform.autovalidation.validateData to true. For details, see "How to [Manage](#page-58-0) System [Settings"](#page-58-0) on page 59.

# Chapter 10: Administration Utilities

HP EM administration utilities consist of command-line tools located in the bin directory of the installation folder.

The utilities are summarized in "HP EM [Utilities"](#page-80-0) below.

This chapter describes the following utilities:

- ["Export](#page-81-0) Tool" on the next page
- "Import Tool" on [page 85](#page-84-0)
- ["Rebrand](#page-87-0) Tool" on page 88
- "Reset Tool" on [page 88](#page-87-1)
- **.** "SDM to [Database](#page-88-0) Mapping Tool" on page 89
- **.** "Setup Tool" on [page 90](#page-89-0)
- "SSL Tool" on [page 92](#page-91-0)

**Note:** If passwords are encrypted, set the option --passphrase *passphrase* on the commandline when you launch any tool that requires authentication.

### <span id="page-80-0"></span>HP EM Utilities

The HP EM utilities are located in EM\_HOME/bin. These are either batch BAT files or shell SH scripts, depending on the server operating system.

**Note:** If a utility is not in EM\_HOME/bin, a relative path is shown for the command in table ["Admin](#page-80-1) [Utilities"](#page-80-1) below.

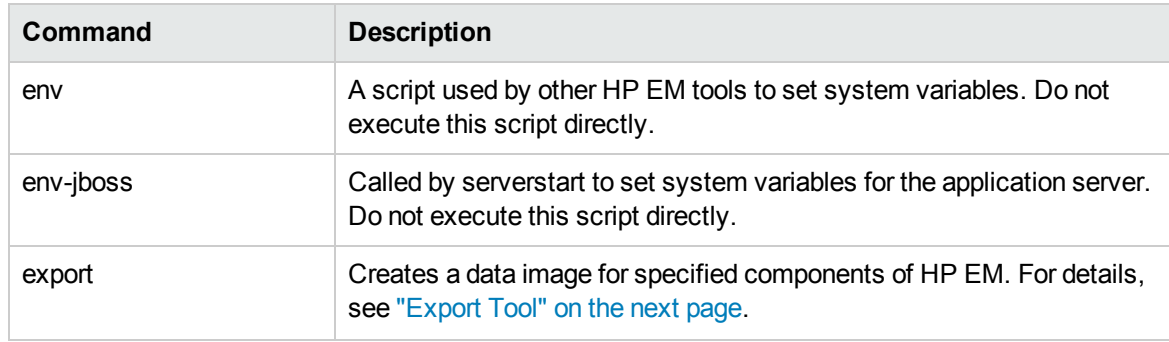

#### <span id="page-80-1"></span>**Admin Utilities**

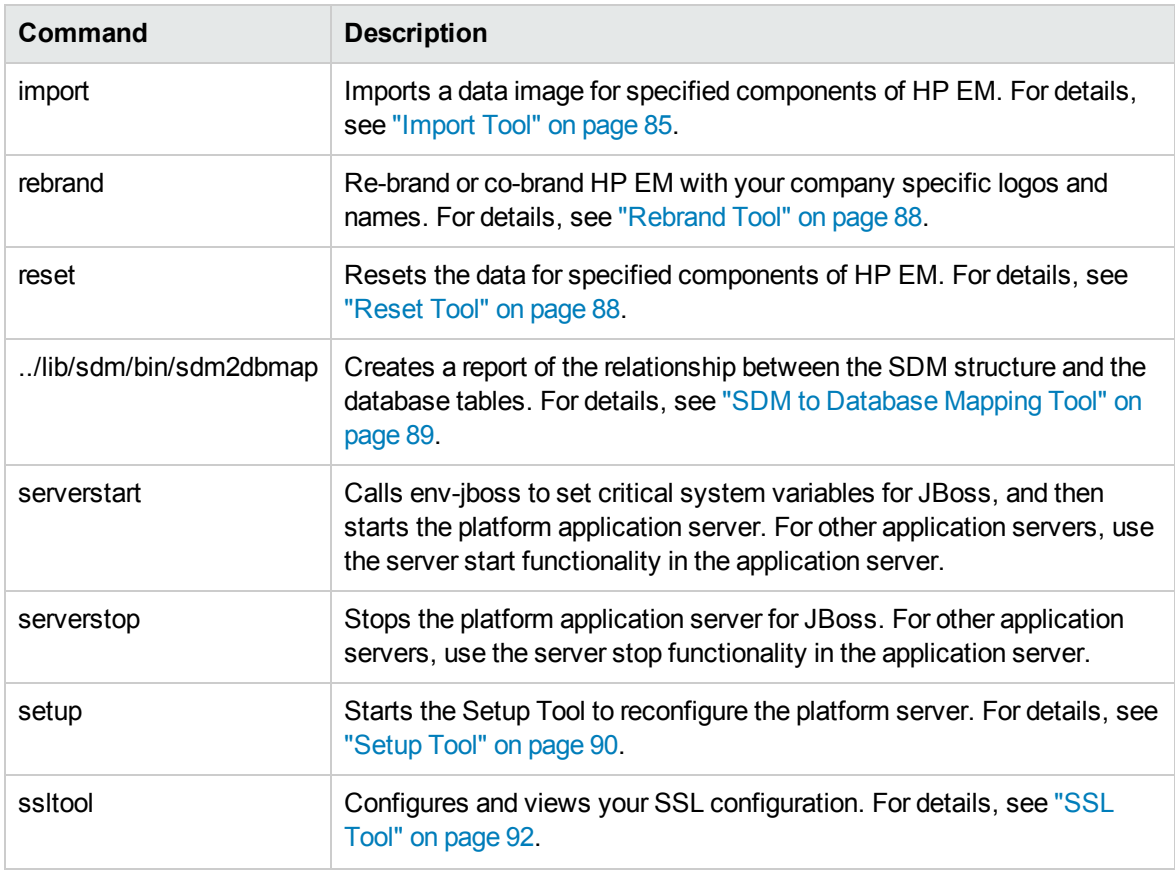

**Note:** If a command requires arguments, running it without arguments displays a help screen, unless otherwise stated.

# <span id="page-81-0"></span>Export Tool

The **export** command enables you to export the configuration and data in the database to an image, and then import that data at a later date.

The syntax for export is:

```
export --image IMAGE_NAME [OPTIONS]
```
The Export Tool includes the following options:

```
--image IMAGE NAME The path to the directory where the image is stored.
```
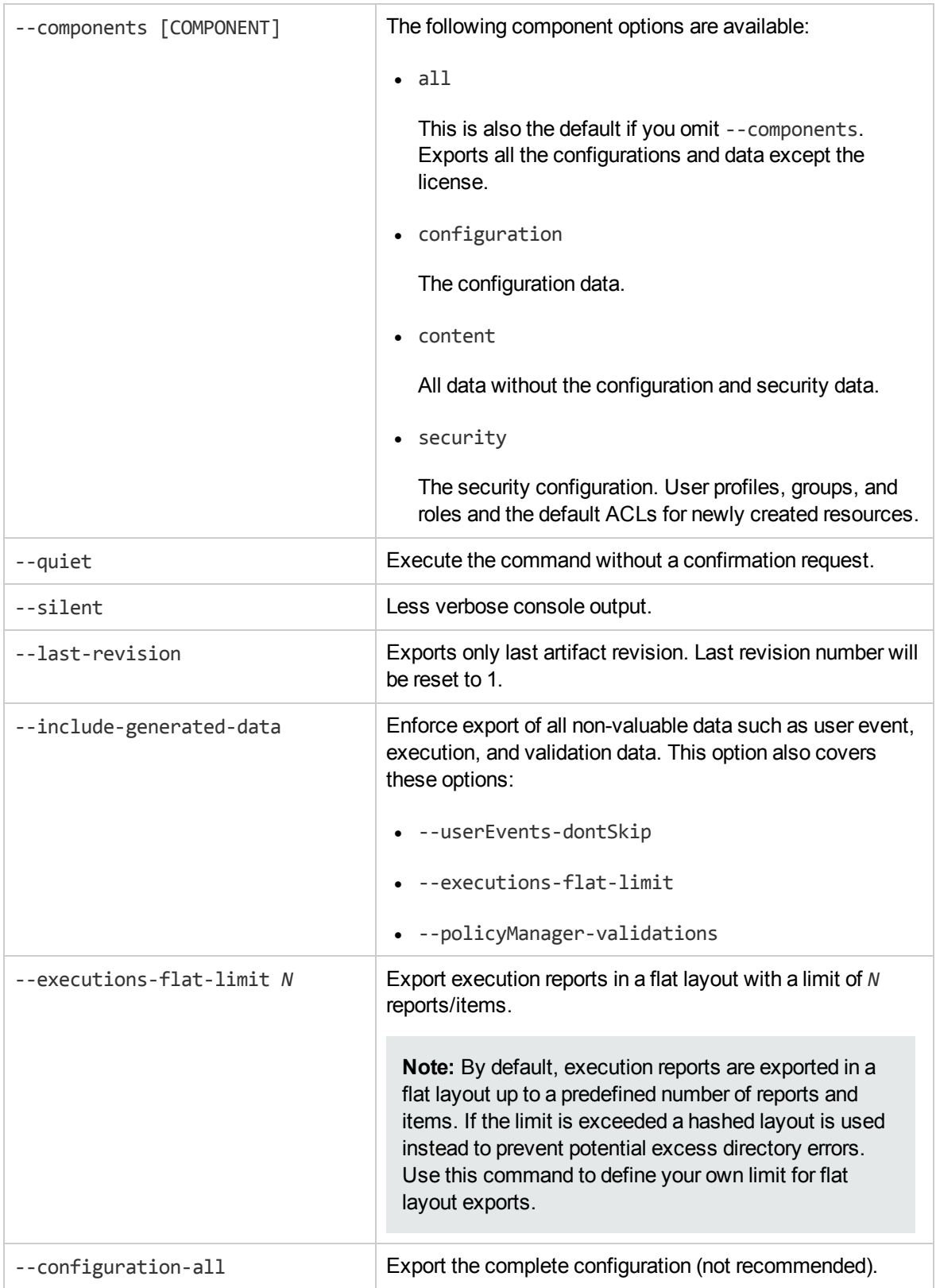

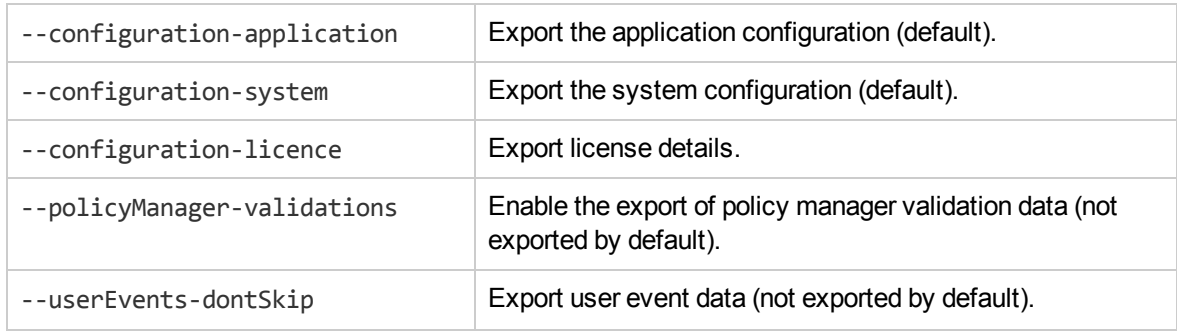

**Caution:** HP EM must not be running when you execute these commands.

The export creates the directory specified by IMAGE\_NAME, containing the following, depending on the component options used:

• image.properties

A file containing the export execution properties and a list of the data sets exported.

• configuration

A directory containing the configuration properties files, including role-based UI customizations. The file also contains the license details if you use the **--configuration-license** option.

· dist

Contains properties specific to a particular distribution. Create this data with the **--configurationforce** option.

• executions

A directory containing the execution report results of asynchronous tasks such as publishing, discovery, and bulk operations.

• lifecycle

A directory containing the lifecycle data.

• platform

A directory containing the service catalog data.

• policyManager

A directory containing the policy data.

• reporting

A directory containing the reporting definitions.

• security

A directory containing the security configuration.

• userEvents

<span id="page-84-0"></span>A directory user specific event information.

# Import Tool

The **import** command enables you to import HP EM configuration and data to the database from an image.

**Note:** When importing an image with governed artifacts using the default options, lifecycle processes with identical Uuids in the image are not imported. To avoid inconsistencies in the lifecycle of artifacts use the import tool with the **--reset** option which deletes all existing artifacts and lifecycle processes.

**Note:** Importing a HP EM 10.00 image replaces the current group membership with group membership from the image. Importing an image migrated from HP EM 4.x, merges the imported group membership with the current group membership.

The syntax for import is:

#### **import --image** *IMAGE\_NAME* **[OPTIONS]**

**Note:** HP recommends updating Oracle Database schema statistics after importing large amounts of data. Old statistics may impact the performance of some data queries. Consult your database administrator.

#### **To Update Oracle Schema Statistics:**

• Execute the following command:

#### **EXEC DBMS\_STATS.GATHER\_SCHEMA\_STATS (ownname => '&1',no\_invalidate => FALSE,options => 'GATHER');**

This command does not require database admin privileges and can be run by the schema owner (ownname).

The Import Tool includes the following options:

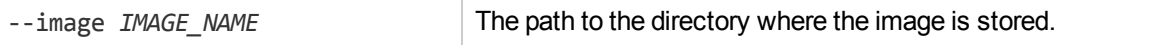

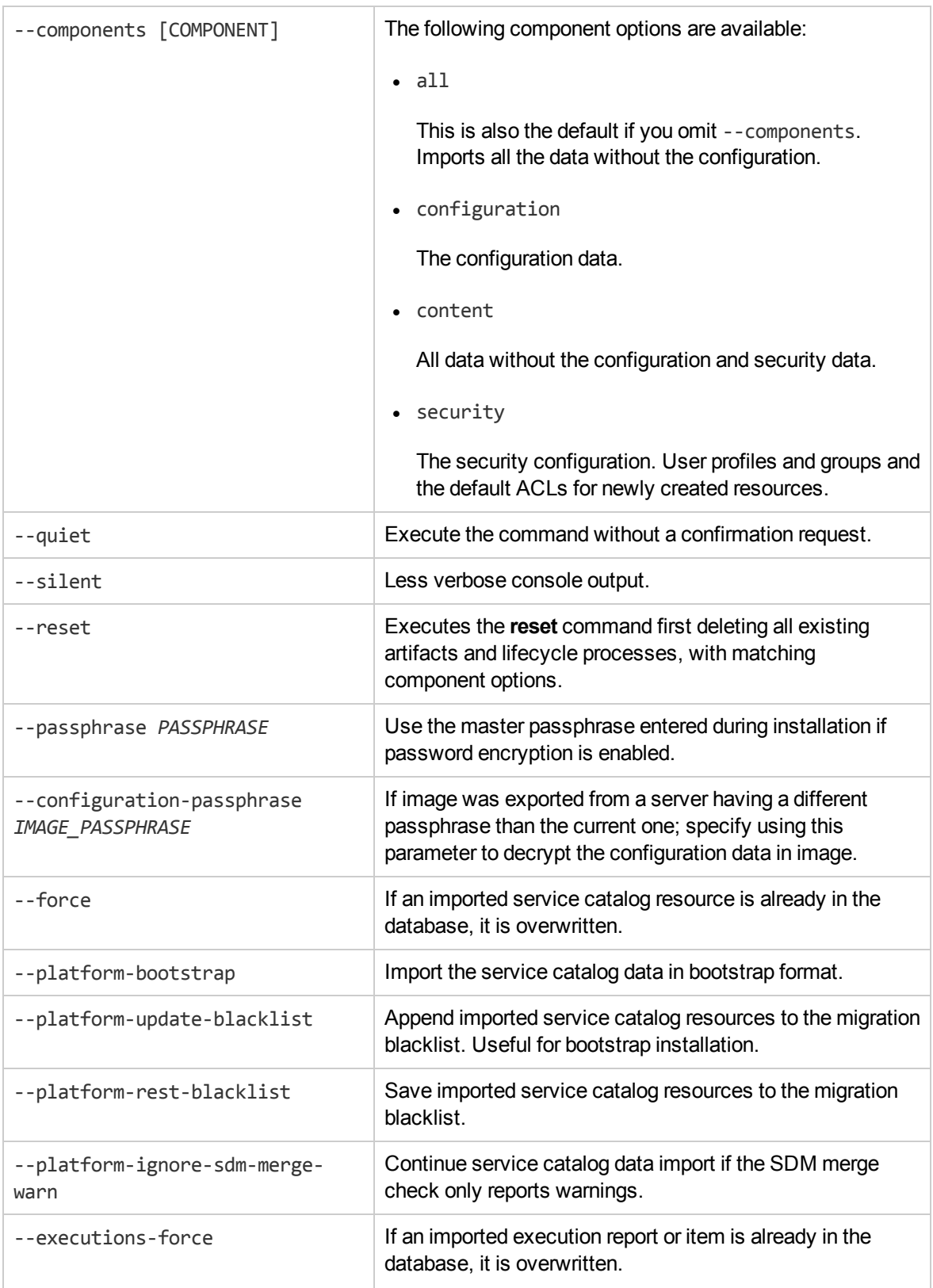

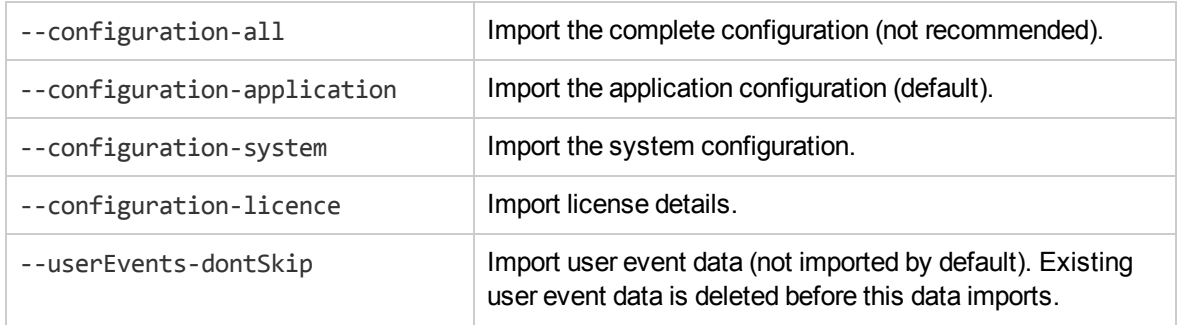

**Caution:** HP EM must not be running when you execute these commands.

The import checks the directory specified by IMAGE\_NAME, which contains the following depending on the image:

• image.properties

A file containing the export execution properties and a list of the data sets exported.

• configuration

A directory containing the configuration properties files, including role-based UI customizations. The file also contains the license details if the export used the **--configuration-license** option.

· dist

Contains properties specific to a particular distribution. Use the **--configuration-force** option to import this data.

• executions

A directory containing the execution report results of asynchronous tasks such as publishing, discovery, and bulk operations.

• lifecycle

A directory containing the lifecycle data.

• platform

A directory containing the service catalog data.

• policyManager

A directory containing the policy data.

• reporting

A directory containing the reporting definitions.

• security

A directory containing the security configuration.

• userEvents

A directory user specific event information.

**Note:** If specific components are specified, the other component folders are ignored. If a specified component is not present, the import fails.

# <span id="page-87-0"></span>Rebrand Tool

The rebrand tool enables you to extract the images, text, and libraries from HP EM used to identify and brand it as an HP product. You can then modify these files and reapply your own corporate image to HP EM.

The command for rebranding is:

#### **rebrand [OPTIONS]**

The Rebrand Tool includes the following options:

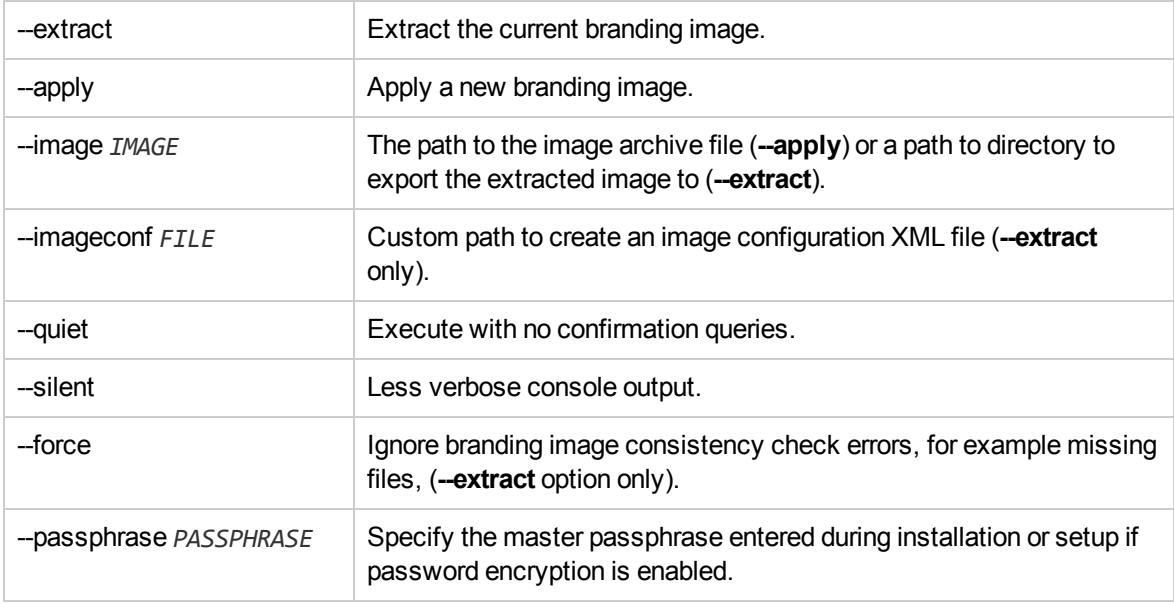

<span id="page-87-1"></span>**Caution:** HP EM must not be running when you execute these commands.

### Reset Tool

The **reset** command enables you to reset the HP EM data in the database and import the default image.

**Note:** All artifacts and lifecycle processes are deleted prior to the import. This resolves any conflicts with identical artifacts or process UUIDs between existing and imported data.

The syntax for reset is:

#### **reset [OPTIONS]**

The Reset Tool includes the following options:

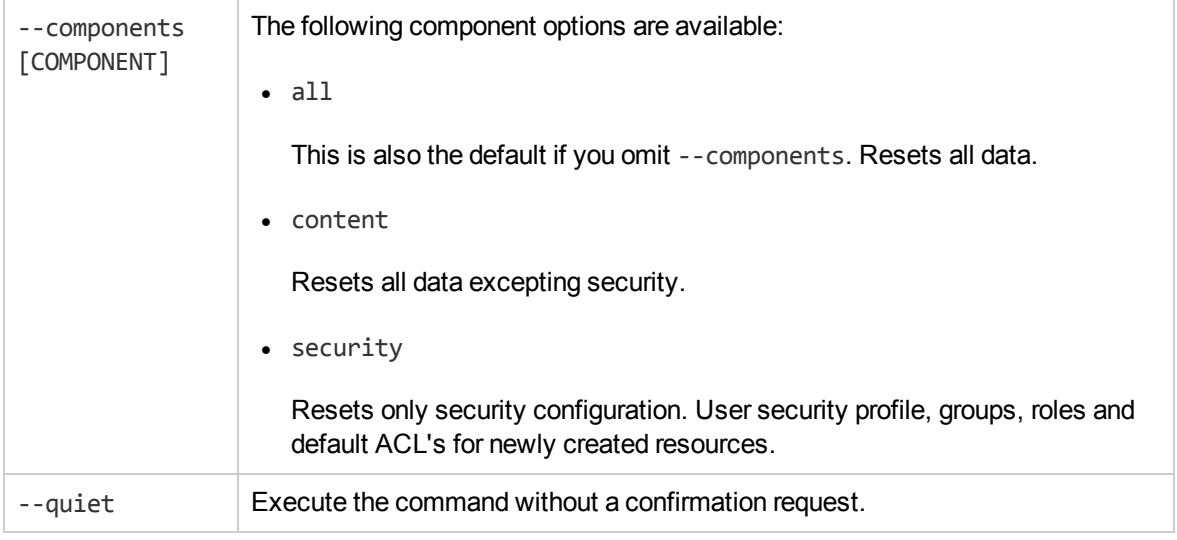

<span id="page-88-0"></span>**Caution:** HP EM must not be running when you execute these commands.

### SDM to Database Mapping Tool

Artifacts in the Catalog are stored in the form of XML documents. Their structure is defined by the System Data Model (SDM). Artifacts are serialized into a database over a standard serialization layer. The serialization of data may differ from the norm, based on customer specific extensions or modifications.

The sdm2dbmap tool is a mapping tool that generates a report containing the mapping between your SDM and database tables.

To generate the report, execute the following command:

#### **EM\_HOME/lib/sdm/bin/sdm2dbmap**

The mapping report is output to the following file:

EM\_HOME/lib/sdm/build/sdm2dbmap.html

The output consists of the following parts:

• A top level 1:1 mapping between SDM artifacts and DB tables. Each artifact listed, maps directly to one table.

- A list of artifacts. Each artifact in the report maps each SDM property to a specific column in the table. There are also associated tables and foreign keys, joined using the primary key of the artifact table.
- A report documenting the DB schema for all database tables coming from the SDM. Tables with names ending in Rev are used to store older revisions.

# <span id="page-89-0"></span>Setup Tool

Included with HP EM is the Setup Tool. You can use it for the following functions, which you select as **Scenarios** when running the tool.

To access the Setup Tool user interface, execute the following command:

#### **EM\_HOME/bin/setup**

The Setup GUI opens at the Welcome screen.

Click **Next** to be presented a set of scenarios, as described in the following sections:

- ["Changing](#page-89-1) the License Key" below
- **n** "Applying [Extensions"](#page-90-0) on the next page
- ["Updating](#page-90-1) HP EM" on the next page
- **n** ["Advanced](#page-90-2) Setup Tool Options" on the next page

The Setup Tool can also be used in command line mode.

For details, see "Setup Tool [Command-Line](#page-91-1) Options" on page 92.

**Note:** By default, the Setup Tool does not allow you to import data or apply extensions while there is a server running in order to protect data consistency. In some environments (for example, behind a load balancer proxy or using Siteminder) there is always something running at the server endpoint. To enable the Setup Tool in these environments set the install.ignore.running.platform property to TRUE. For details, see "How to [Manage](#page-58-0) System [Settings"](#page-58-0) on page 59. Alternatively, execute the Setup Tool with the following command option: **-Dinstall.ignore.running.platform=true**

## <span id="page-89-1"></span>Changing the License Key

The Setup Tool enables you to change the license.

#### **To Change the License Key with the Setup Tool:**

a. In the Scenario Selection page, select **Change License Key**, and then click **Next**.

The License Information page opens.

- b. In the License Information page, do one of the following:
	- <sup>o</sup> Select **Install a 60 day evaluation license**.
	- <sup>o</sup> Select **Enter license details**, and input the license details provided by your sales representative.

Click **Next**.

- c. Click **Next** through each confirmation and progress page, and when the setup is complete, do one of the following:
	- <sup>o</sup> Click **Setup Again** to return to the Scenario Selection page.
	- <sup>o</sup> Click **Finish** to exit the Setup Tool.

**Note:** The Administration Tab also provides support for changing the license key. For details, see *Installation and Deployment Guide*, section *License Management*.

### <span id="page-90-0"></span>Applying Extensions

<span id="page-90-1"></span>For details see *Installation and Deployment Guide*, section *Apply Custom Extensions* .

### Updating HP EM

<span id="page-90-2"></span>The Setup Tool enables you to install updates to HP EM, which are downloaded or copied to the EM\_ HOME/updates directory.

### Advanced Setup Tool Options

The Advanced scenario enables you to select specific parts of the configuration procedure to suit the needs of a specific task.

#### **To Select Specific Configuration Processes:**

<sup>n</sup> In the Scenario Selection page, select **Advanced**, and then click **Next**.

The Custom Scenario Selection page opens and enables you to select which parts of the configuration you want to execute.

Every part of the configuration process is listed as an individual step. The steps required for a particular process vary depending on what configuration you want to change.

# <span id="page-91-1"></span>Setup Tool Command-Line Options

The Setup Tool can also be executed as a command line tool.

The setup command is:

#### **EM\_HOME/bin/setup [OPTIONS]**

The following options are available:

#### <sup>n</sup> **-h, --help [scenarios|steps]**

Display the available options or list the available scenarios or steps in the console.

#### <sup>n</sup> **-c, --console**

Execute the Setup Tool in console mode.

#### <sup>n</sup> **-a, --dbadmin-mode**

Enables DB administrator mode. The setup stops after creating the DB scripts, allowing the administrator to execute them manually. Continue installation after script execution with **setup c**.

#### <sup>n</sup> **-n, --scenarios** *SCENARIO*

Execute only the specified steps in the installation. Use **--help scenarios** to view a list of available scenarios.

#### <sup>n</sup> **-p, --steps [***comma separated list of steps***]**

Execute only the specified steps in the installation. Use **--help steps** to view a list of available steps.

#### <sup>n</sup> **-u, --use-config** *FILE*

Use the properties in the specified file to override the default or current configuration properties.

#### <sup>n</sup> **--passphrase** *PASSPHRASE*

If password encryption is enabled, specify the passphrase to use for encryption.

#### <sup>n</sup> **-d, --debug**

Execute the setup in debug mode. All properties, SQL statements, and installation details are output to EM\_HOME/log/setup.log.

## <span id="page-91-0"></span>SSL Tool

The SSL Tool is a combined tool enabling you to setup client-side SSL for a deployed HP EM application. It also enables you to print SSL server certificates, as well as to download the SSL server certificate chain.

The SSL Tool has the following basic actions:

**.** serverInfo

Prints the SSL requirements for the specified HTTPS URL, and saves the server certificate to a file.

<sup>l</sup> **keystoreEI**

Exports or imports SSL certificates to the HPEnterprise Mapst database keystore or truststore.

**.** customize

Change the effective SSL customization.

The syntax for ssltool is:

#### **EM\_HOME/bin/ssltool [ACTION] [options]**

Execute **ssltool** with no action or options to view the help with some examples.

Execute **ssltool [ACTION] --help** to view specific help for each type of action with the available options.